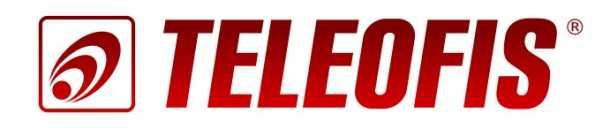

## Руководство по эксплуатации

# GPRS/3G терминалы TELEOFIS серии WRX (v4.x)

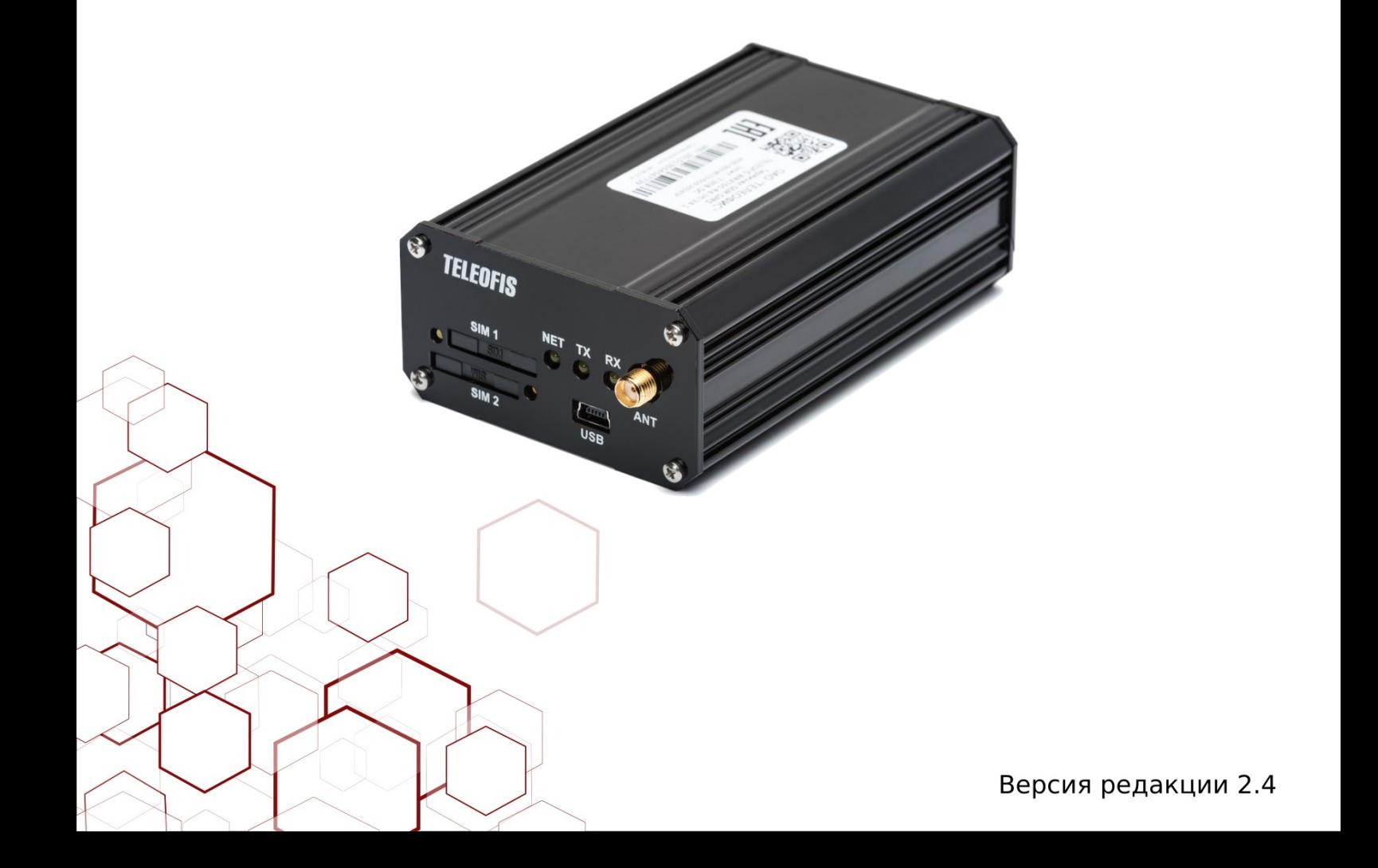

#### **Уважаемый покупатель!**

@ TELEOFIS®

Благодарим Вас за выбор нашей продукции. Мы приложили все усилия, чтобы Вы остались довольны качеством приобретённого изделия. Настоящее руководство по эксплуатации (далее руководство) предназначено для специалистов, осуществляющих монтаж, настройку и техническое обслуживание GPRS/3G терминалов TELEOFIS серии WRX (далее - терминалы). Руководство содержит сведения о назначении, конструкции, технических параметрах и принципах работы терминалов.

Производитель оставляет за собой право вносить изменения в комплектацию, техническое и программное обеспечение устройства с целью улучшения его характеристик.

### **Требования безопасности**

1. Перед эксплуатацией терминала, пожалуйста, внимательно ознакомьтесь с настоящим руководством.

2. Монтаж и эксплуатация терминала должны производиться только квалифицированными специалистами, допущенными к работе с подобным оборудованием, и в соответствии с данным руководством.

3. При проведении работ по монтажу и эксплуатации терминала должны быть соблюдены правила технической эксплуатации электроустановок.

## **Ограничения условий эксплуатации**

Существуют ограничения на использование устройств радиосвязи вблизи других электронных устройств.

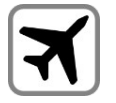

Выключайте терминал в самолетах. Примите меры против случайного включения!

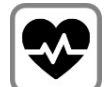

Выключайте терминал в больницах или вблизи от медицинского оборудования, кардиостимуляторов, слуховых аппаратов. Прибор может создавать помехи для медицинского оборудования.

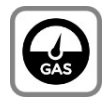

Выключайте терминал вблизи автозаправочных станций, топливохранилищ, химических предприятий, мест проведения взрывных работ. Прибор может создавать помехи техническим устройствам.

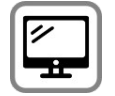

На близком расстоянии терминал может создавать помехи для телевизоров, радиоприемников и ПК.

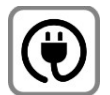

Не превышайте максимальных значений электрических параметров, указанных в технической документации к продукту. При подключении терминала к блоку питания убедитесь, что значение напряжения находится в допустимом диапазоне.

Copyright © ОАО «Телеофис». Москва, 2016. Все права защищены. Печать разрешена только для частного использования.

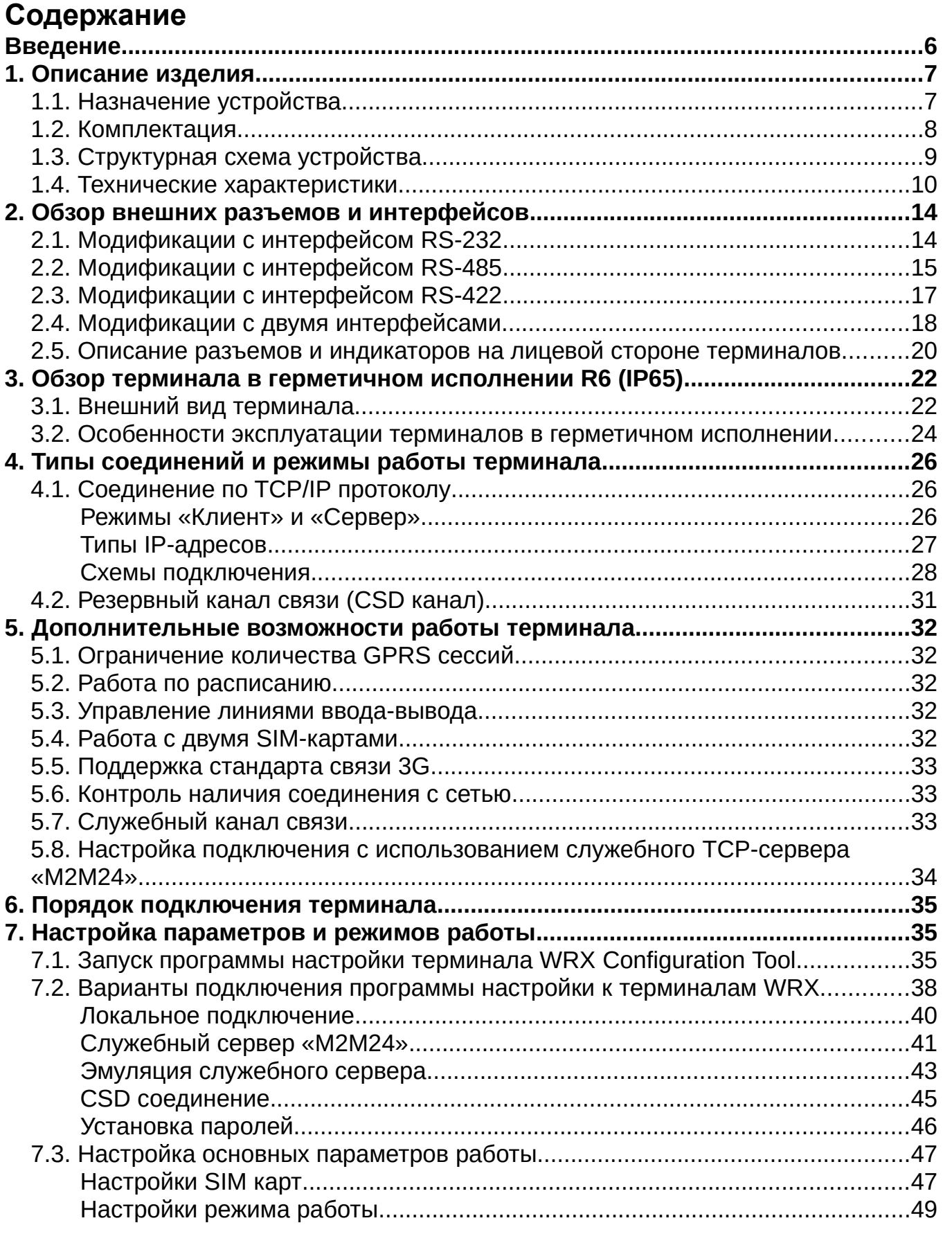

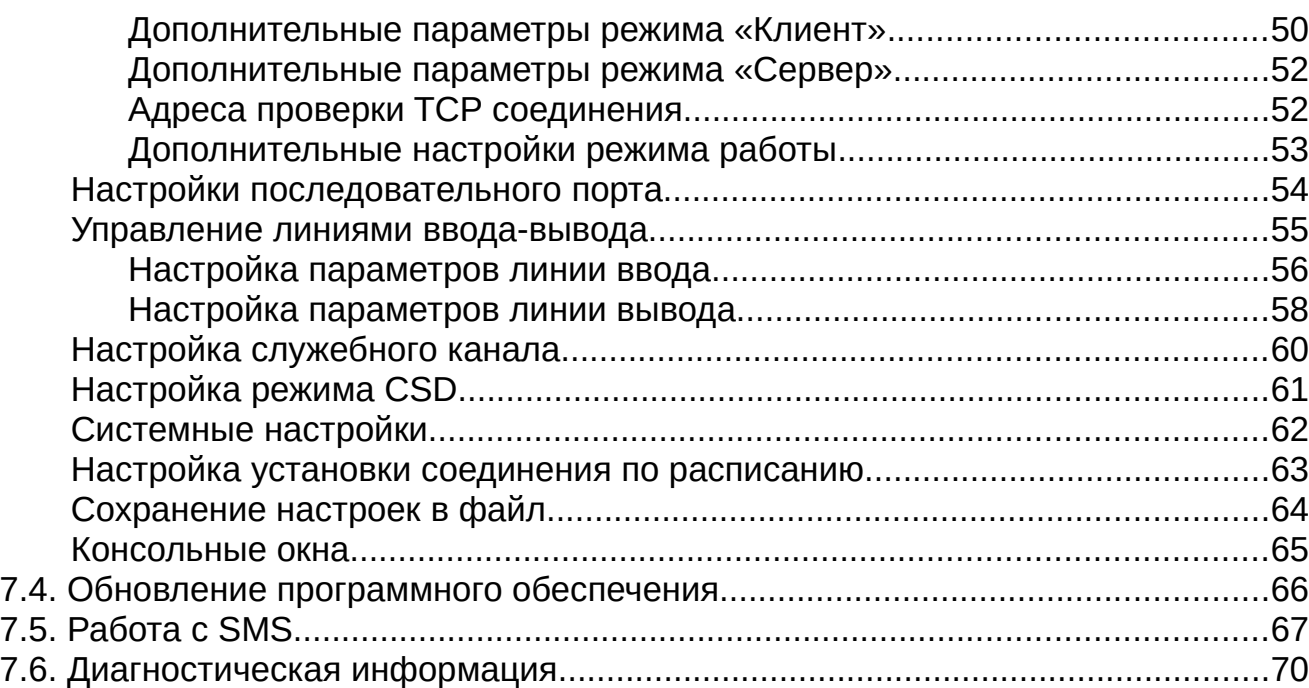

## **История изменений**

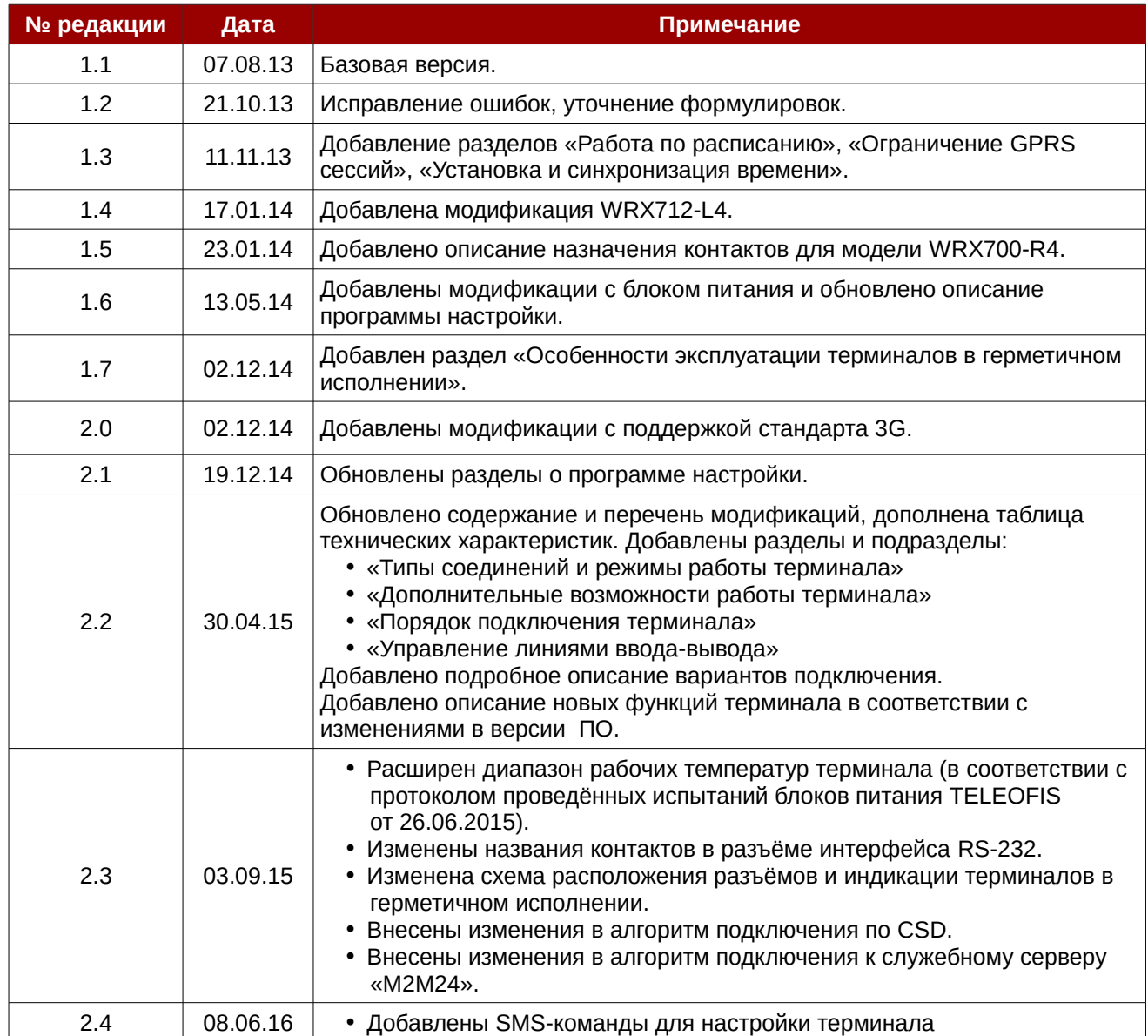

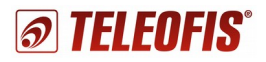

## <span id="page-5-0"></span>**Введение**

Ознакомление с настоящим руководством необходимо для правильного и безопасного использования GPRS/3G терминалов серии WRX. Данное руководство распространяется на следующие модели терминалов:

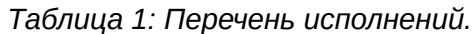

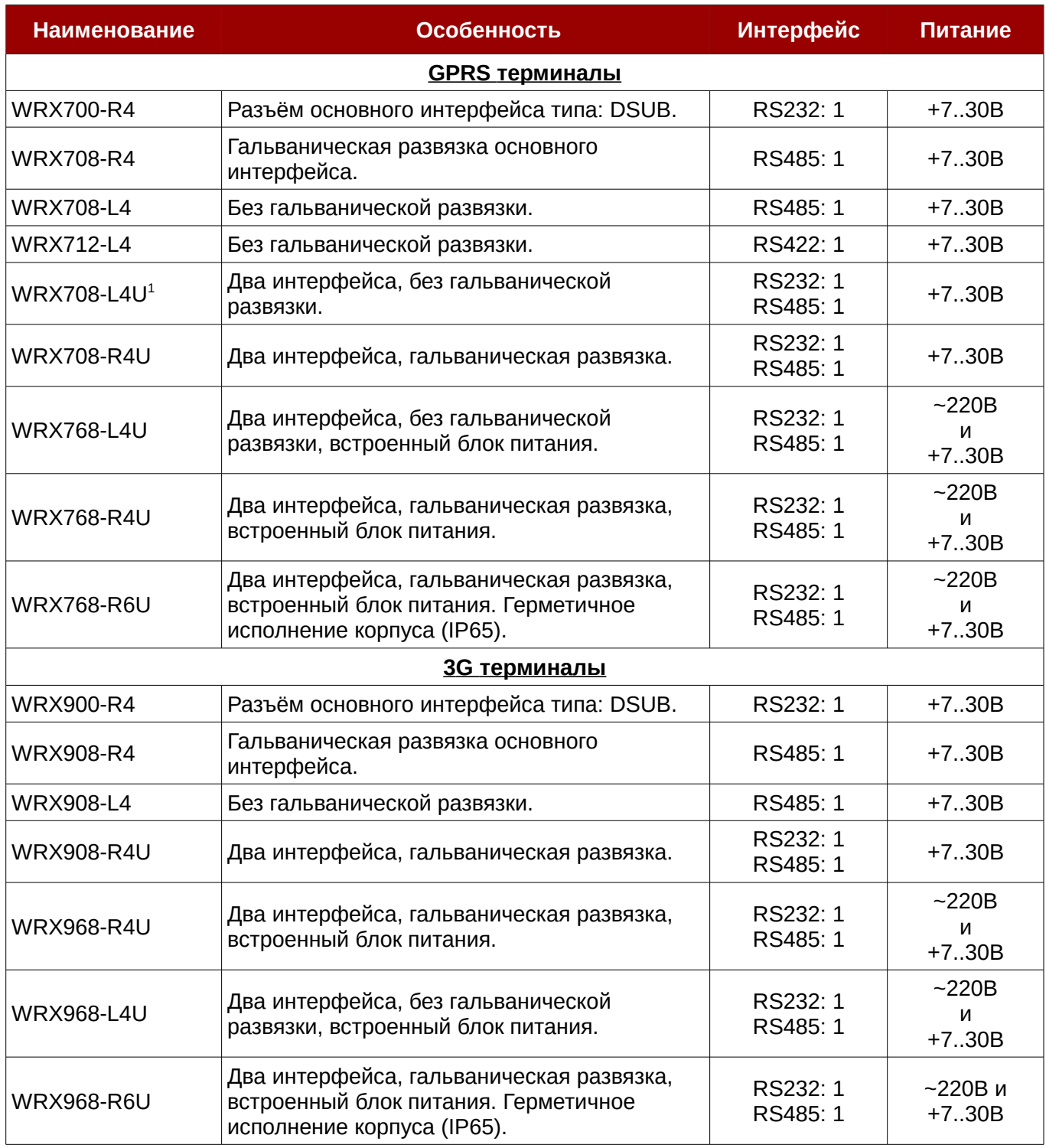

<span id="page-5-1"></span>1 Маркировкой «U» обозначаются универсальные терминалы с двумя интерфейсами.

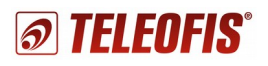

## <span id="page-6-1"></span>**1. Описание изделия**

## <span id="page-6-0"></span>**1.1. Назначение устройства**

GPRS/3G терминал TELEOFIS серии WRX - коммуникационное оборудование, предназначенное для организации беспроводного обмена данными между устройствами в системах дистанционного мониторинга и диспетчеризации. В качестве основного канала передачи данных используется технология GPRS/3G и TCP/IP. Дополнительно поддерживается возможность обмена данными по резервному голосовому CSD-каналу.

Терминалы оснащены стандартными промышленными интерфейсами RS-232, RS-485 или RS-422, и дополнительным интерфейсом USB 2.0 для удобной настройки параметров работы через компьютер (ПК). Встроенный процессор серии STM32F102 обеспечивает «прозрачный» обмен данными между узлами системы и широкие возможности управления удалёнными устройствами.

### **Области применения:**

Терминалы WRX находят широкое применение в автоматизированных системах контроля и управления объектами и технологическими процессами:

- в системах коммерческого учета энергоресурсов (электроэнергия, газ, вода, тепло).
- в системах управления удалённым оборудованием (насосами, скважинами, вентиляционным оборудованием, отопительной установкой и др.)
- для организации непрерывного контроля состояния охраняемых объектов (дверей, окон, замков, люков), технологических параметров (температуры, влажности воздуха, давления, освещения, уровня воды в емкостях) и оперативного оповещения об аварийных ситуациях на объектах с помощью SMS.
- в транспортных, охранных и противопожарных системах.

### **Основные функции устройства:**

- организация прозрачного канала передачи данных между удалённым узлом сети TCP/IP и подключённым локально оборудованием.
- поддержка двух режимов работы: TCP-клиент и TCP-сервер.
- контроль валидности текущего соединения TCP/IP и доступности сети Internet
- поддержка резервного канала связи через CSD соединение.
- поддержка служебного канала связи по TCP/IP для удаленной настройки, обновления ПО и чтения лог-сообщений.

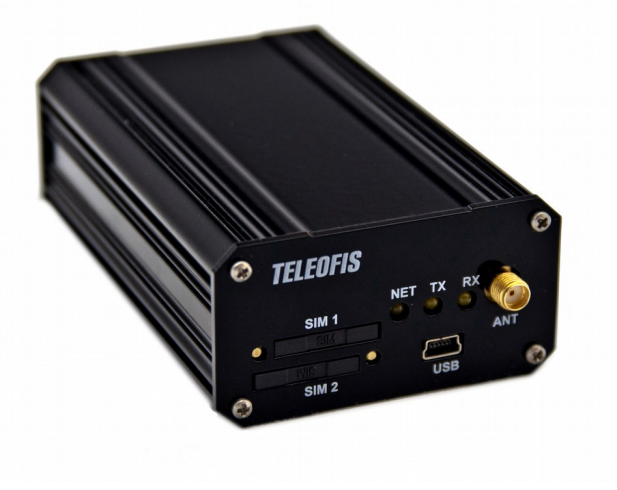

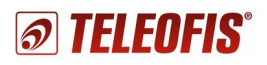

## **Дополнительные функции устройства:**

- SMS оповещения о событиях на аналоговом входе
- удалённое управление дискретным выходом посредством ПО и SMS
- приём исполняемых команд и настроек по SMS, GPRS, CSD
- исключение несанкционированного доступа к хранимым данным и параметрам настройки
- передача информации о текущем состоянии и ошибках по служебному каналу и локально по USB
- механизм ограничения GPRS сессий
- инициализация прозрачного канала по расписанию  $^2$  $^2$
- инициализация прозрачного канала по команде
- сохранение текущего времени при отключении питания [2](#page-7-1)
- светодиодная индикация режимов работы
- локальное и удалённое обновление собственного программного обеспечения
- автоматическое восстановление собственного программного обеспечения при сбое
- контроль напряжения питания
- плановый систематический перезапуск

## <span id="page-7-0"></span>**1.2. Комплектация**

- GPRS/3G терминал WRX.
- Ответные части разъемов.
- Комплект креплений.[3](#page-7-2)
- Паспорт устройства с гарантийным талоном.
- Упаковочная коробка.

#### **Дополнительная комплектация (заказывается отдельно):**

- Блок питания 220В/12В.
- GSM антенна.

<span id="page-7-1"></span><sup>2</sup> В версиях терминалов не младше 4.1

<span id="page-7-2"></span><sup>3</sup> См. варианты креплений в Таблице 2 «Технические характеристики терминалов WRX»

## <span id="page-8-0"></span>**1.3. Структурная схема устройства**

Структурная схема устройства показана на [Рис. 1.](#page-8-1)

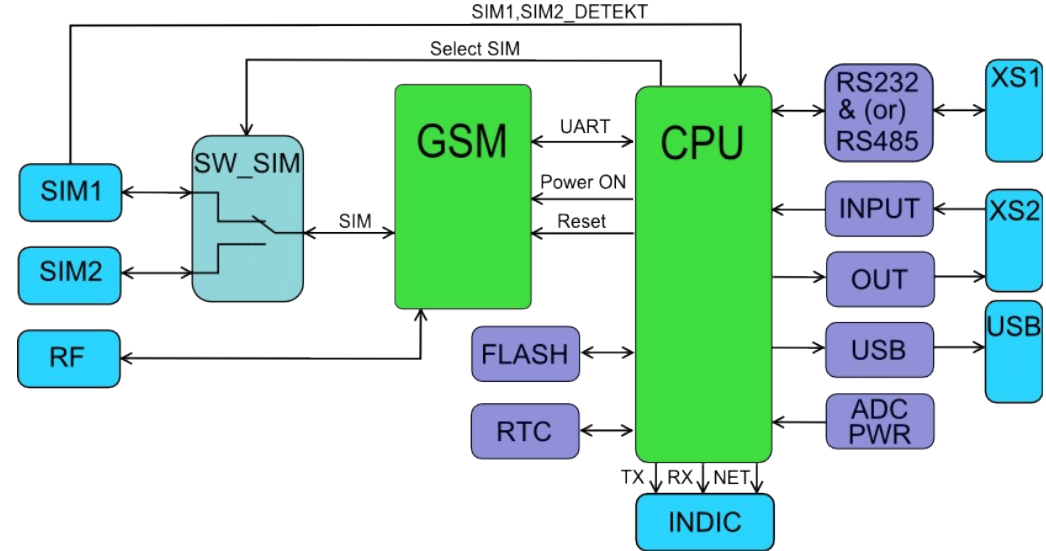

<span id="page-8-1"></span>*Рис. 1: Структурная схема устройства.*

Устройство состоит из следующих функциональных блоков:

- CPU микропроцессор серии STM32F102.
- GSM OEM GSM модуль Telit GL868-DUAL (или модуль Telit UL865 для моделей с 3G) для передачи данных в сети GSM.
- SIM1 разъём-держатель первой SIM-карты (SIM-холдер №1).
- SIM2 разъём-держатель второй SIM-карты (SIM-холдер №2).
- SW SIM блок управления SIM-картами.
- RTC блок часов реального времени.[2](#page-7-1)
- FLASH энергонезависимая память ёмкостью до 4 Мбайт для хранения настроек, журнала событий и микропроцессорного программного обеспечения.
- INDIC блок световой индикации режимов работы устройства.
- TX, RX, NET светодиодные индикаторы.
- ADC PWR внутренний блок измерения входного напряжения питания.
- RS232 &(or) RS485 внешний цифровой интерфейс устройства (см. варианты исполнений).
- INPUT универсальный аналоговый вход.
- OUT управляемый выход.
- RF внешний разъём для подключения GSM антенны.
- XS1, XS2, USB внешние интерфейсные разъёмы терминала.

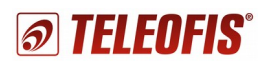

## <span id="page-9-0"></span>**1.4. Технические характеристики**

#### **Общие характеристики:**

- Диапазоны:
	- GSM 900/1800 МГц,
	- UMTS 900/2100 МГц[4](#page-9-3)
- Модули:
	- GSM модуль Telit GL868-Dual
	- 3G модуль Telit UL865[4](#page-9-3)
- Выходная мощность 2Вт (EGSM900), 1Вт (DCS1800), 0,25Вт (UMTS2000)
- Передача данных:
	- 2G: GPRS, EDGE
	- 3G: WCDMA, HSPA (HSDPA, HSUPA) [4](#page-9-3)
- CSD: 9600 бит/сек
- Два слота для SIM-карт
- Основной интерфейс: RS-232 и/или RS-485, RS-422: 1200-115200 бит/сек[5](#page-9-2)
- Дополнительный интерфейс: USB 2.0, разъём mini-USB
- Антенный разъем: SMA
- Один вход типа «АЦП» (настраиваемый на режим работы «сухой контакт»)
- Один управляемый выход типа «открытый коллектор» или «верхний ключ»[5](#page-9-2)
- Напряжение питания: 7-30 В (~220В $^6$  $^6$ )
- Температура раб.: -40...+65°C
- Наработка на отказ: 35000 ч.
- Средний срок службы: 5 лет.

Подробный список технических характеристик терминала представлен в Таблице 2. *Таблица 2. Технические характеристики терминалов WRX.*

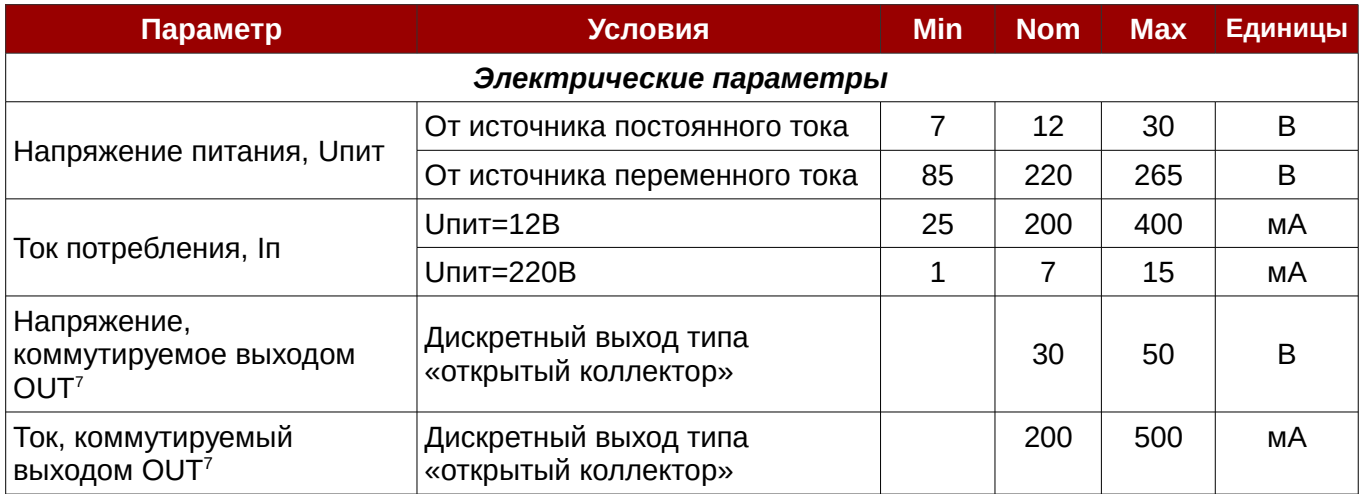

<span id="page-9-3"></span>4 для серии WRX900 с поддержкой связи стандарта 3G.

<span id="page-9-2"></span>5 см. варианты исполнений в Таблице 2.

<span id="page-9-4"></span>6 для исполнений со встроенным блоком питания.

<span id="page-9-1"></span>7 для терминалов WRX700-R4, WRX900-R4, WRX708-R4/L4, WRX908-R4/L4 и WRX712-L4.

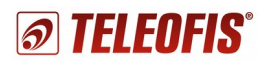

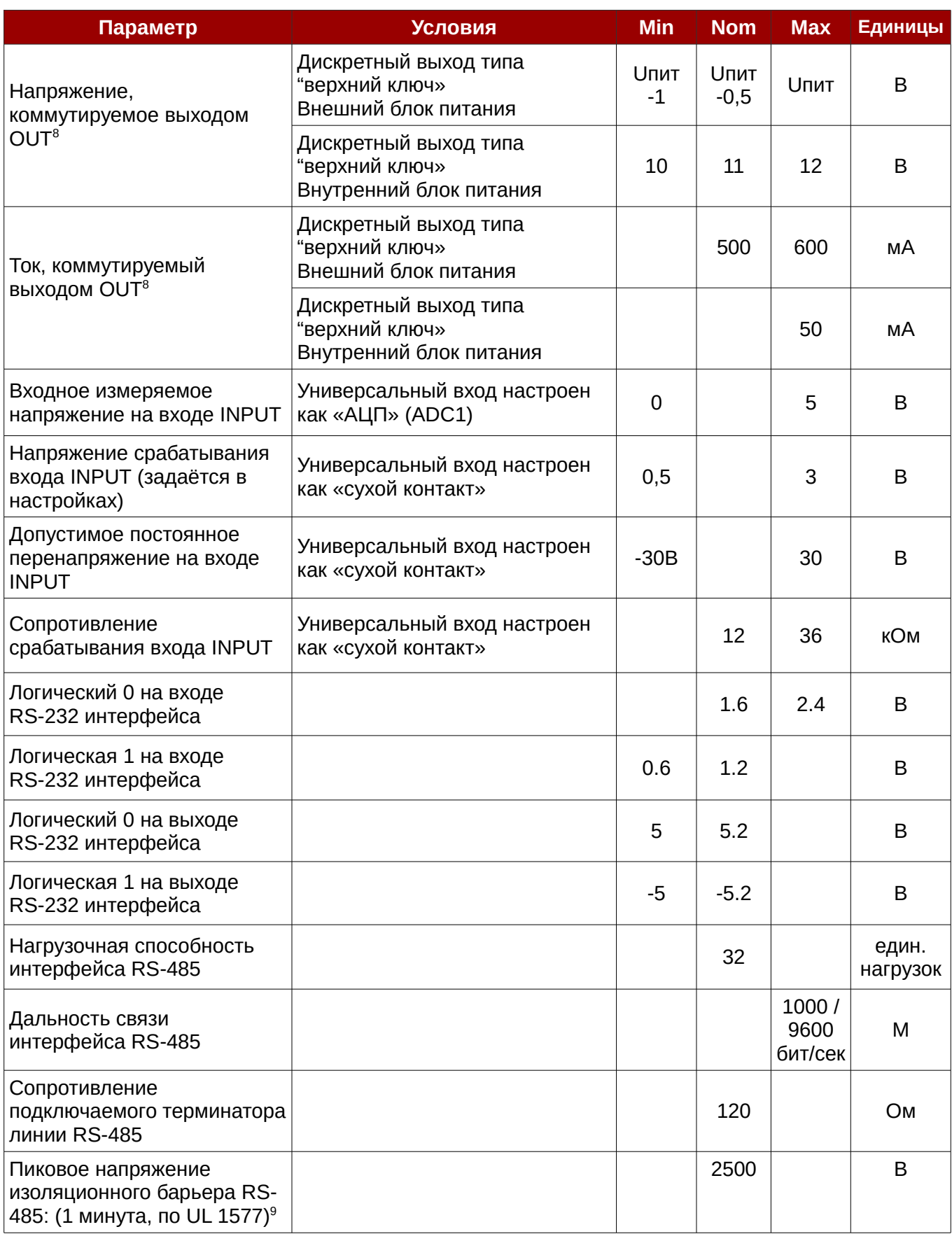

<span id="page-10-0"></span>8 для универсальных терминалов с двумя интерфейсами (маркировка «U»).

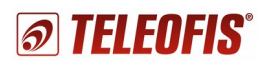

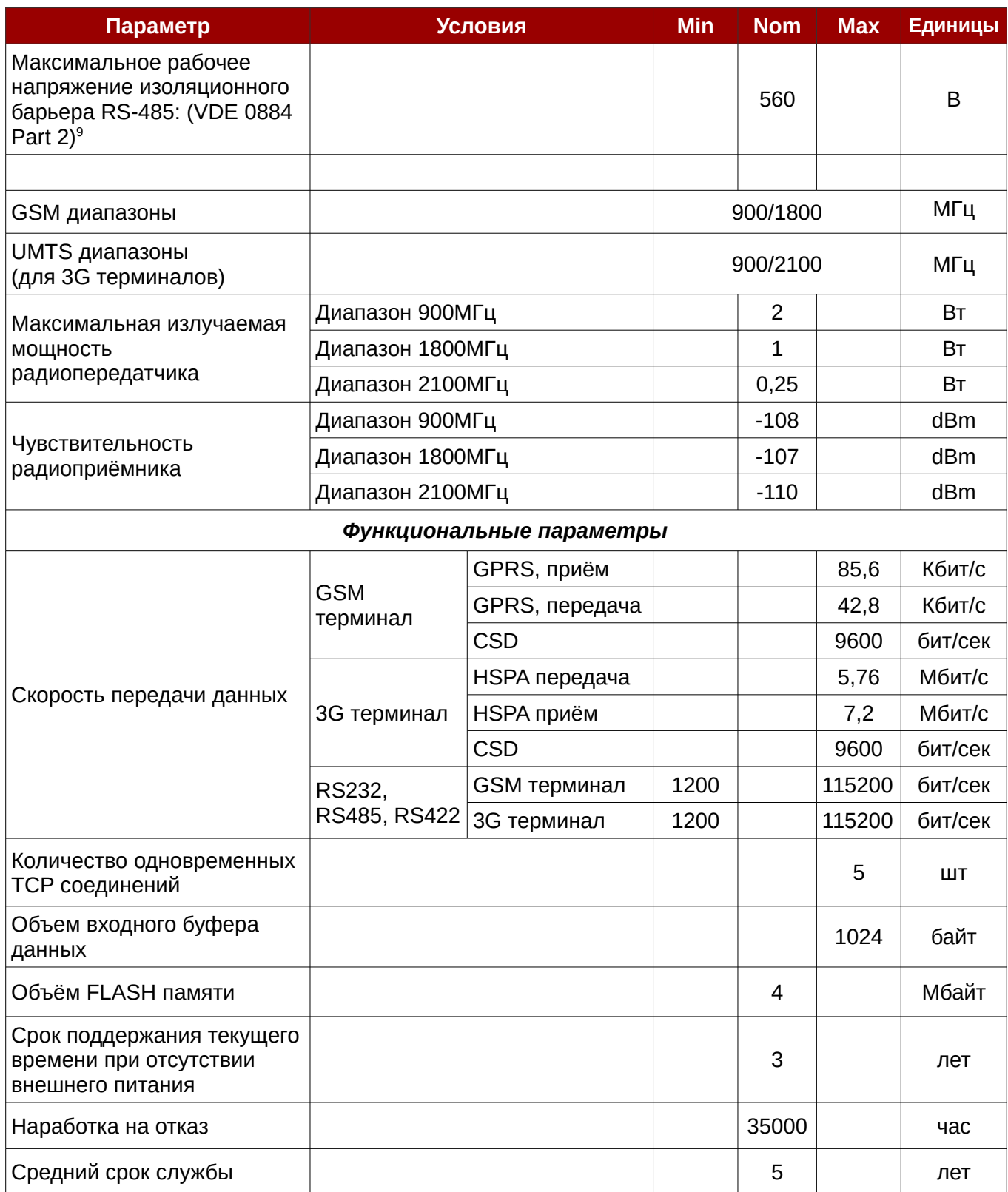

<span id="page-11-0"></span><sup>9</sup> для моделей WRX\*\*\*-R\*, с гальванически развязанным интерфейсом RS-485.

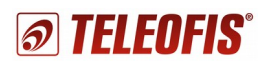

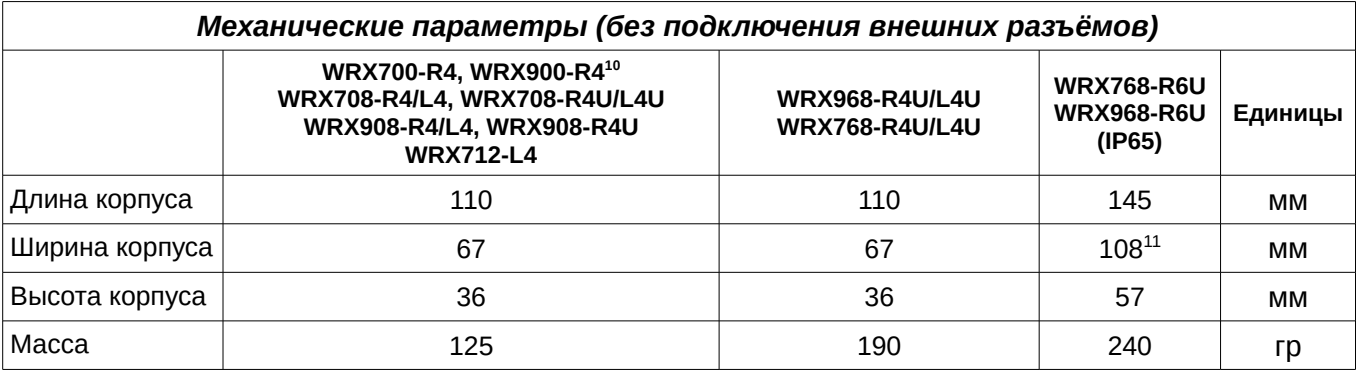

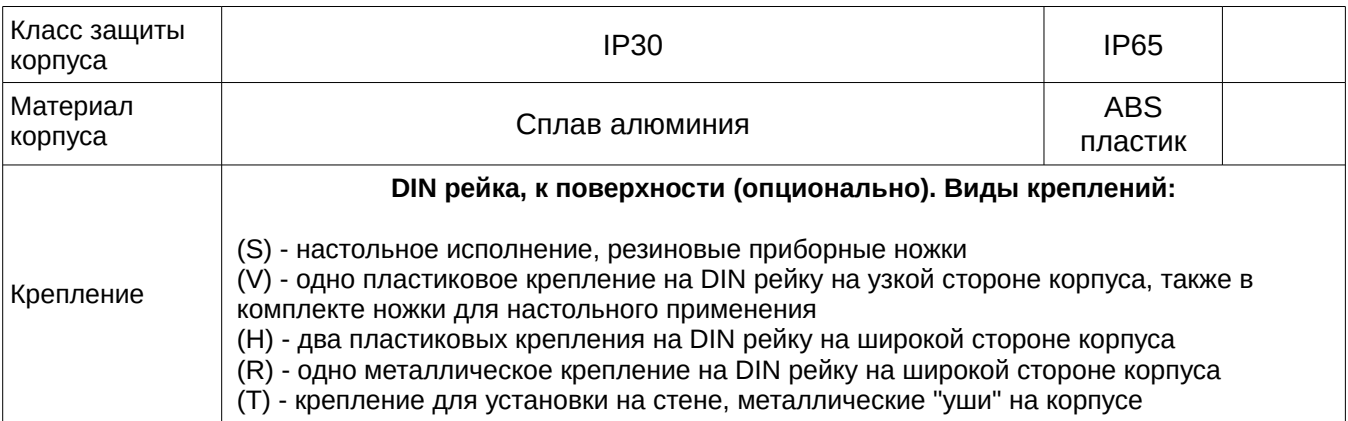

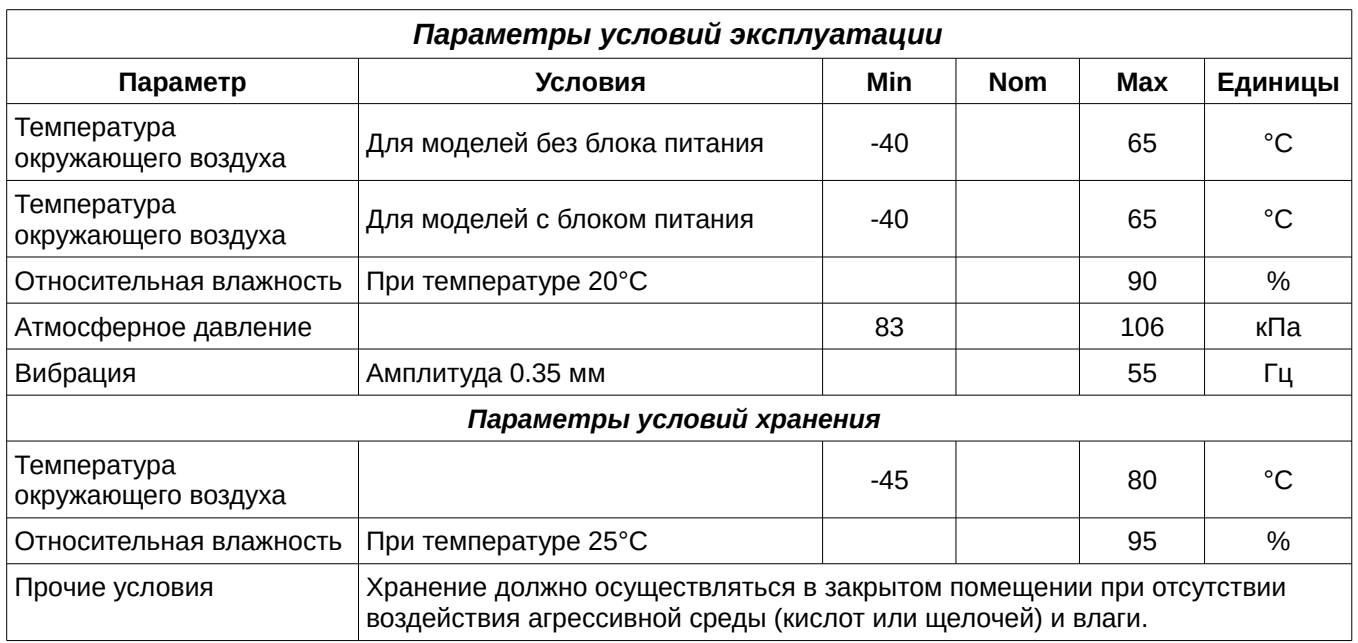

<span id="page-12-0"></span><sup>10</sup> без учёта выступающей части разъема D-Sub.

<span id="page-12-1"></span><sup>11</sup> с учётом гермовводов.

## <span id="page-13-1"></span>**2. Обзор внешних разъемов и интерфейсов**

## <span id="page-13-0"></span>**2.1. Модификации с интерфейсом RS-232**

В модификациях терминалов WRX700-R4 и WRX900-R4 установлен стандартный разъём последовательного асинхронного дуплексного интерфейса RS-232 типа DSUB-9F. Питание осуществляется от внешнего источника постоянного тока через разъем PWR [\(Рис. 2\)](#page-13-2). Назначение контактов разъёмов приведено в Таблице 3.

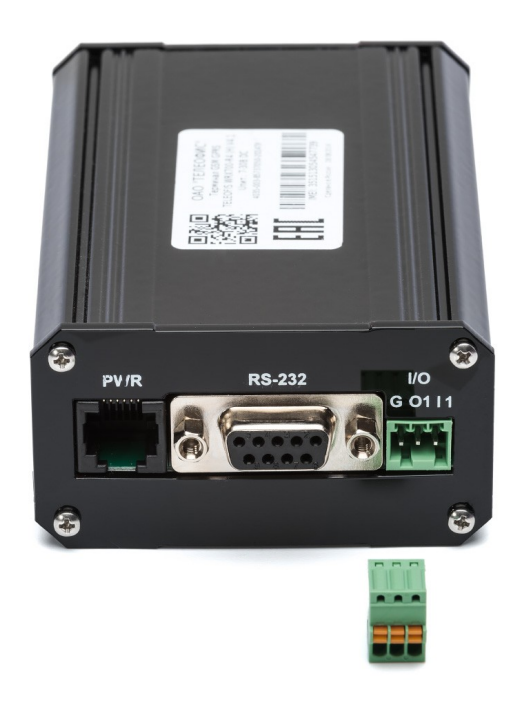

*Рис. 2: Разъём основного интерфейса WRX700/900-R4 (RS-232)*

<span id="page-13-2"></span>*Таблица 3: Контакты разъёма RS-232 интерфейса.*

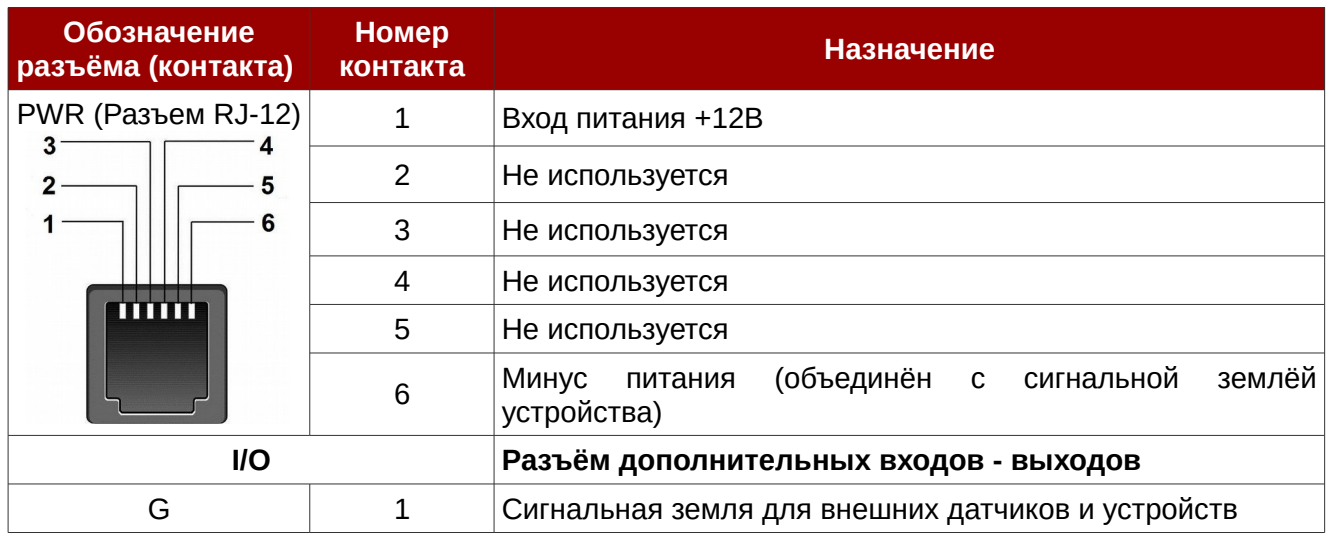

Тел.: +7 (495) 950-58-95 e-mail: [post@teleofis.ru](mailto:post@teleofis.ru)

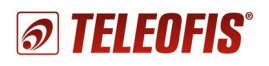

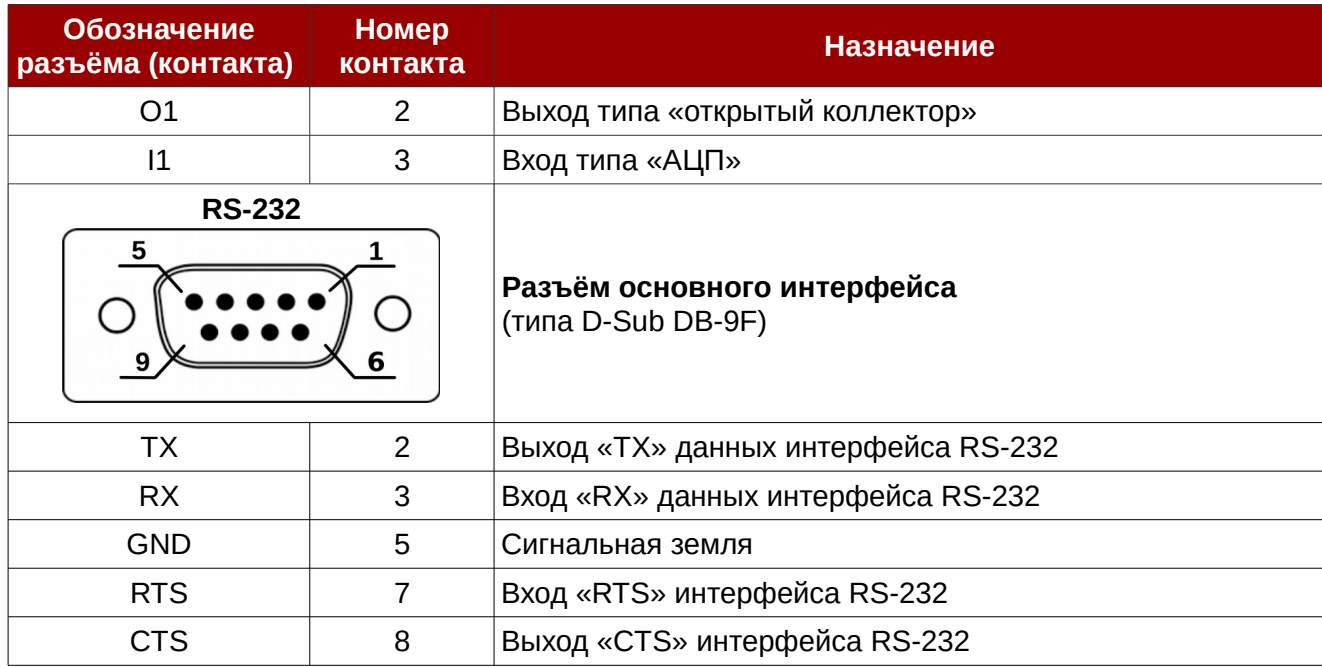

## <span id="page-14-0"></span>**2.2. Модификации с интерфейсом RS-485**

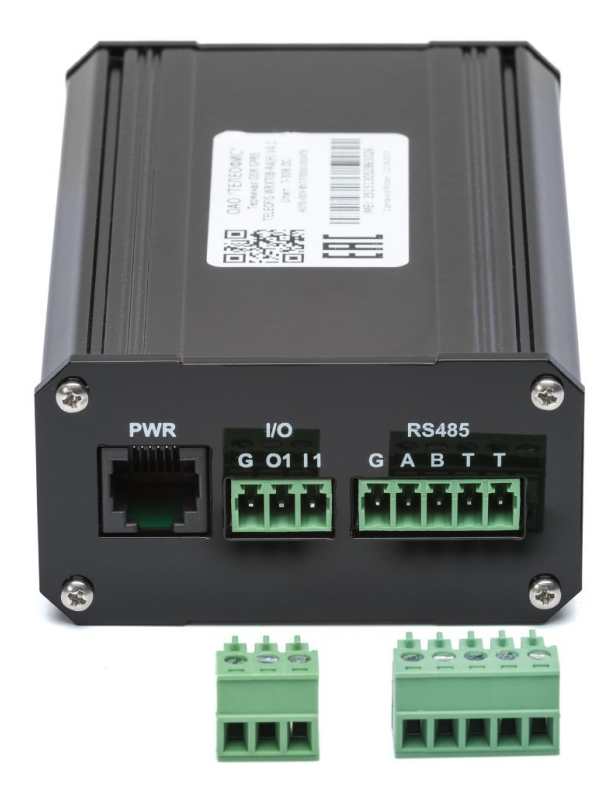

*Рис. 3: Внешние разъёмы устройства с интерфейсом RS-485.*

<span id="page-14-1"></span>Внешний вид и описание разъемов терминалов с интерфейсом RS-485 (WRX708- R4/L4, WRX908-R4/L4) представлены на [Рис. 3](#page-14-1) и в Таблице 4. Питание устройства осуществляется от внешнего источника постоянного тока через разъём PWR.

Помехоустойчивый последовательный интерфейс RS-485 обеспечивает обмен данными между несколькими устройствами по одной двухпроводной линии связи в полудуплексном режиме и позволяет подключать до 32 приемопередатчиков в одном сегменте сети. Разъём интерфейса RS-485 оформлен по типу «разрывного» клеммного соединителя и обладает дополнительными контактами встроенного терминального резистора, имеющего сопротивление 120 Ом. Терминальный резистор подключается в линию при замыкании между собой контактов, обозначенных как «T».

*Таблица 4. Контакты разъёма RS-485 интерфейса.*

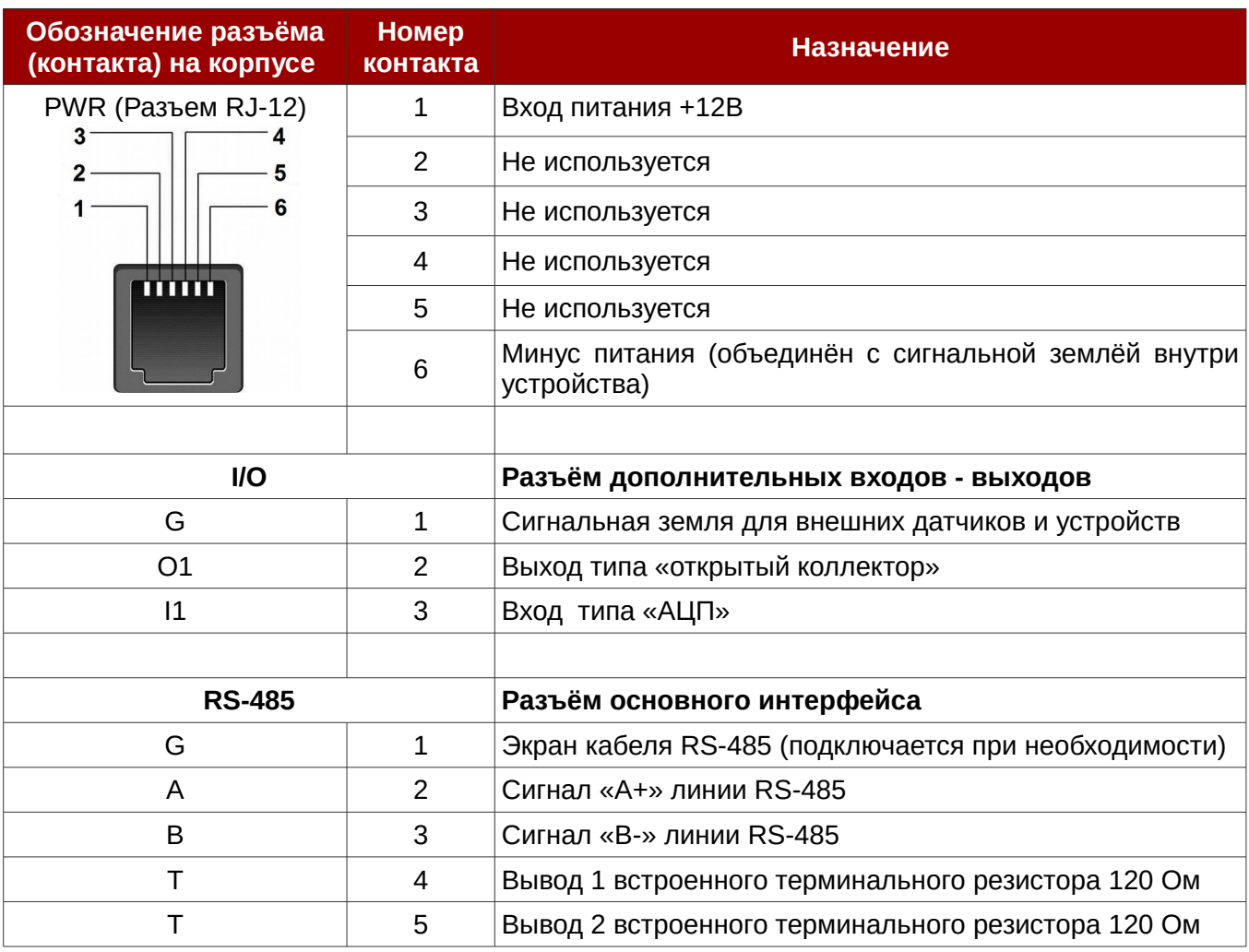

Вход INPUT1 является настраиваемым и может работать в двух режимах: АЦП и сухой контакт.[12](#page-15-0)

<span id="page-15-0"></span><sup>12</sup> См. подраздел [Управление линиями ввода-вывода.](#page-53-0)

## <span id="page-16-0"></span>**2.3. Модификации с интерфейсом RS-422**

Терминал WRX712-L4 с интерфейсом RS-422 обеспечивает удаленный доступ к последовательному порту RS-422, реализующему полнодуплексную двустороннюю передачу данных по двум отдельным парам проводов на расстоянии до 1000 метров. Питание устройства осуществляется от внешнего источника постоянного тока через разъём PWR. В данной модификации терминальный резистор не устанавливается, а его контакты на разъёме используются как сигнальные [\(Рис. 4.\)](#page-16-1).

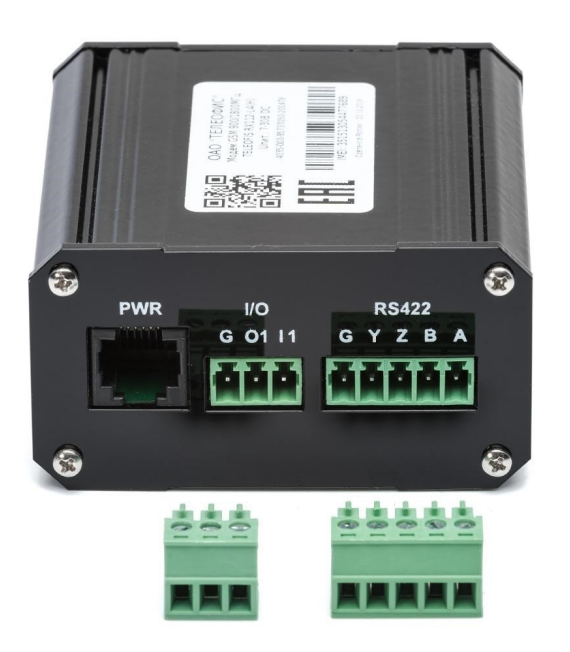

*Рис. 4. Внешние разъемы терминала с интерфейсом RS-422.*

<span id="page-16-1"></span>Назначение контактов разъёма RS-422 приведено в Таблице 5.

*Таблица 5. Контакты разъёма RS-422 интерфейса.*

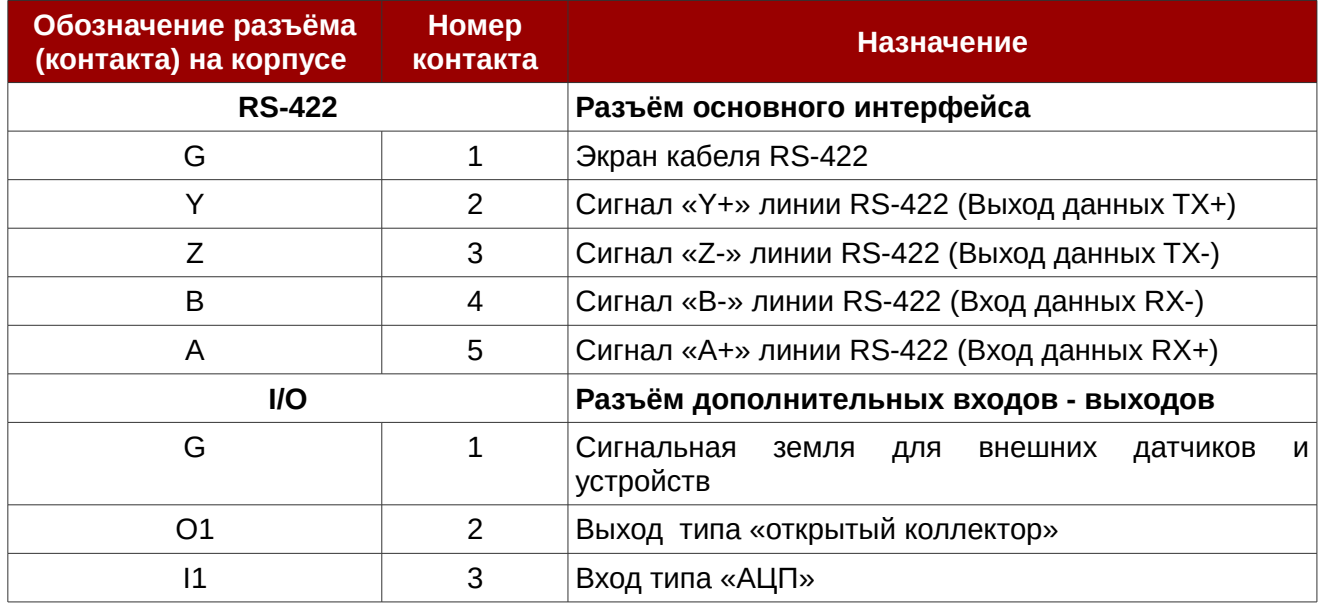

*ේ* TELEOFIS®

## <span id="page-17-0"></span>**2.4. Модификации с двумя интерфейсами**

Исполнение терминалов с индексом «U» (*например, WRX768-R4U, WRX708-R4U*) предполагает наличие двух цифровых физических интерфейсов — RS-485 и RS-232 [\(Рис. 5.\)](#page-17-1). Данные интерфейсы не являются параллельными и независимыми. В один момент времени обмен данными возможен между одним из интерфейсов и удалённым узлом (сервером или клиентом). Другими словами, данные, полученные по прозрачному TCP-каналу, выдаются одновременно в два интерфейса, а ответ, полученный по любому из интерфейсов, передаётся в единый прозрачный TCP-канал.

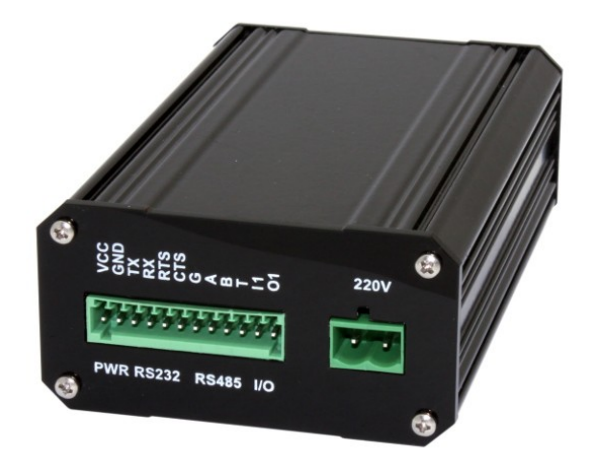

*Рис. 5. Модель с универсальным интерфейсом и питанием 220В.*

<span id="page-17-1"></span>Назначение контактов разъёма универсального интерфейса приведено в Таблице 6.

*Таблица 6. Контакты внешних разъёмов WRX768.*

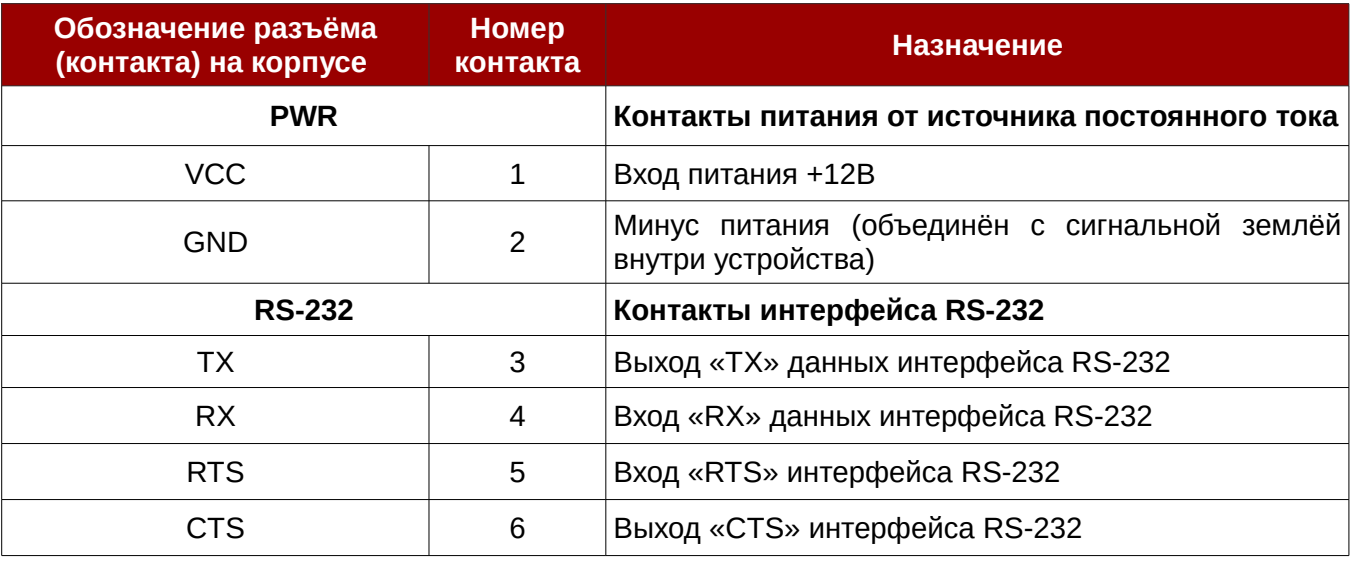

Тел.: +7 (495) 950-58-95 e-mail: [post@teleofis.ru](mailto:post@teleofis.ru)

SI TELEDEIS"

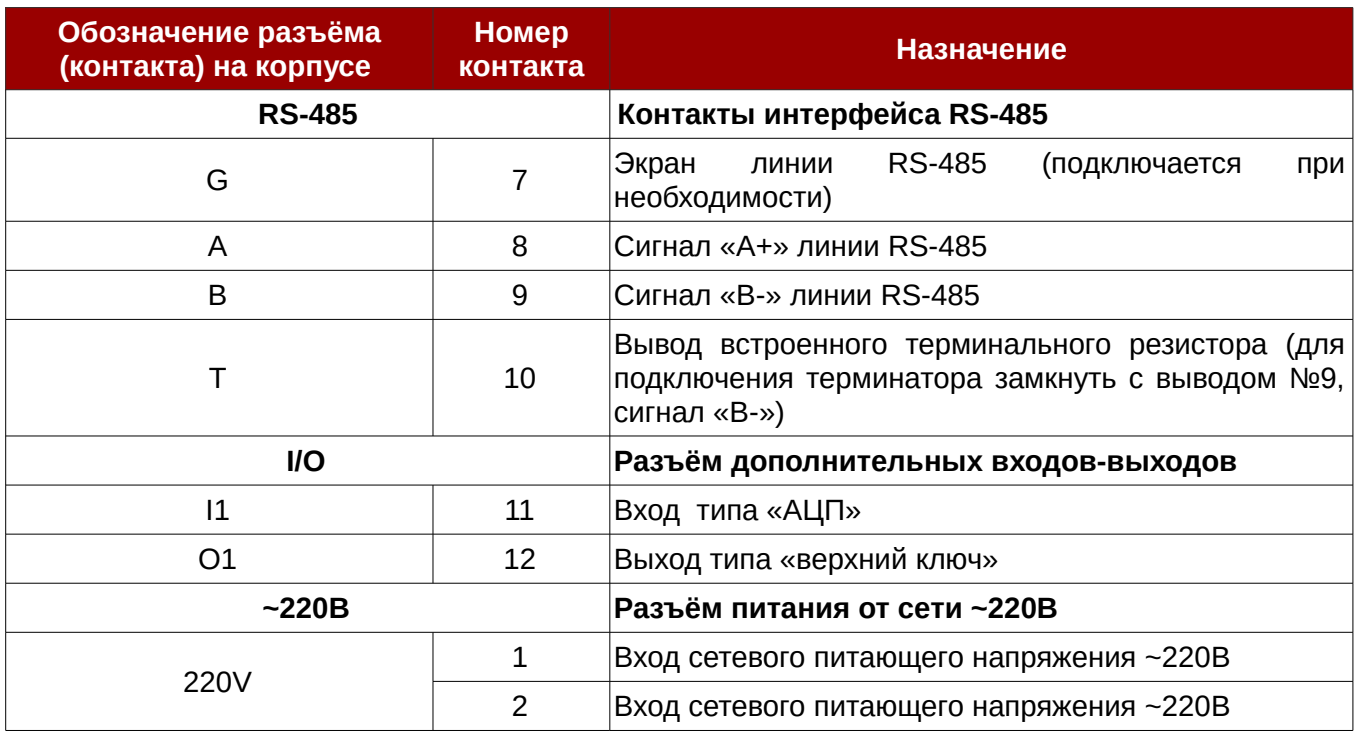

Питание универсальных терминалов может осуществляться от внешнего источника постоянного тока с диапазоном напряжения от 7 до 30В, а также от сети переменного тока напряжением 100-240В (в модификациях со встроенным блоком питания). Допускается одновременная подача на оба входа соответствующих питающих напряжений. В качестве сигнальной земли для интерфейса RS-232 и входов/выходов I1/O1 используется контакт №2 («GND»).

## <span id="page-19-0"></span>**2.5. Описание разъемов и индикаторов на лицевой стороне терминалов**

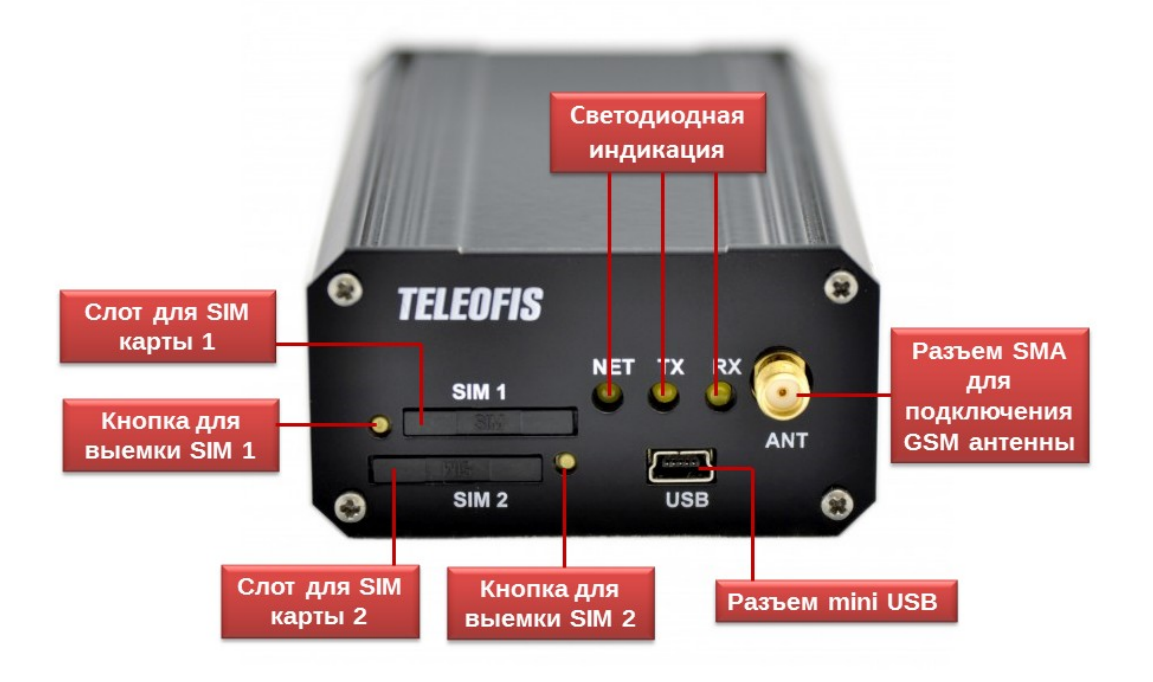

<span id="page-19-1"></span>*Рис. 6. Лицевая сторона терминала WRX.*

Разъемы и индикаторы лицевой стороны универсальны для всех терминалов WRX, кроме моделей в герметичном исполнении (IP65). На лицевой стороне расположены гнездо для подключения антенны (SMA-разъем), 2 слота для установки SIM-карт (SIM 1 и SIM 2), три светодиодных индикатора (NET, TX, RX), а также разъём mini-USB, используемый для настройки терминала и считывания логов работы через компьютер [\(Рис. 6.\)](#page-19-1). Подключение терминала к компьютеру осуществляется стандартным кабелем miniUSB-B/USB-A.

#### **Индикация режимов работы:**

Каждый терминал серии WRX имеет набор светодиодных индикаторов для отображения текущего состояния системы:

- NET индикатор регистрации терминала в сети сотовой связи и установки соединения с сервером.
- RX, TX индикаторы приёма/передачи данных по TCP/IP.

Варианты и режимы индикации представлены в Таблице 7.

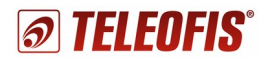

*Таблица 7. Режимы индикации*

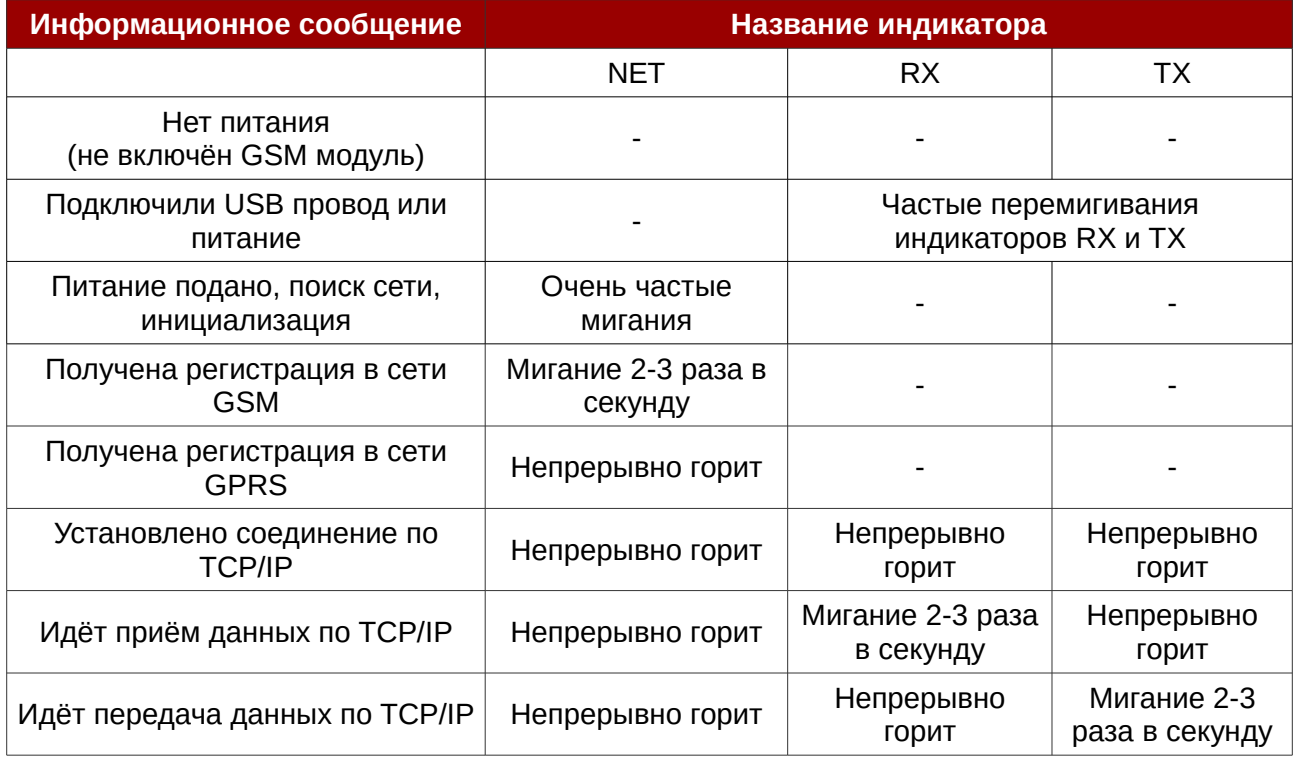

## <span id="page-21-1"></span>**3. Обзор терминала в герметичном исполнении R6 (IP65)**

## <span id="page-21-0"></span>**3.1. Внешний вид терминала**

<span id="page-21-2"></span>Модификации терминалов WRX768-R6U и WRX968-R6U выполнены в герметичном корпусе с классом защиты IP65 для эксплуатации в условиях внешнего воздействия агрессивной среды - повышенной влажности, пыли и т. д. (Рис.7). Все настройки, режимы работы, индикации и дополнительные функции данных терминалов полностью идентичны другим терминалам серии WRX.

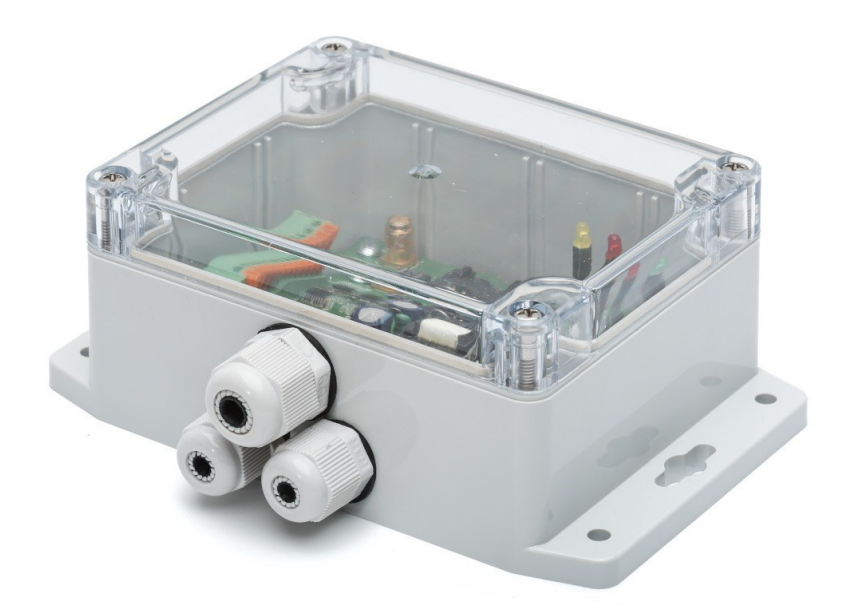

#### *Рис. 7. Внешний вид терминала в исполнении R6 (IP65).*

Для доступа к разъёмам устройства необходимо снять верхнюю крышку. Назначение контактов разъёмов приведено в Таблице 8.

*Таблица 8. Разъёмы терминалов исполнения R6 (IP65).*

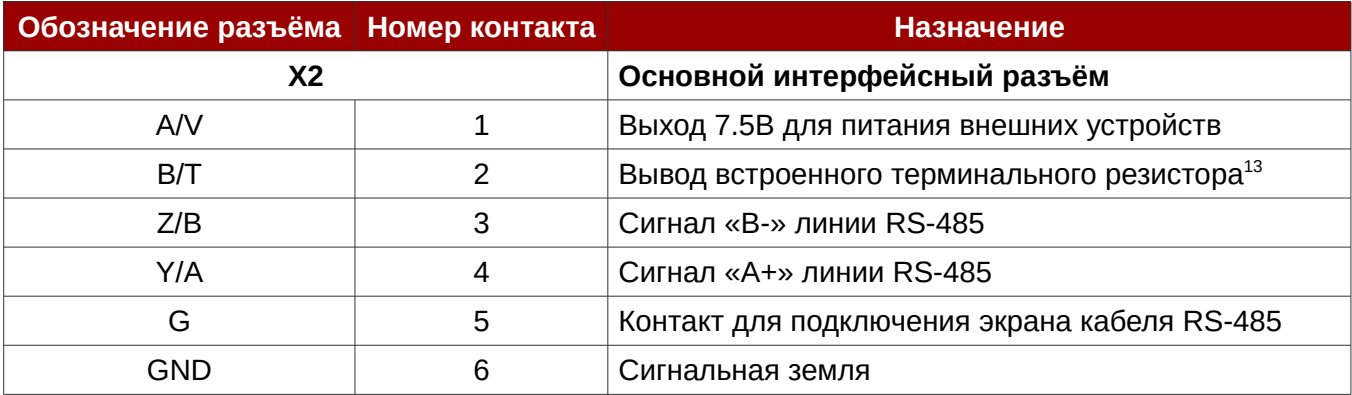

<span id="page-21-3"></span>13 Для подключения в линию RS-485 терминального резистора необходимо замкнуть контакты №2 (Т) и №4 (A) между собой.

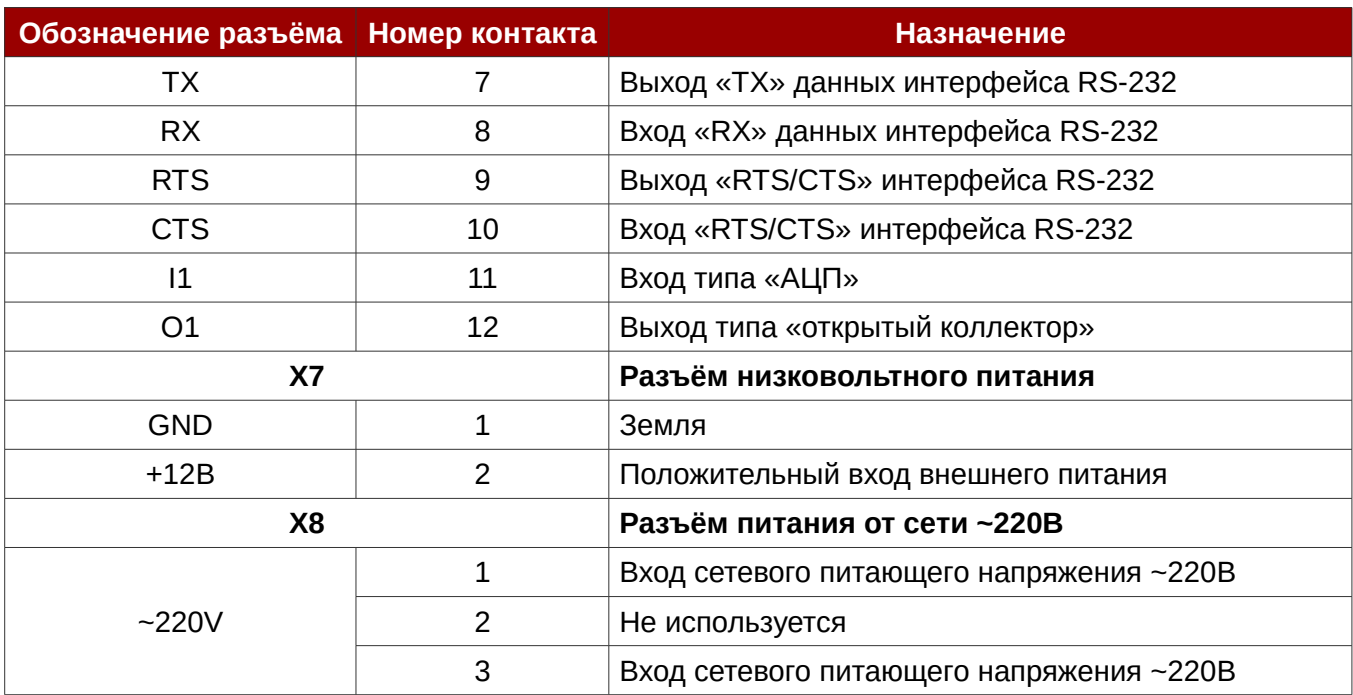

Схема расположения разъёмов показана на [Рис. 8.](#page-22-0):

- **X4** разъём типа SMA для подключения внешней либо внутренней GSM антенны.
- **X5, X6** держатели SIM-карт 1 и 2.
- **X7** разъём питания от источника постоянного напряжения.
- **X8** разъём питания от сети ~220В.
- **X9** разъём типа mini-USB для подключения терминала к ПК.
- **HL1, HL2, HL3** светодиодные индикаторы TX, RX, NET.

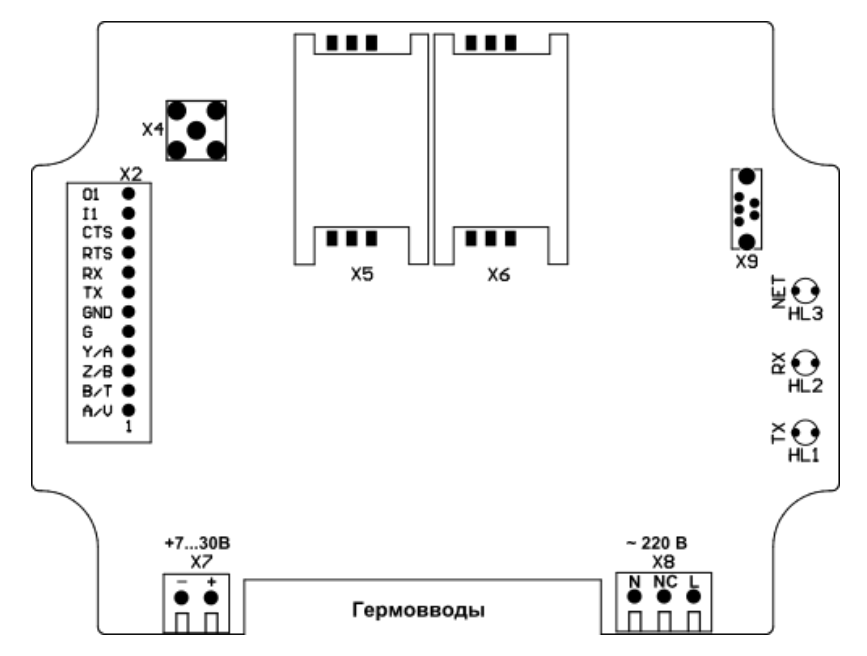

<span id="page-22-0"></span>*Рис. 8. Схема расположения разъёмов терминалов герметичного исполнения.*

Подключение терминала осуществляется через три гермоввода, расположенных на корпусе устройства [\(Рис. 9\)](#page-23-1). Назначение гермовводов приведено в Таблице 9.

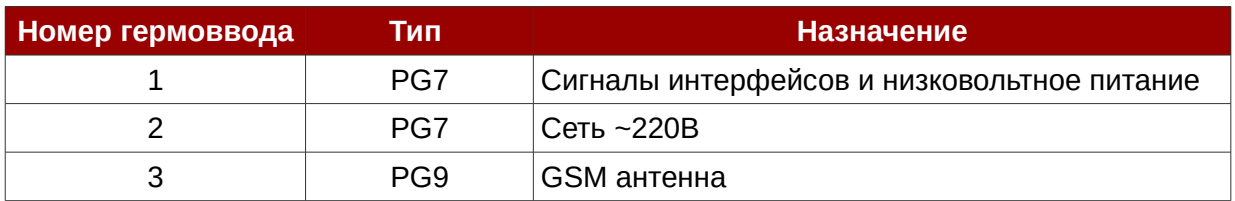

*Таблица 9. Назначение гермовводов терминалов исполнения R6 (IP65).*

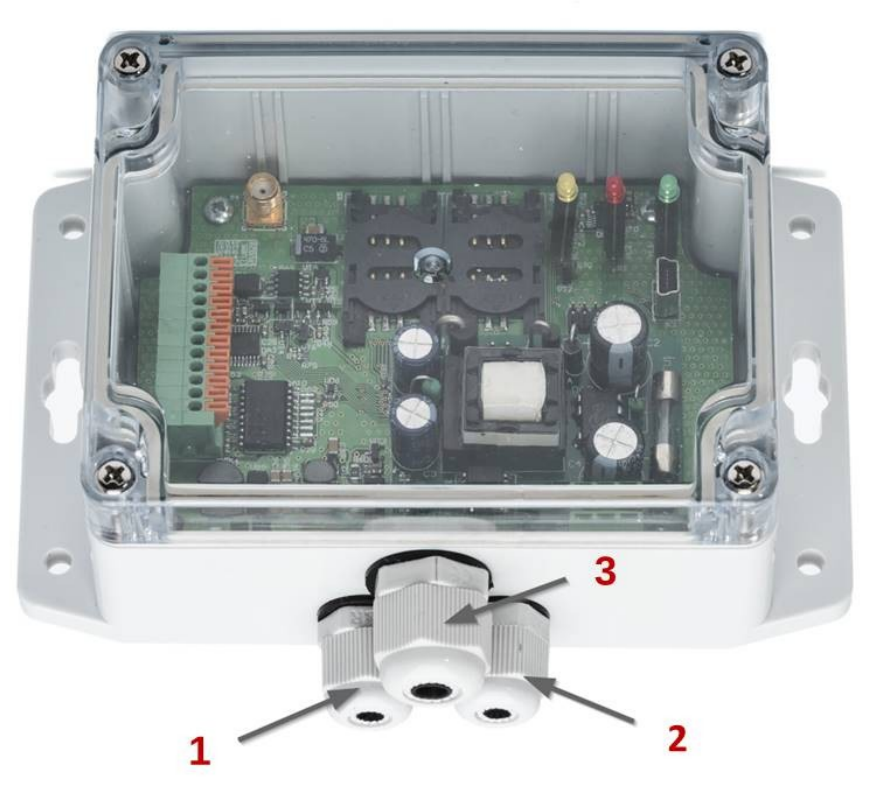

*Рис. 9. Обозначение гермовводов.*

## <span id="page-23-1"></span><span id="page-23-0"></span>**3.2. Особенности эксплуатации терминалов в герметичном исполнении**

Порядок подключения и сборки терминала в исполнении IP65 следующий:

- 1. Закрепить терминал на плоской поверхности, используя соответствующие фланцы на корпусе устройства. При этом гермовводы должны быть направлены вниз для стока воды.
- 2. Зачистить и подготовить необходимые для подключения кабельные концы, подготовить SIM карты (если они не вставлены предварительно).
- 3. Снять верхнюю крышку корпуса.

4. Открутить стягивающие гайки гермовводов.

SI TELEDEIS"

- 5. Пропустить кабели сквозь стягивающие гайки.
- 6. Завести кабели внутрь корпуса через отверстия соответствующих гермовводов и подключить к клеммникам.
- 7. Аналогично завести и подсоединить кабель GSM антенны.
- 8. Дополнительно уплотнить кабели, обернув их специальной герметизирующей лентой - ЛЭТСАР.
- 9. Плотно затянуть стягивающие гайки гермовводов.
- 10.Проложить резиновый герметизирующий шнур в соответствующий паз по периметру крышки корпуса.
- 11. Установить SIM карты в держатели.
- 12.Установить и плотно прикрутить верхнюю крышку корпуса, равномерно затягивая болтовые соединения.
- 13.При необходимости, дополнительно герметизировать устройство с помощью жидких герметизирующих средств по шву соединения верхней крышки, а так же в местах соединения гермовводов и корпуса (рекомендуется в случае возможных резких перепадов температуры окружающей среды).
- 14.Подключённые к терминалу кабели необходимо закрепить с дополнительным провисом непосредственно перед входом кабеля в гермоввод.
- 15.При использовании внутренней антенны, необходимо отдельно выполнить герметизацию соответствующего свободного гермоввода с помощью отрезка кабеля и ленты ЛЭТСАР.

## **@ TELEOFIS®**

## <span id="page-25-2"></span>**4. Типы соединений и режимы работы терминала**

## <span id="page-25-1"></span>**4.1. Соединение по TCP/IP протоколу**

GPRS/3G терминалы WRX обеспечивают беспроводное соединение удалённых устройств по TCP/IP протоколу, устанавливаемому поверх GPRS соединения. *TCP-протокол* — это протокол управления передачей данных, предоставляющий транспортировку потока данных с предварительной проверкой установления соединения по IP адресу, что гарантирует безопасность и целостность передаваемой информации. TCP протокол имеет клиент-серверную архитектуру: взаимодействие между устройствами происходит по схеме «*Клиент-Сервер*», где «*Клиентом*» является программа либо устройство, которое осуществляет попытку подключения к заданному IP порту на сервере, а «*Сервером»* — сторона, которая «слушает» заданный порт и принимает входящее подключение от «Клиента».

## <span id="page-25-0"></span>**Режимы «Клиент» и «Сервер»**

Терминалы поддерживают два режима работы: «Клиент» и «Сервер».

- **В режиме «Клиент»** терминал автоматически подключается к сети GPRS и устанавливает исходящее TCP соединение с заданным в настройках IP-адресом и портом сервера. После успешного соединения терминал переключается в режим прозрачной передачи данных из сети в последовательный порт и обратно.
- **В режиме «Сервер»** терминал автоматически подключается к сети GPRS и находится в ожидании входящих TCP соединений. В качестве «Клиента» может выступать как удаленное устройство (терминал, компьютер), так и пользовательская программа, использующая TCP/IP соединение для обмена данными с удалёнными устройствами. В режиме «Сервер» терминал может одновременно принимать до 5 входящих соединений. При этом данные от любого соединения («Клиента») передаются только в последовательный порт на «Сервере», а в обратном направлении данные из последовательного порта («Сервера») передаются всем подключенным «Клиентам» одновременно.

После установки соединения терминал организует внутри TCP туннеля сквозной («*прозрачный*») канал передачи данных — между удалённым устройством (компьютером, модемом) и собственным локальным последовательным интерфейсом (RS-232, RS-485 или RS-422).

Данные, поступающие в последовательный интерфейс, упаковываются в TCP-пакет по тайм-ауту ожидания следующего байта или при достижении максимального размера пакета TCP. Время тайм-аута и максимальный размер пакета могут быть изменены пользователем (см. [Настройки режима работы\)](#page-47-0). При поступлении входящего пакета данные сразу передаются в последовательный интерфейс.

## <span id="page-26-0"></span>**Типы IP-адресов**

При установке GPRS соединения с оператором связи адресация (передача пакетов данных) происходит посредством *IP-адресов*. Существуют следующие типы IP-адресов:

- 1. *Динамический внутренний IP* (так называемый «серый») IP-адрес, который изменяется с каждым подключением ("плавающий»). Внутренний IP-адрес предоставляет устройству доступ к ресурсам интернета, однако доступ к самому устройству из внешней сети невозможен.
- 2. *Динамический внешний IP* публичный IP-адрес, доступ к которому можно получить из любой точки глобальной сети. Внешний IP-адрес позволяет компьютеру работать в режиме «Сервера». Динамический внешний адрес также меняется с каждым подключением.
- 3. *Статический (постоянный) внешний IP* фиксированный публичный IP-адрес, неизменный при каждом подключении. Необходим в случаях, когда устройство должно работать в режиме «Сервера» и требует удалённого подключения извне.

Обычно операторы присваивают при GPRS подключении IP-адреса 1-го типа, но при подключении дополнительной услуги (Real IP, Внешний IP) возможно использование динамических внешних IP-адресов, за что обычно взимается дополнительная абонентская плата. Для некоторых корпоративных тарифов возможно подключение внешнего статического IP-адреса (3-го типа), но, как правило, эта услуга подразумевает достаточно высокую абонентскую плату.

4. *Статический внутренний IP* — фиксированный адрес, используемый в локальной сети. Подключение статических локальных IP-адресов обычно применяется на корпоративных тарифах, специально предназначенных для беспроводной передачи данных между удалёнными устройствами. Такие тарифы называются «Телематика», «Управление Удаленными Объектами», «М2М» и т. д. (точное название Вы можете узнать у оператора связи).

М2М тарифы широко используются для мониторинга и диспетчеризации удалённых устройств (систем потребления ресурсов, объектов охраны, платёжных терминалов, торговых автоматов и т. д.) и выступают наилучшим решением в тех случаях, когда объединение устройств в проводную сеть невозможно или экономически неоправданно. Оператор связи предоставляет для таких тарифов имя точки доступа мобильного оператора (APN) , через которое пользователь подключается к услуге Интернет и набор внутренних адресов, находящихся в одной сети и доступных друг для друга (услуга «выделенный APN»). Преимущества использования М2М решений:

- низкая стоимость услуг;
- отсутствие абонентской платы за использование статического IP-адреса, то есть оплачиваются только передаваемые данные;
- вся передаваемая информация перемещается внутри локальной закрытой подсети, что обеспечивает надёжную и безопасную передачу данных.

### <span id="page-27-0"></span>**Схемы подключения**

При соединении по TCP возможны следующие схемы подключения:

1. **Терминал WRX в режиме «Клиент» подключается к компьютеру (ПК), работающему в режиме «Сервер»**. ПК в этом случае должен иметь выход в Интернет с постоянным внешним IP-адресом. В терминале может использоваться SIM карта с IP-адресом любого типа.

*Предположим, IP адрес ПК – 10.0.0.1, и номер порта – 1234 [\(Рис. 10\)](#page-27-1). В программе настройки мы выбираем режим работы «Клиент», и задаём в настройках клиента IP адрес и номер порта компьютера с диспетчерским программным обеспечением (ПО), к которому будем подключаться: 10.0.0.1:1234.*

Эту схему рекомендуется применять для связи удалённого оборудования и ПК например, для опроса прибора учёта. При этом программа опроса на ПК также должна уметь работать в режиме TCP-сервера, то есть "слушать"заданный TCP-порт (*1234*).

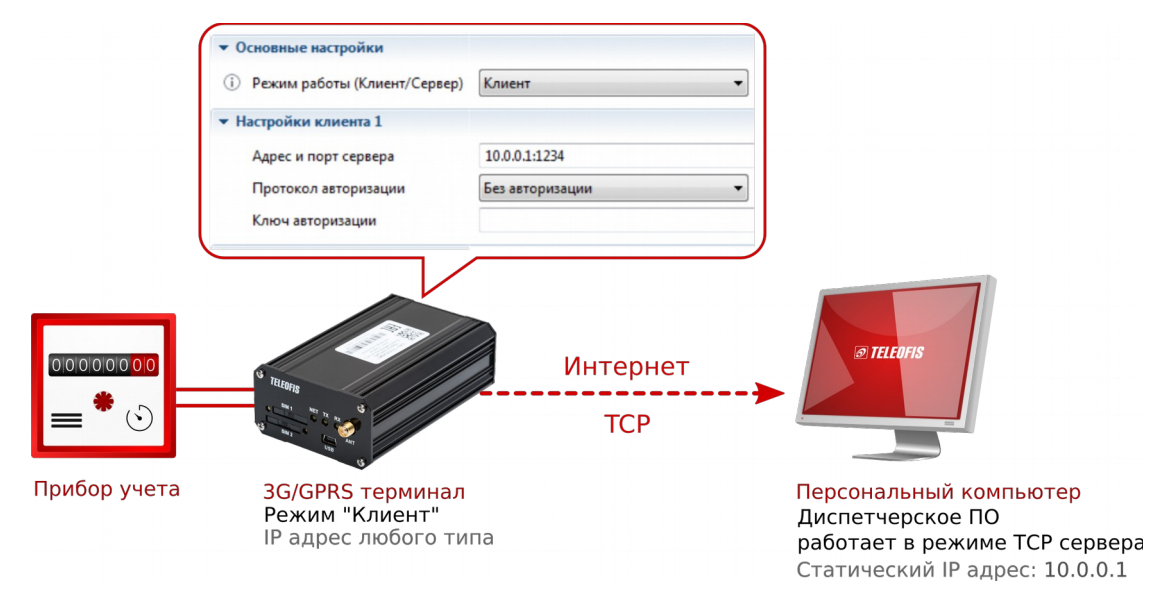

<span id="page-27-1"></span>*Рис. 10. Схема подключения WRX «Клиент» - ПК «Сервер».*

2. **Терминал WRX в режиме «Клиент» подключается к терминалу WRX, работающему в режиме «Сервер»**. В этом случае в терминале «Сервере» должна быть установлена SIM-карта со статическим внешним или внутренним IP адресом. Терминал «Клиент» может иметь IP любого типа.

*Предположим, IP адрес терминала «Сервера» – 10.0.0.1, и номер порта – 1234 [\(Рис. 11\)](#page-28-0). При настройке терминала «Сервера» мы выбираем соответствующий режим работы и задаём в настройках сервера номер входящего порта: 1234. При настройке терминала «Клиента» мы указываем режим работы «Клиент», и в настройках клиента задаём адрес и порт терминала «Сервера»: 10.0.0.1:1234.*

Схема используется, если необходимо соединить два устройства с портами RS-232/485, например, контроллер и датчик. В этой схеме связка из двух терминалов работает как беспроводной удлинитель последовательного порта.

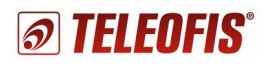

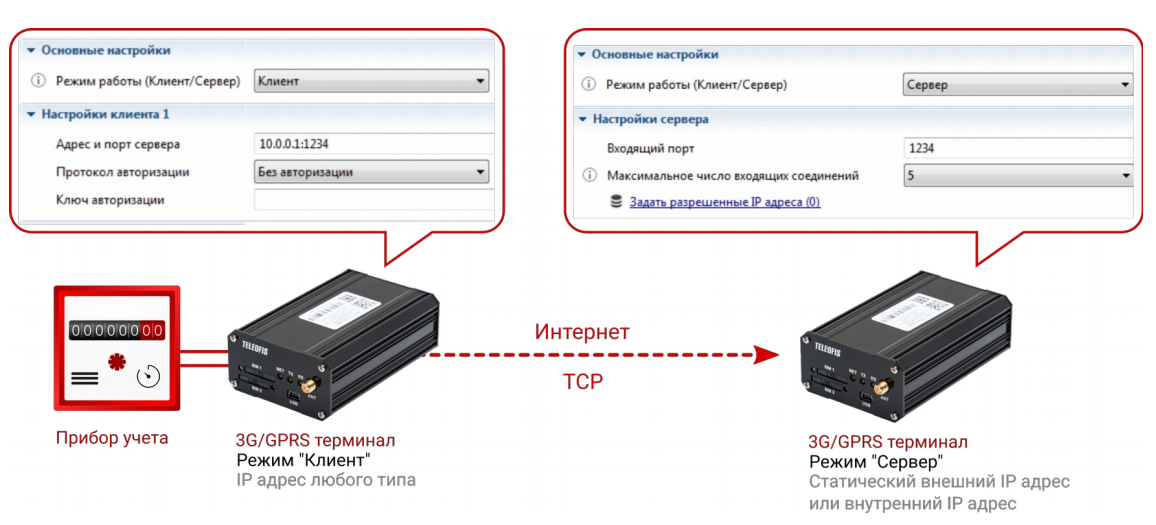

<span id="page-28-0"></span>*Рис. 11. Схема подключения WRX «Клиент» - WRX «Сервер».*

3. **Терминал WRX в режиме «Сервера» ожидает подключения от ПК, работающего в режиме «Клиент»**. Для работы в режиме «Сервер» SIM-карта в терминале должна иметь постоянный внешний IP-адрес, а на ПК должен быть возможен выход в Интернет.

При использовании SIM-карт со статическим внутренним IP-адресом, действующим внутри локальной подсети, к компьютеру необходимо подключить GPRS модем с аналогичной SIM картой (с помощью услуги «Выделенный APN») и установить соединение по GPRS [\(Рис. 12\)](#page-28-1). Кроме того, доступ к терминалам в локальной подсети из сети Интернет можно получить без использования модема. Для этого надо подключить специальную услугу у оператора связи с предоставлением выделенного канала связи.

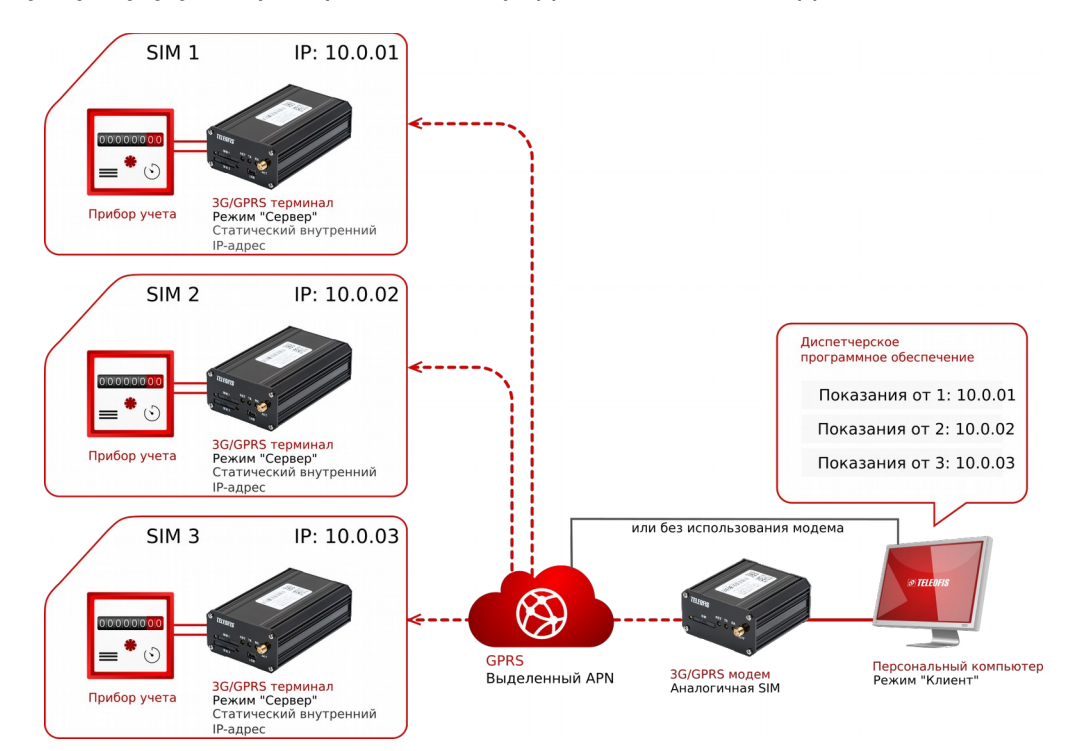

<span id="page-28-1"></span>*Рис. 12. Схема подключения WRX «Сервер» - ПК «Клиент». Выделенный APN.*

Эту схему рекомендуется использовать для связи удалённого оборудования и ПК, так как большинство программ для опроса поддерживают функцию «Опрос по TCP», то есть работают как TCP-клиенты.

4. **Подключение с использованием служебного сервера**. В тех случаях, когда терминалы и устройства диспетчеризации не имеют возможности получить внешний статический IP-адрес и работают исключительно в режиме TCP-клиентов, оптимальным вариантом для соединения удалённых устройств может стать использование служебного сервера TCP соединений. Такой сервер организовывает и поддерживает каналы связи между различным оборудованием, терминалами и программами диспетчеризации. При этом все подключаемые к серверу устройства могут получать доступ к точкам учёта, работая в режиме TCP-клиентов. В качестве коммутатора TCP каналов компания «TELEOFIS» предлагает клиентам **бесплатный сервер TCP-соединений «М2М24»** [\(Рис. 13\)](#page-29-1).

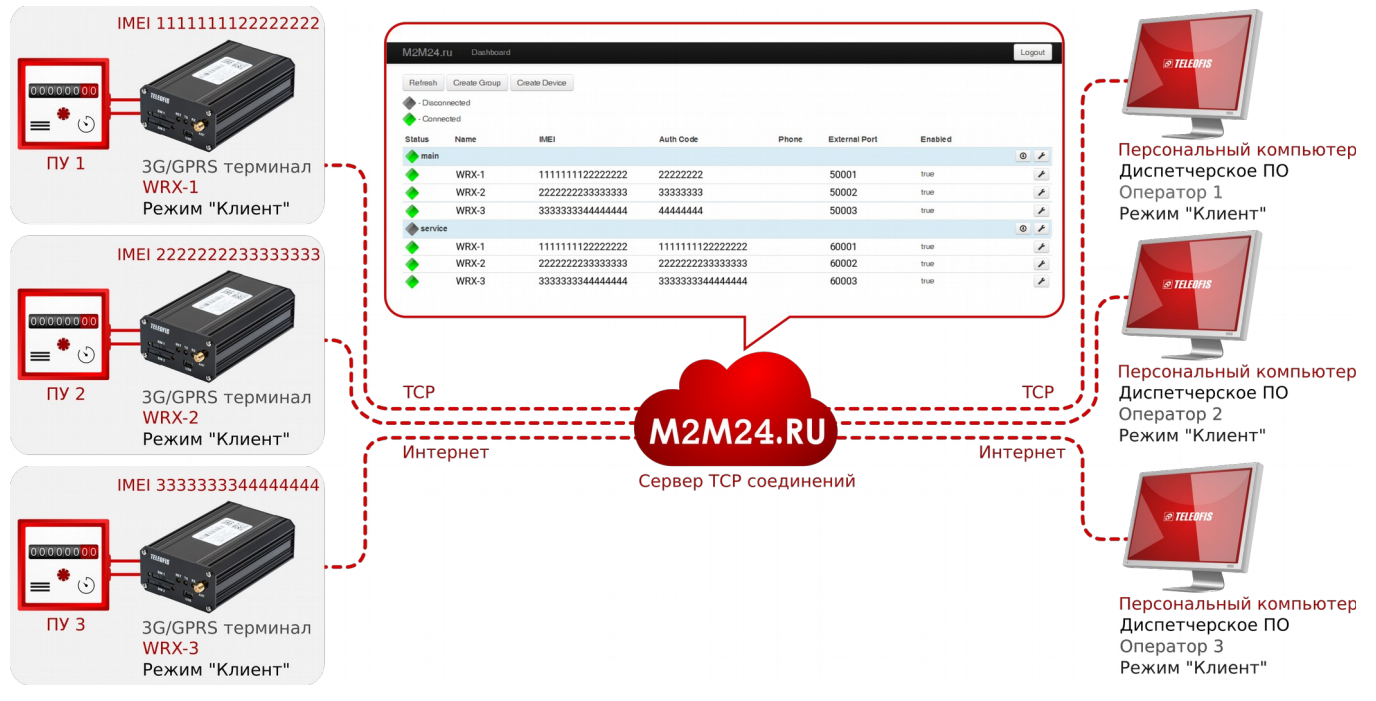

<span id="page-29-1"></span>*Рис. 13. Схема подключения с использованием служебного сервера «М2М24»*

## <span id="page-29-0"></span>**4.2. Резервный канал связи (CSD канал)**

Терминалы серии WRX поддерживают соединение по голосовому CSD каналу, который может быть активирован, если GPRS подключение окажется недоступным или нестабильным. Максимальная скорость передачи данных в режиме CSD - 9600 бит/сек. Соединение выполняется с помощью CSD модема, который необходим для исходящих звонков на терминал, так как сам терминал принимает только входящие вызовы. При поступлении CSD вызова терминал открывает прозрачный канал для передачи данных. Текущие GPRS соединения при этом приостанавливаются. При соединении по CSD оплата производится за время, потраченное на сеанс связи, независимо от объема передаваемых данных. Это не позволяет длительно сохранять неразрывное соединение с удалёнными узлами и является экономически невыгодным в условиях долгого соединения. Поэтому этот канал связи используется как экстренный.

*® TELEOFIS®* 

## **@ TELEOFIS°**

## <span id="page-30-4"></span>**5. Дополнительные возможности работы терминала**

## <span id="page-30-3"></span>**5.1. Ограничение количества GPRS сессий**

Функция представляет собой инструмент экономии GPRS трафика в условиях неустойчивой связи в периоды перегрузки сетей сотовых операторов. При расчёте количества данных, переданных абонентом, многими операторами применяется механизм округления трафика в рамках одной GPRS сессии (одного успешного подключения к сети GPRS). При этом в периоды перегрузки сотовых сетей (часы пик, праздники, массовые мероприятия) может наблюдаться ситуация, когда успешно установленное соединение с сетью GPRS часто разрывается, что приводит к постоянным переподключениям и чрезмерному расходу денежных средств абонентом.

Терминалы WRX имеют возможность принудительного ограничения количества успешных GPRS сессий в рамках заданного времени. Параметры настройки данного режима описываются в разделе [«Настройки SIM карт»](#page-45-0) настоящего руководства.

## <span id="page-30-2"></span>**5.2. Работа по расписанию**

Терминалы серии WRX версий не младше 4.1 поддерживают режим работы по расписанию. В данном режиме терминал постоянно находится в режиме off-line, не активируя GPRS подключение. Подключение к сети GPRS выполняется только при наступлении времени, заданного в расписании. Параметры настройки расписания представлены в разделе [«Настройка установки соединения по расписанию»](#page-61-0).

## <span id="page-30-1"></span>**5.3. Управление линиями ввода-вывода**

В терминалах WRX предусмотрена возможность удалённой настройки и управления линиями ввода и вывода. В версии прошивки терминала WRX старше 41.00.0020 реализована система SMS оповещений по возникновению событий на входе. Данная функция позволяет осуществлять дистанционный контроль параметров системы и может успешно применяться для непрерывного мониторинга работы пожарных и охранных систем, аварийных входов, счетчиков, датчиков движения и т. д. При изменении заданных аналоговых параметров на входе «АЦП» (температуры, уровня жидкости, напряжения) или при замыкании/размыкании входной линии типа «сухой контакт» (например, в случае протечки воды или несанкционированного открывания двери) терминал будет отправлять SMS на предварительно заданные номера. Помимо контроля линии ввода в терминале возможно управление выходом, что позволяет удалённо включать оборудование (например, котёл отопления, обогреватель или свет) по заданному расписанию или вручную. Подробнее о настройке линий ввода-вывода читайте в разделе [«Управление линиями ввода-вывода»](#page-53-0).

## <span id="page-30-0"></span>**5.4. Работа с двумя SIM-картами**

В терминалах серии WRX предусмотрено два слота для SIM-карт. При невозможности регистрации в сети GPRS на текущей SIM-карте происходит автоматическое переключение на другую карту. Управление алгоритмом переключений осуществляется путём задания соответствующих настроек терминала. Существует возможность как задать приоритет одной SIM карты над другой, так и сделать их равнозначными. Параметры настройки SIM карт смотрите в разделе [«Настройки SIM](#page-45-0) [карт»](#page-45-0).

## <span id="page-31-2"></span>**5.5. Поддержка стандарта связи 3G**

Терминалы с поддержкой режима 3G имеют в своём обозначении цифру 9, например, *WRX900-R4*. Управление режимами работы осуществляется с помощью параметра «Приоритет 2G/3G» во вкладке «SIM карты». Пользователь может строго задать режим работы терминала в сети 2G или 3G, а так же установить автоматический выбор стандарта. В последнем случае при наличии сигнала 3G терминал автоматически его использует. Подробнее о настройке приоритета стандарта связи читайте в разделе [«Настройки SIM карт»](#page-45-0).

Необходимо обратить внимание на ограничение скорости передачи данных на уровне локального проводного интерфейса. Так, если сеть 3G и GSM модуль терминала позволяют передавать данные со скоростью до 7,2 Мбит/сек., то максимальная скорость интерфейса RS-232 или RS-485 составляет 115200 бит/сек. Однако при работе с небольшими пакетами-запросами скорость передачи каждого отдельного пакета в 3G существенно выше - соответственно, общая скорость обмена данными с оборудованием также возрастает.

## <span id="page-31-1"></span>**5.6. Контроль наличия соединения с сетью**

В случае невозможности установить соединение с удалённым сервером (в режиме «Клиент») или при отсутствии входящих подключений (в режиме «Сервер») терминалы серии WRX имеют возможность проверки работоспособности TCP канала. Проверка осуществляется путём открытия TCP соединения со специальными (надёжными) адресами сети интернет или локальной сети пользователя. Таких тестовых адресов может быть задано до пяти. Подробнее о включении функции проверки TCP соединения читайте в подразделе [«Адреса проверки TCP соединения»](#page-50-0).

## <span id="page-31-0"></span>**5.7. Служебный канал связи**

Кроме основного TCP соединения, в котором реализуется прозрачный канал передачи данных, терминал имеет возможность устанавливать и поддерживать активным дополнительное служебное соединение. Соединение позволяет производить локальную и удалённую настройку параметров конфигурации терминала, обновлять программное обеспечение и получать данные о текущем состоянии и событиях. Кроме того, по служебному каналу может передаваться лог работы терминала с различным уровнем детализации. Адрес служебного сервера может быть изменён пользователем в настройках терминала. (см. [«Настройка служебного канала»](#page-58-0)).

Тел.: +7 (495) 950-58-95 e-mail: [post@teleofis.ru](mailto:post@teleofis.ru)

## <span id="page-32-2"></span><span id="page-32-0"></span>**5.8. Настройка подключения с использованием служебного TCP-сервера «М2М24»**

В программе WRX Configuration Tool служебное соединение для удалённой настройки терминала по умолчанию осуществляется со специальным **сервером TCP-соединений «М2М24»** [www.m2m24.ru.](http://www.m2m24.ru/)

Сервер разработан для организации и поддержки каналов связи между различным оборудованием, терминалами и программным обеспечением диспетчеризации. Использование служебного TCP-сервера является оптимальным вариантом для соединения удалённого оборудования в тех случаях, когда устройства диспетчеризации работают только в режиме TCP-клиентов и не имеют возможности получить внешний статический IP-адрес для принятия входящих соединений. Сервер «М2М24» в этом случае работает как промежуточный сервер TCP каналов, к которому могут подключаться как устройства TCP (конвертеры, терминалы), так и программы опроса.

Сервис позволяет администрировать множество терминалов WRX одновременно и предоставляет пользователям два канала связи [\(Рис. 14\)](#page-32-1):

- **Основной (main)** канал для получения данных от приборов учета в «прозрачном» режиме.
- **Служебный (service)** канал для связи диспетчерской системы с сервером и удалённой настройки оборудования. С помощью служебного канала настройка возможна даже в том случае, если терминал напрямую не подключен к компьютеру.

Доступ к терминалам пользователей осуществляется через WEB-интерфейс по адресу [cp.m2m24.ru.](http://cp.m2m24.ru/) Адрес служебного сервера может быть изменён пользователем в настройках терминала (см. подраздел [«Настройка служебного канала»](#page-58-0)).

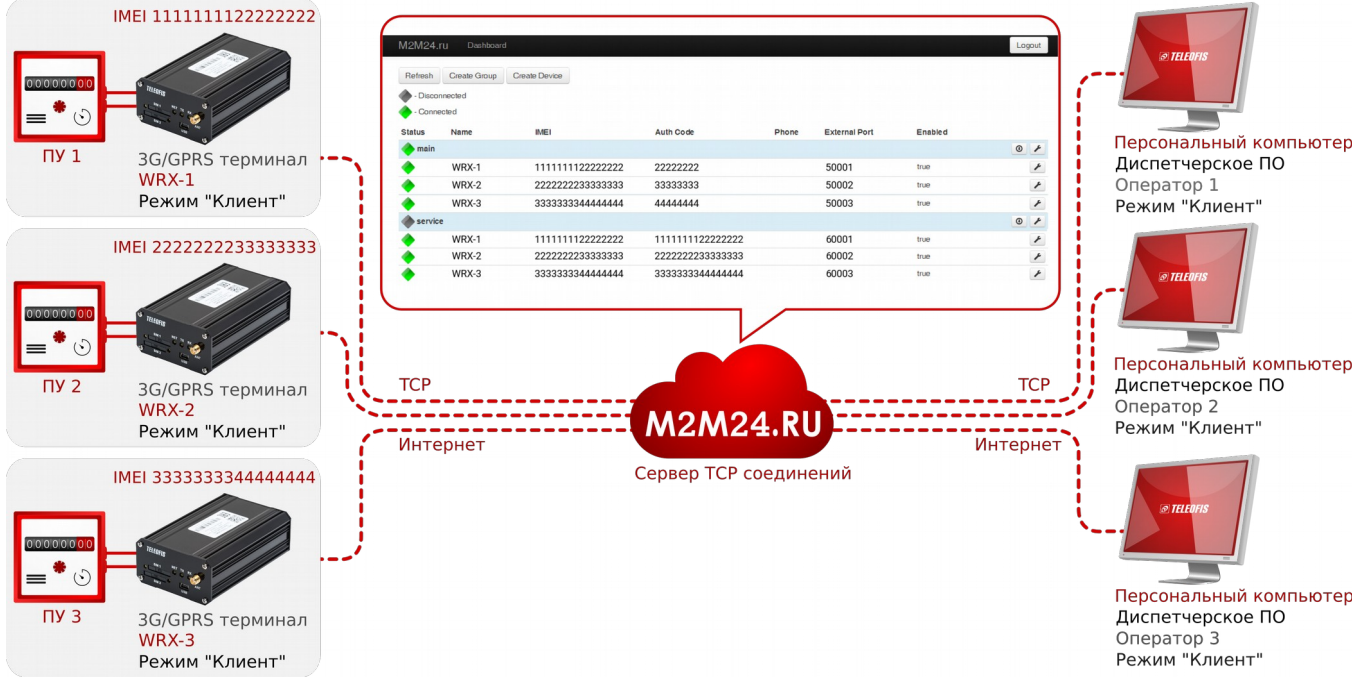

<span id="page-32-1"></span>*Рис. 14. Настройка терминала с использованием служебного сервера «М2М24».*

**@ TELEOFIS®** 

## <span id="page-33-2"></span>**6. Порядок подключения терминала**

1. Установите SIM-карты в терминал. Для этого извлеките лоток для SIM-карты из гнезда разъема-держателя №1, нажав тонким острым предметом на кнопку извлечения рядом с разъемом. Поместив SIM-карту в лоток, вставьте его обратно в разъем терминала. При необходимости вставьте в разъем-держатель №2 вторую SIM-карту, повторив вышеуказанные действия.

2. Подключите антенну к SMA-разъему.

- 3. Подключите питание к разъему PWR.
- 4. Подключите терминал к компьютеру с помощью кабеля miniUSB-B/USB-A.

5. После регистрации в сети (индикатор NET горит непрерывно) терминал готов к работе.

6. Произведите настройку параметров и режимов работы терминала с помощью программы конфигурации WRX Configuration Tool.

7. Подключите оборудование к терминалу по проводам интерфейсов.

## <span id="page-33-1"></span>**7. Настройка параметров и режимов работы**

Управление и настройка терминалов WRX осуществляется при помощи программы конфигурации **WRX Configuration Tool** (архив с расширением .**zip**), которую можно скачать на сайте [www.teleofis.ru](http://www.teleofis.ru/)**. Программа написана на языке Java, поэтому для запуска необходимо**, чтобы в системе было установлено программное обеспечение Java Runtime Environment (JRE) версии 1.6 и выше. В случае, если программа не запускается или запускается с ошибками, необходимо установить последнюю версию JRE с сайта разработчика:<http://java.com/ru/download/>

Первоначальное подключение терминала к компьютеру производится локально, по интерфейсу USB. Дальнейшая настройка может выполняться удалённо.

#### **ВНИМАНИЕ!**

**@TELEOFIS®** 

- Конфигурация терминала может осуществляться без подачи основного питания на разъём PWR, при этом встроенный GSM модуль будет находиться в неактивном режиме.
- Проверяйте обновления версии программы WRX Configuration Tool на нашем сайте [www.teleofis.ru.](http://www.teleofis.ru/) В последних версиях возможно добавление новых функций и параметров настройки терминала.

## <span id="page-33-0"></span>**7.1. Запуск программы настройки терминала WRX Configuration Tool**

Перед запуском программы настройки подключите питание терминала и USBкабель к компьютеру. При первом подключении компьютер обнаружит новое устройство, для которого необходимо установить USB драйвер. Архив с драйвером «**Driver WRX**» (в формате .**zip**) можно скачать на нашем сайте: [www.teleofis.ru.](http://www.teleofis.ru/) После скачивания распакуйте архив в любую папку на компьютере. Установка драйвера, как правило, производится автоматически. После инсталляции в компьютере появится новый

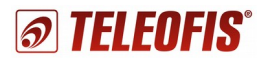

виртуальный COM порт: «**TELEOFIS GPRS Terminal**». Узнать номера портов и проверить правильность установки драйвера модема можно в диспетчере устройств **(Панель управления: Система — Диспетчер устройств)** в разделе "COM и LPT порты" [\(Рис.](#page-34-1) [15\)](#page-34-1). Если автоматической установки не произойдет и устройство отобразится как «**Неизвестное устройство**» (маркированное восклицательным знаком), щелкните по нему правой кнопкой мыши, нажмите «Обновить драйвер» и укажите вручную путь к файлу драйвера «**TELEOFIS.inf**».

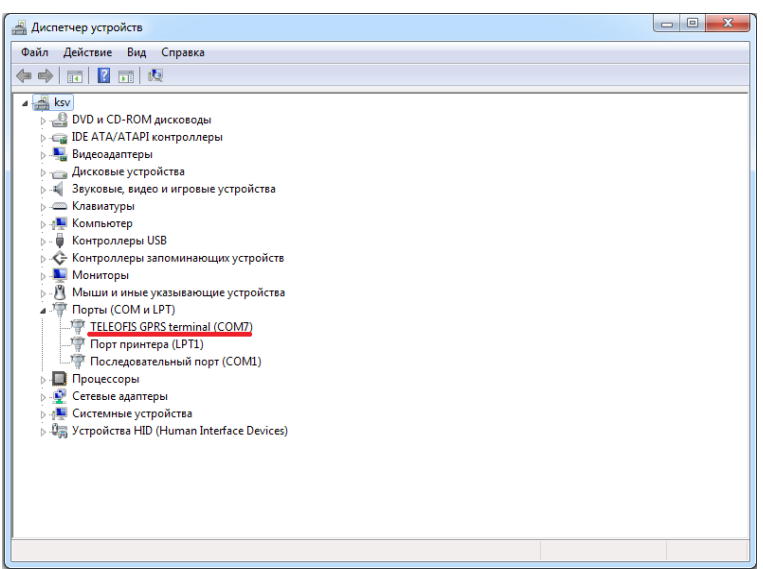

<span id="page-34-1"></span>*Рис. 15. Терминал WRX в ОС Windows 7.*

После установки драйвера запустите программу настройки терминала **WRX Configuration Tool.exe**. Внешний вид программы после запуска показан на [Рис. 16.](#page-34-0)

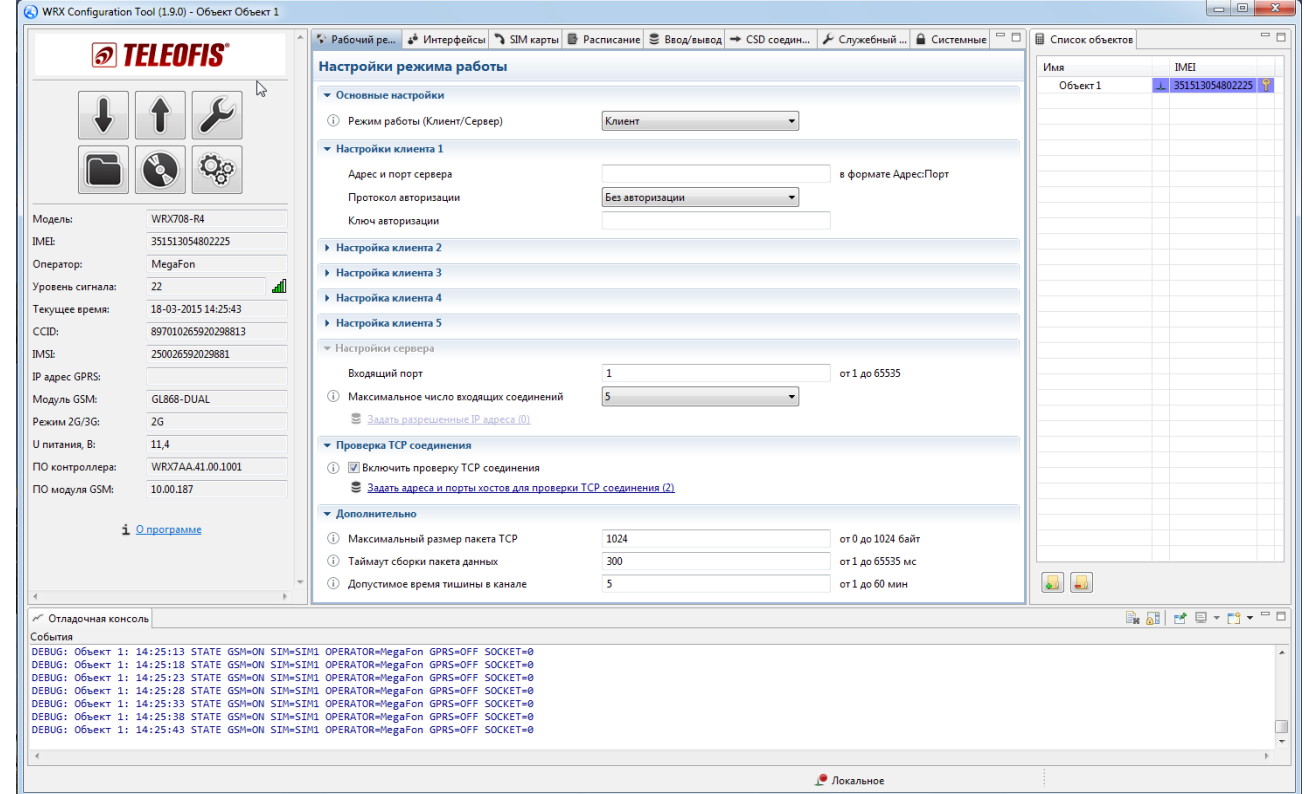

<span id="page-34-0"></span>35 *Рис. 16. WRX Configuration Tool. Стартовый вид.*

Программа состоит из основного окна, содержащего рабочие вкладки, и окна «Отладочная консоль» в нижней части программы ([Рис. 16.\)](#page-34-0). В консоли отображаются лог-сообщения о текущих процессах и изменениях в работе терминала.

В левой части основного окна программы расположены кнопки панели управления настройками терминала и таблица сведений о подключенном устройстве (модель терминала, IMEI, оператор связи и т. д.). Описание кнопок панели управления представлено в [Таблица 10.](#page-35-1)

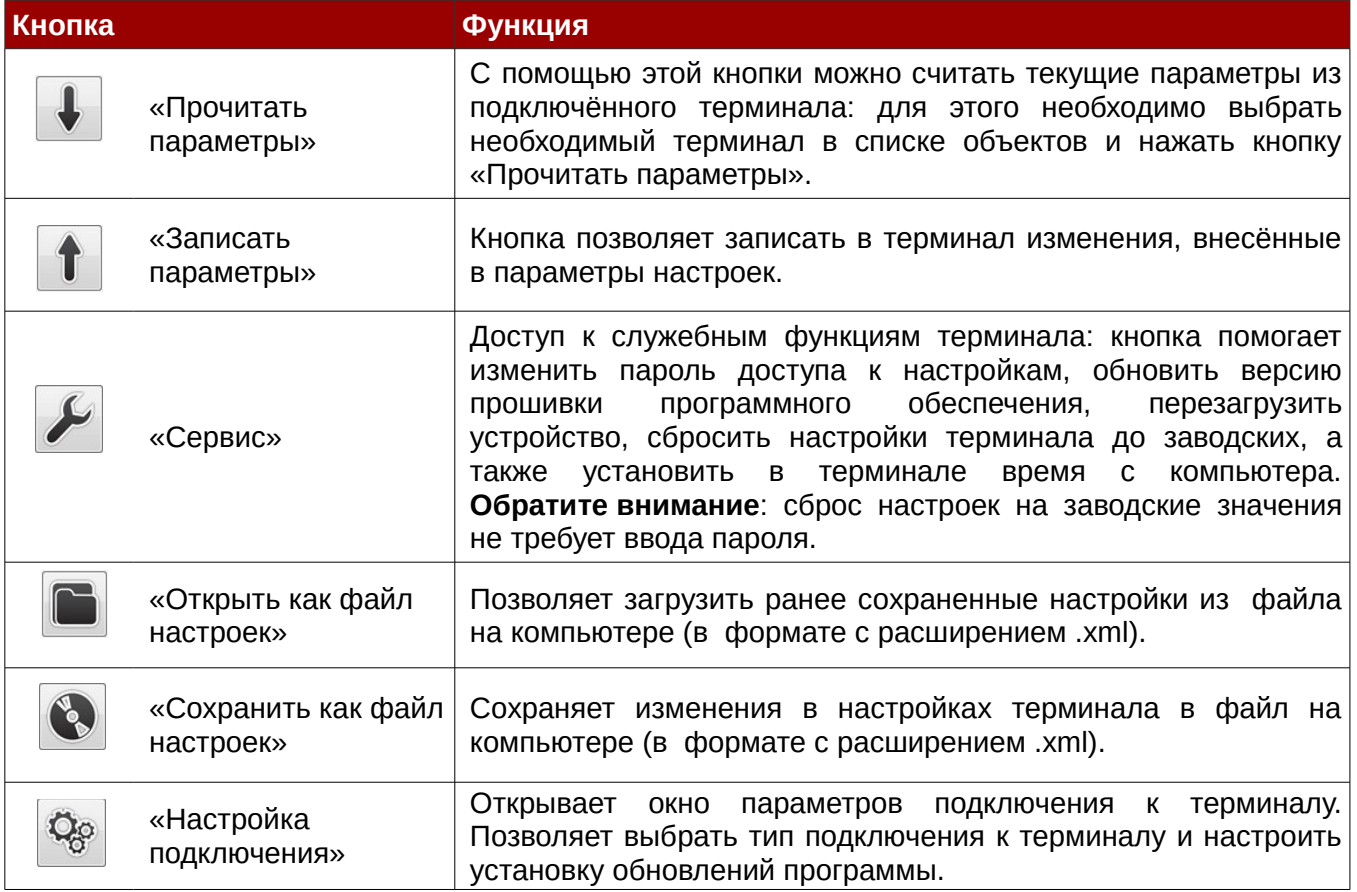

<span id="page-35-1"></span>*Таблица 10. Панель управления настройками.*

При удалённом подключении по служебному каналу в правой части основного окна программы отобразится список подключенных устройств и их IMEI идентификаторы. Для каждого устройства в списке объектов можно задать свой пароль доступа, нажав кнопку с изображением «ключа» в строке устройства [\(Рис. 17\)](#page-35-0).

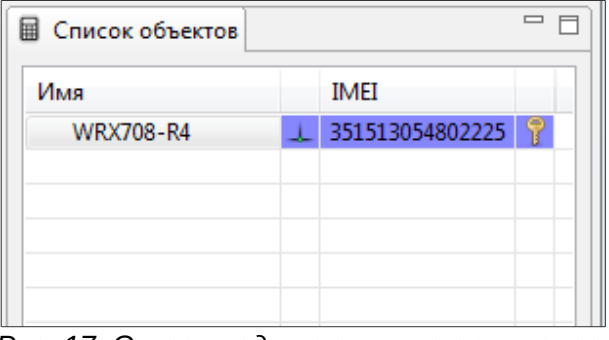

<span id="page-35-0"></span>*Рис. 17. Список подключенных терминалов.*

<span id="page-36-0"></span>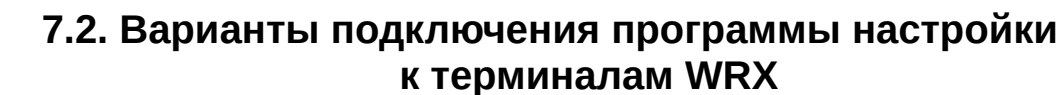

В начале работы необходимо выбрать тип подключения программы настройки к терминалу. Возможны следующие варианты подключения программы WRX Configuration Tool к терминалам:

- 1. **Локальное подключение** через USB разъём или последовательный интерфейс (RS-232/485/422).
- 2. **Подключение через служебный сервер [m2m24.ru](http://m2m24.ru/)** подключение с использованием служебного TCP канала к группе терминалов WRX.
- 3. **Эмуляция служебного сервера** подключение терминалов WRX по служебному TCP каналу непосредственно к диспетчерскому ПК (серверу) с установленной на нем программой настройки терминала.
- 4. **Подключение через CSD соединение** с использованием GSM модема для установления исходящего соединения с терминалом.

Первоначальное подключение терминала к компьютеру производится локально, по интерфейсу USB. Последующая настройка может выполняться удалённо. Способы подключения 2, 3 и 4 используют для удалённой настройки терминала. Для каждого варианта подключения в окне настройки предлагается задать свой набор параметров. На [Рис. 18](#page-36-1) показан алгоритм настройки на примере локального подключения по USB:

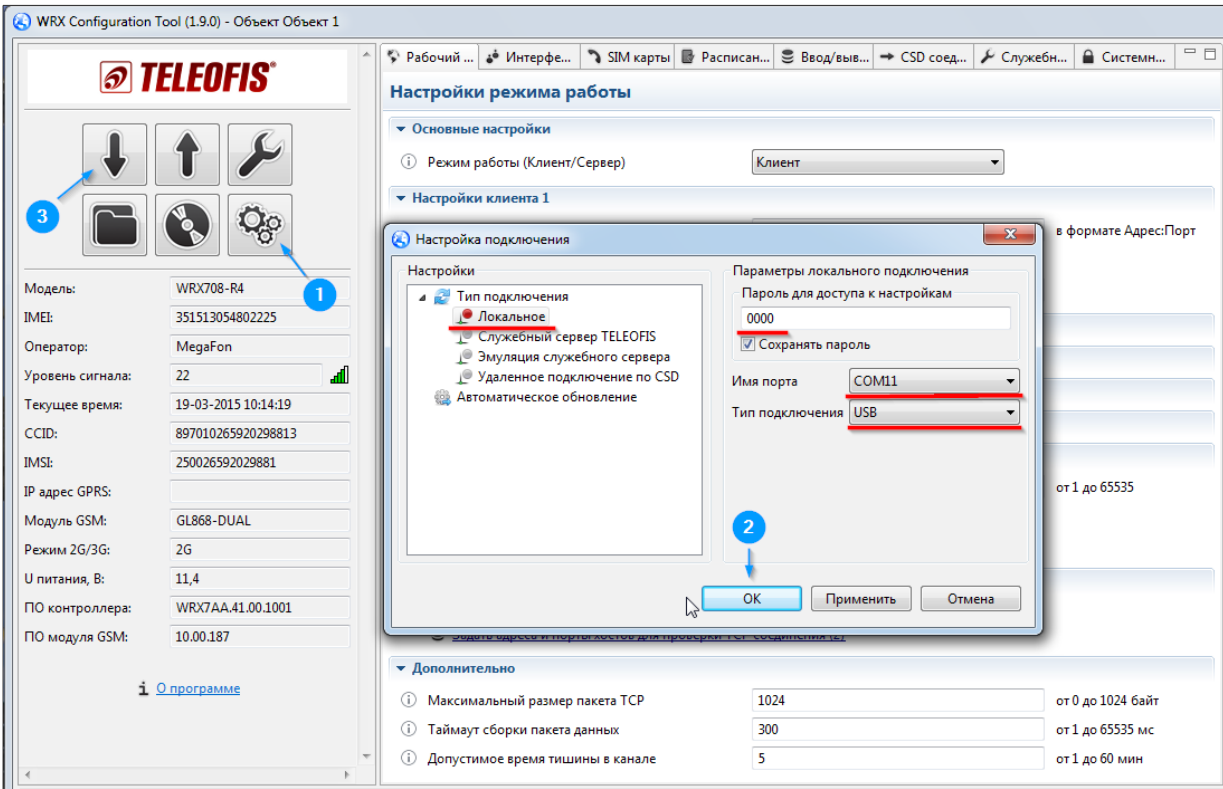

<span id="page-36-1"></span>*Рис. 18. Настройка подключения к терминалу.*

*ƏLTELEDEIS* 

@FTELEOFIS®

1. Откройте меню «Настройка подключения» с помощью кнопки с изображением «шестерёнок». [\(Рис. 18-](#page-36-1)1)

2. Выберите необходимый тип подключения, отметив соответствующий пункт в правой части окна настройки [\(Рис. 19\)](#page-37-1).

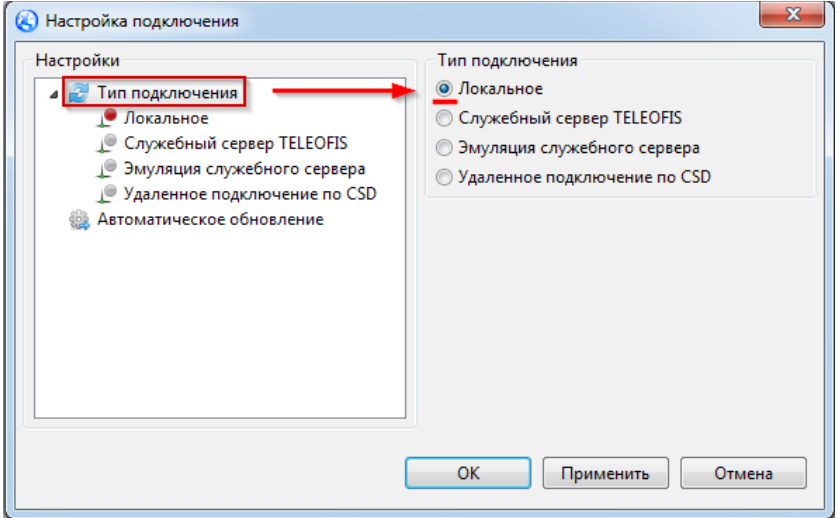

<span id="page-37-1"></span>*Рис. 19. Выбор типа подключения.*

3. Задайте параметры выбранного варианта подключения. Перейти в подменю настроек для каждого варианта можно, выбрав соответствующий тип подключения в левой части окна [\(Рис. 20\)](#page-37-0).

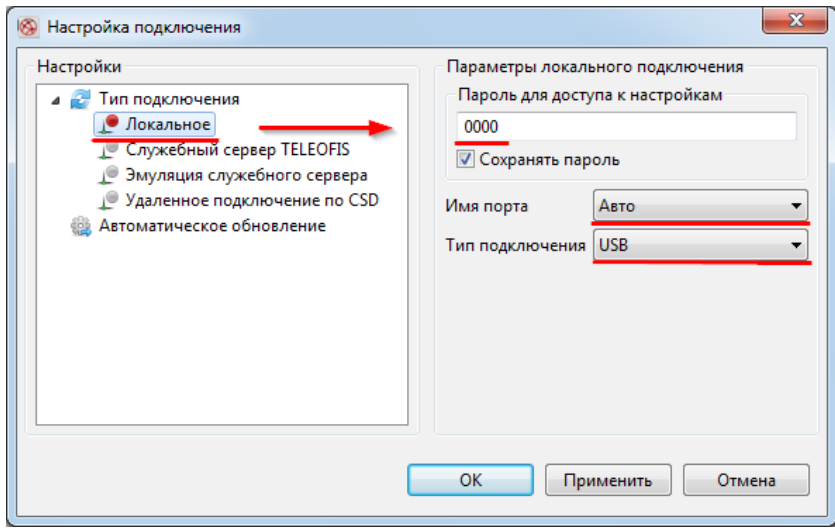

<span id="page-37-0"></span>*Рис. 20. Настройка параметров подключения.*

4. Сохраните параметры с помощью кнопок «Применить» и «ОК» [\(Рис. 18-](#page-36-1)2), и далее считайте сведения о подключённом терминале, нажав кнопку со стрелкой вниз «Прочитать параметры» [\(Рис. 18-](#page-36-1)3).

Подробное описание настройки параметров по каждому варианту подключения представлено ниже.

После установки соединения с терминалом, устройство отобразится в окне «Список объектов» [\(Рис. 17\)](#page-35-0). При работе по второму и третьему варианту подключения возможна одновременная работа с большим количеством терминалов.

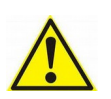

**Внимание!** При каждом изменении настроек необходимо производить синхронизацию измененных параметров с устройством с помощью кнопки «Записать параметры». Все несинхронизированные изменения будут маркированы желтым предупреждающим треугольником.

#### <span id="page-38-0"></span>**Локальное подключение**

Локальное подключение предполагает непосредственное подключение терминала к компьютеру через разъём mini-USB либо через основной последовательный порт (RS-232/485/422).

1. Для активации локального подключения в меню «Настройка подключения» выберите тип подключения «Локальное».

2. В параметрах настройки задайте пароль для доступа, номер COM-порта и тип подключения (по умолчанию «USB»). В качестве имени порта допускается указать конкретный COM-порт компьютера или выбрать режим «Авто», при котором программа автоматически осуществляет поиск подключённого терминала [\(Рис. 21\)](#page-38-1).

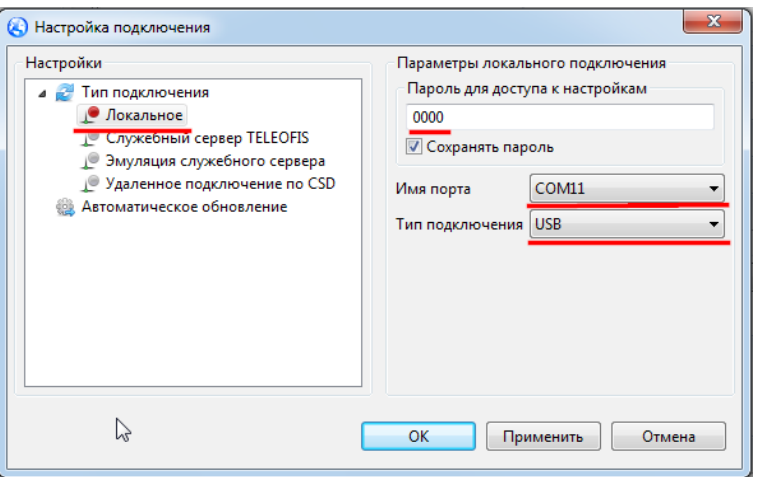

<span id="page-38-1"></span>*Рис. 21. Настройка локального подключения.*

#### **ПРИМЕЧАНИЕ!**

- Длина пароля для доступа к настройкам не может превышать 32 символа (только цифры и латинские буквы; пароль чувствителен к регистру букв).
- Пароль доступа к настройкам по умолчанию: «**0000**»

3. После применения выбранных параметров считайте сведения о подключённом терминале в программу с помощью кнопки со стрелкой вниз «Прочитать параметры». В левой части окна программы под панелью управления появится информация об устройстве: модель оборудования, IMEI, оператор связи и т. д. Справа, в окне «Список объектов», отобразится имя подключённого устройства и его IMEI.

4. После того как подключение установлено, можно приступать к настройке терминала [\(Настройка основных параметров работы\)](#page-45-2).

#### **ПРИМЕЧАНИЕ!**

@ TELEOFIS®

- Настройка терминала с компьютера возможна также по основному последовательному порту (RS-232, RS-485 или RS-422) — для этого запустите терминал без лотка SIM-холдера №1. При этом в сведениях о подключенном устройстве отобразится только информация о модели терминала, текущее время, напряжение питания и версия ПО контроллера. Параметры, связанные с GSM модулем, отображаться не будут.
- Конфигурация терминала может осуществляться только посредством USB кабеля, без подключения основного питания PWR. В этом случае GSM модуль также будет находиться в неактивном режиме, но настройка терминала будет возможна.

#### <span id="page-39-0"></span>**Служебный сервер «М2М24»**

Для подключения терминалов WRX к служебному серверу необходимо предварительно зарегистрировать их серийные номера на бесплатном сервере TCP-соединений «М2М24» по адресу [http://m2m24.ru](http://m2m24.ru/) (подробнее о сервере читайте в подразделе ["Настройка подключения с использованием служебного](#page-32-2) TCP-сервера [«М2М24»"](#page-32-2) [\(Рис. 22\)](#page-39-2).

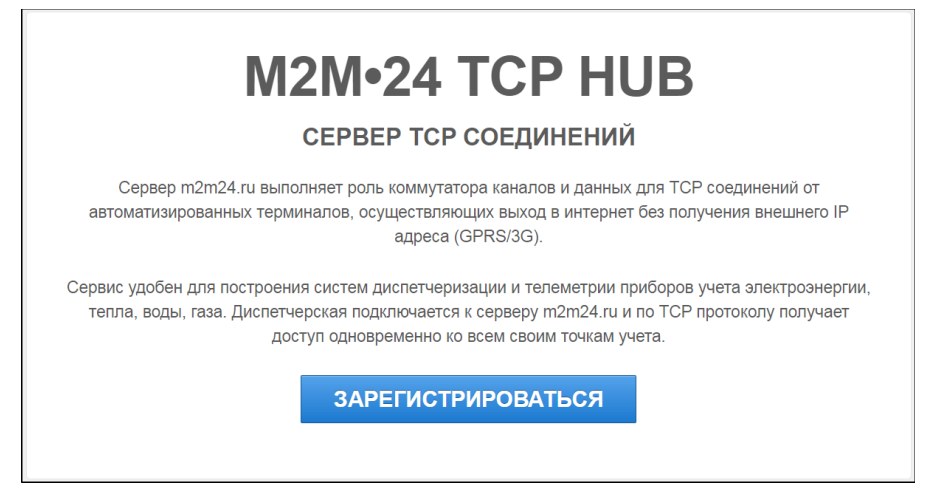

#### <span id="page-39-2"></span>*Рис. 22. Сервер «М2М24».*

После успешной регистрации пользователь получит на указанный электронный адрес письмо с логином и паролем для доступа к контрольной панели сервера: [http://cp.m2m24.ru](http://cp.m2m24.ru/) [\(Рис. 23\)](#page-39-1).

| Refresh              | Create Group     | <b>Create Device</b> |                  |       |                      |                |                      |
|----------------------|------------------|----------------------|------------------|-------|----------------------|----------------|----------------------|
|                      | Disconnected     |                      |                  |       |                      |                |                      |
|                      | - Connected      |                      |                  |       |                      |                |                      |
| <b>Status</b>        | Name             | <b>IMEI</b>          | <b>Auth Code</b> | Phone | <b>External Port</b> | <b>Enabled</b> |                      |
| main                 |                  |                      |                  |       |                      |                | $\frac{1}{\sqrt{2}}$ |
|                      | <b>WRX708-R4</b> | 351513054802225      | 54802225         |       | 50001                | true           | Ł                    |
| service              |                  |                      |                  |       |                      |                | $\n  ①\n$            |
|                      | <b>WRX708-R4</b> | 351513054802225      | 351513054802225  |       | 60001                | true           | Ł                    |
| <b>Uncategorized</b> |                  |                      |                  |       |                      |                |                      |

<span id="page-39-1"></span>*Рис. 23. Контрольная панель сервера "М2М24".*

Контрольная панель представлена двумя каналами связи:

- Основной канал "**main**" для передачи данных в «прозрачном» режиме.
- Служебный канал "**service**" для локальной и удалённой настройки оборудования.

Основной канал отличается от служебного по параметру **Auth Code**. При регистрации основного канала в панели прописываются последние 8 цифр IMEI, а при регистрации служебного канала — номер IMEI полностью. Для удалённой настройки оборудования используется только служебный канал "service" [\(Рис. 23\)](#page-39-1).

#### **Алгоритм подключения**:

SI TELEDEIS"

1. Для инициализации соединения при первом подключении в программе WRX Configuration Tool выберите тип подключения «Локальное», применив соответствующий алгоритм действий (см. [Локальное подключение\)](#page-38-0).

2. Выберите режим работы («Клиент» или «Сервер») и задайте его параметры, руководствуясь указаниями подраздела [Настройки режима работы.](#page-47-0) Произведите настройку параметров SIM-карт [\(Настройки SIM карт\)](#page-45-0).

3. Включите режим удалённой настройки терминала во вкладке «Служебный канал» и укажите адрес и порт служебного сервера [\(Настройка служебного канала\)](#page-58-0).

4. После включения служебного канала терминал можно отсоединить от USB. Дальнейшая настройка устройства может выполняться удалённо.

5. В окне «Настройка подключения» выберите тип подключения «**Служебный сервер TELEOFIS**» и задайте для него параметры TCP [\(Рис. 24\)](#page-40-0):

- адрес (хост) и порт служебного сервера «М2М24»: **hub.m2m24.ru:7000**
- логин и пароль для авторизации на сервере. Логин и пароль вы найдете в файле **Configuration.xml**, загружаемом с личного кабинета на [cp.m2m24.ru](http://cp.m2m24.ru/) после регистрации [\(Рис. 25\)](#page-41-1).

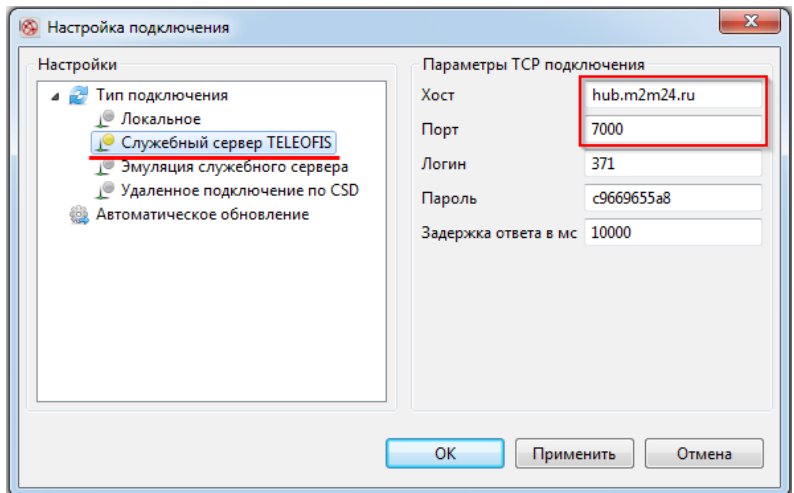

<span id="page-40-0"></span>*Рис. 24. Параметры подключения к «М2М24».*

#### **ПРИМЕР**:

*На примере [Рис. 25](#page-41-1) можно увидеть, что в данном случае логин (login) для доступа к служебному каналу — 371, а пароль (password) — c9669655a8. Эти данные из файла Configuration.xml вставляются в параметры TCP подключения.*

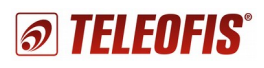

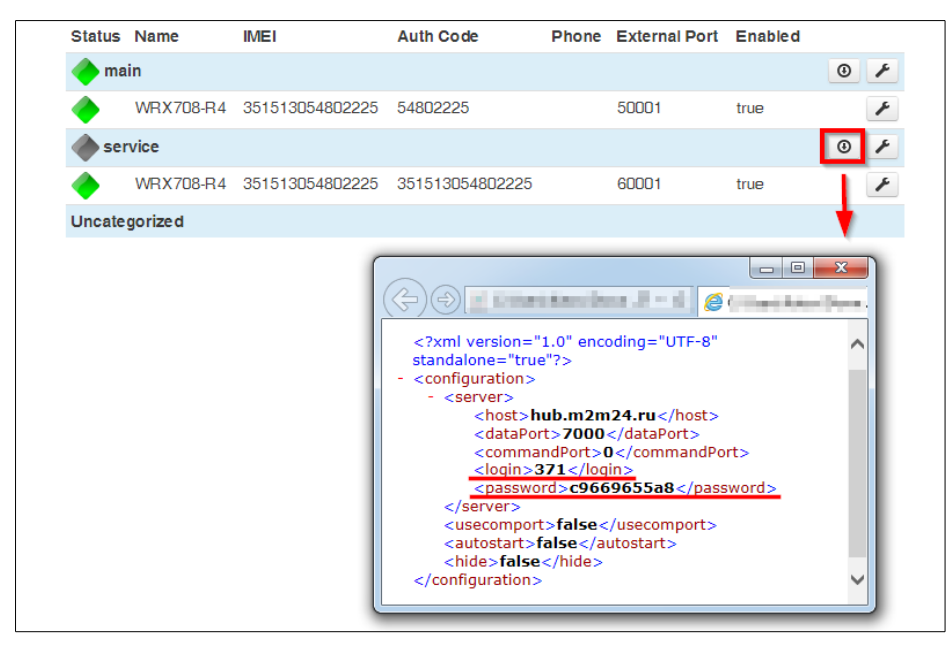

<span id="page-41-1"></span>*Рис. 25. Логин и пароль для подключения к служебному серверу.*

6. Сохраните параметры с помощью кнопок «Применить» и «ОК».

7. В окне «Список объектов» выберите нужное устройство для подключения к служебному серверу [\(Рис. 17\)](#page-35-0).

8.Дождитесь, пока в отладочной консоли появится сообщение «**Авторизация в приборе успешна. IMEI: хххххххххххххххх**». Только после этого считайте сведения о подключённом терминале с помощью кнопки «Прочитать параметры». Далее можно приступать к настройке терминала [\(Настройка основных параметров работы\)](#page-45-2). При этом все зарегистрированные терминалы будут постоянно поддерживать активные каналы связи с сервером [m2m24.ru](http://m2m24.ru/)**.**

#### <span id="page-41-0"></span>**Эмуляция служебного сервера**

На базе программы WRX Configuration Tool можно организовать собственный служебный сервер, к которому в режиме TCP клиентов будут подключаться терминалы WRX для удалённой настройки. Данная функция актуальна, в том числе, при работе в локальных корпоративных сетях. **Основное требование**: компьютер или терминал, выполняющий роль TCP-сервера, должен иметь статический внешний (при работе во внешней сети) или статический внутренний (при работе в локальной сети) IP-адрес для принятия входящих соединений от удалённых терминалов.

Для эмуляции сервера доступны два варианта подключения [\(Рис. 26\)](#page-42-0):

- **Прямое TCP-соединение** для удалённой настройки терминала.
- **Соединение в прозрачном режиме** для передачи данных через «прозрачный» канал.

**Подключение через прямое TCP-соединение**: в режиме служебного TCP-сервера будет работать компьютер с установленной на нем программой WRX Configuration Tool и статическим IP адресом.

#### **Алгоритм подключения**:

1. Для инициализации соединения при первом подключении в программе WRX Configuration Tool выберите тип подключения «Локальное», применив соответствующий алгоритм действий (см. [Локальное подключение\)](#page-38-0).

2. Выберите режим работы («Клиент» или «Сервер») и задайте его параметры, руководствуясь указаниями подраздела [Настройки режима работы.](#page-47-0) Произведите настройку параметров SIM-карт [\(Настройки SIM карт\)](#page-45-0).

3. Во вкладке «Служебный канал» активируйте режим удалённой настройки терминала [\(Настройка служебного канала\)](#page-58-0). В строке адреса пропишите через двоеточие IP адрес и порт локального компьютера, работающего как служебный TCP-сервер, с установленной на нем программой WRX Configuration Tool.

4. После включения служебного канала терминал можно отсоединить от USB. Последующая настройка устройства может выполняться удалённо.

5. В настройках WRX Configuration Tool выберите тип подключения «**Эмуляция служебного сервера**» и задайте для него параметры TCP соединения: номер входящего порта локального компьютера, к которому терминал будет подключаться для удалённой настройки.

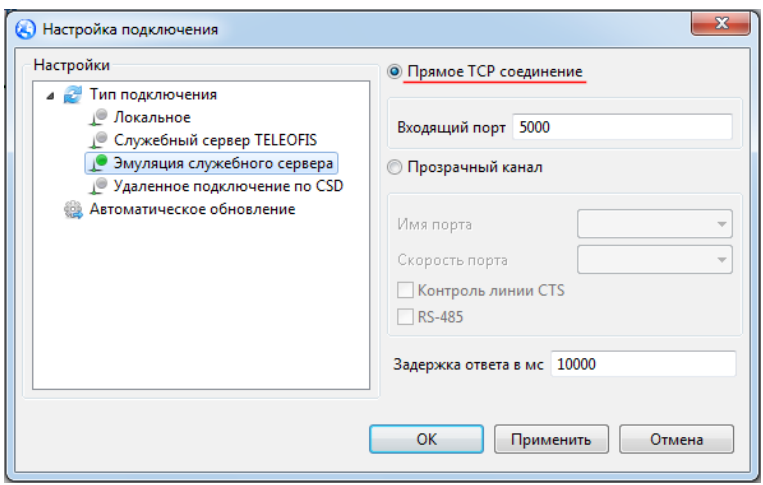

<span id="page-42-0"></span>*Рис. 26. Настройка подключения через эмуляцию служебного сервера.*

6. Считайте сведения о подключённом терминале с помощью кнопки «Прочитать параметры». Далее можно приступать к настройке терминала [\(Настройка основных](#page-45-2) [параметров работы\)](#page-45-2).

**Эмуляция служебного сервера с активацией соединения в прозрачном режиме для получения данных от удалённого оборудования**.

Данный вариант подключения можно использовать в случае, если система диспетчеризации работает внутри локальной защищенной сети, к которой компьютер не имеет доступа через внешний Интернет. Один терминал WRX будет работать в режиме TCP-сервера, соответственно установленной на нем SIM-карте должен быть присвоен статический IP адрес. К терминалу «Серверу» удалённо возможно подключить до 5 терминалов WRX в режиме «Клиент», которые предварительно настраиваются на служебный канал WRX

 $\mathscr D$  teleofis $\degree$ 

«Сервера». Далее мы подключаем терминал WRX («Сервер») к компьютеру. «Прозрачное» соединение устанавливается через COM-порт последовательного интерфейса, а не посредством USB кабеля. В настройках подключения прописывается имя порта и скорость передачи данных в соответствии со стандартами интерфейсов терминала. Пункт «Контроль линии CTS» запускает управление потоком данных для интерфейса RS-232, и отмечается в том случае, если в удалённом терминале включён аппаратный контроль данных. Строка «RS-485» отмечается галочкой при работе с интерфейсом RS-485.

### <span id="page-43-0"></span>**CSD соединение**

Терминал WRX поддерживает возможность удалённой настройки терминала по голосовому CSD каналу. Настройка терминалов в этом случае выполняется с использованием CSD модема (*например, USB-модема TELEOFIS RX101-R4*), подключённого к компьютеру. CSD модем необходим для установления исходящих голосовых CSD-соединений, так как сам терминал WRX принимает только входящие вызовы.

#### **Алгоритм подключения**:

- 1. Для инициализации соединения при первом подключении терминала в программе WRX Configuration Tool необходимо выбрать тип подключения «**Локальное**», применив соответствующий алгоритм действий [\(Локальное подключение\)](#page-38-0).
- 2. Во вкладке «**Системные**» задайте номер телефона администратора номер модема, с которого будет разрешен приём CSD соединений [\(Системные](#page-60-0) [настройки\)](#page-60-0). Сохраните изменения с помощью кнопки «Записать параметры».
- 3. Отсоедините терминал от USB кабеля. Последующая настройка устройства может выполняться удалённо.
- 4. Далее для удалённой настройки терминала подключите к компьютеру CSD модем.
- 5. В окне «Настройка подключения» выберите «**Удалённое подключение по CSD**» и пропишите параметры подключения: имя и скорость виртуального COM порта подключённого GSM модема, пароль для доступа и телефонный номер терминала WRX, на который будет поступать исходящий CSD вызов [\(Рис. 27\)](#page-43-1).

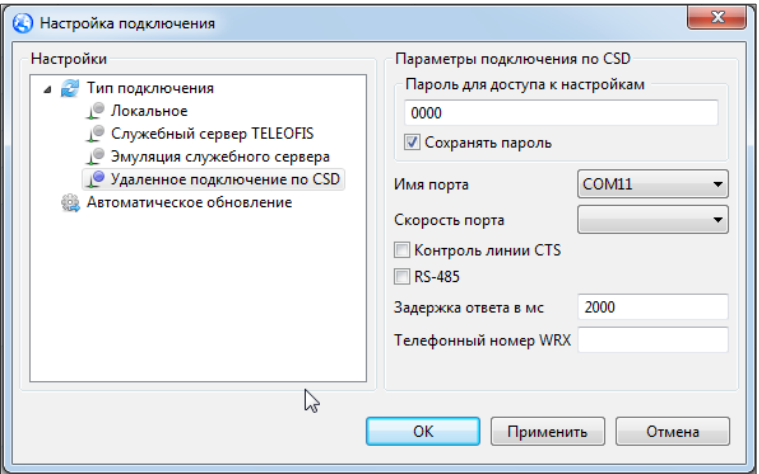

<span id="page-43-1"></span>*Рис. 27. Настройка подключения через CSD модем.*

- 6. Сохраните параметры с помощью кнопок «Применить» и «ОК». При успешном подключении модем сразу начинает звонить на номер терминала. После успешного CSD-подключения можно приступать к настройке терминала [\(Настройка основных параметров работы\)](#page-45-2).
- 7. Чтобы разорвать текущее соединение, закройте программу WRX Configuration Tool либо измените тип подключения.

**Скорость порта** выставляется в соответствии со стандартами интерфейсов.

Функция «**Контроль линии CTS**» запускает управление потоком данных для интерфейса RS-232. Функцию контроля передачи данных необходимо активировать, если в подключённом CSD-модеме включена функция аппаратного контроля. Контроль линии CTS позволяет регулировать и приостанавливать передачу данных, когда входной буфер подключённого к терминалу локального устройства переполнен. Данные не передаются до тех пор, пока устройство не обеспечит соответствующий сигнал состояния CTS.

Строка «**RS-485**» отмечается галочкой при работе с интерфейсом RS-485.

#### **ВНИМАНИЕ!**

SI TELEDEIS"

- Для активации резервного канала связи у Вашего оператора связи должна быть подключена услуга «Передача данных по CSD каналу».
- •Рекомендуется задавать несколько номеров администраторов. В случае, если в терминале не будут заданы номера администраторов или соединение на терминал поступит с другого номера, настройка будет невозможна.
- Пароль для доступа к настройкам по умолчанию: «**0000**».
- Телефонные номера задаются в международном формате (например: **+7 <10 цифр номера>**)

#### <span id="page-44-0"></span>**Установка паролей**

При локальном подключении терминала для доступа к настройкам устанавливается единый пароль по умолчанию: *«0000»*. После подключения к служебному серверу для каждого устройства в группе терминалов можно задать отдельный пароль, нажав на кнопку с изображением «ключ» в окне «Список объектов» ([Рис. 28\)](#page-44-1).

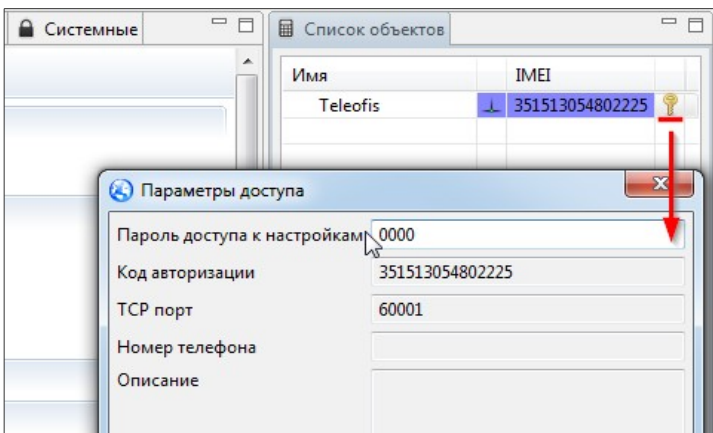

<span id="page-44-1"></span>*Рис. 28. Установка паролей.*

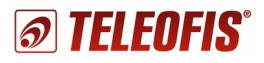

## <span id="page-45-2"></span><span id="page-45-1"></span>**7.3. Настройка основных параметров работы**

Настройка параметров работы терминала производится в центральном окне программы WRX Configuration Tool, содержащем несколько рабочих вкладок [\(Рис. 29\)](#page-45-3).

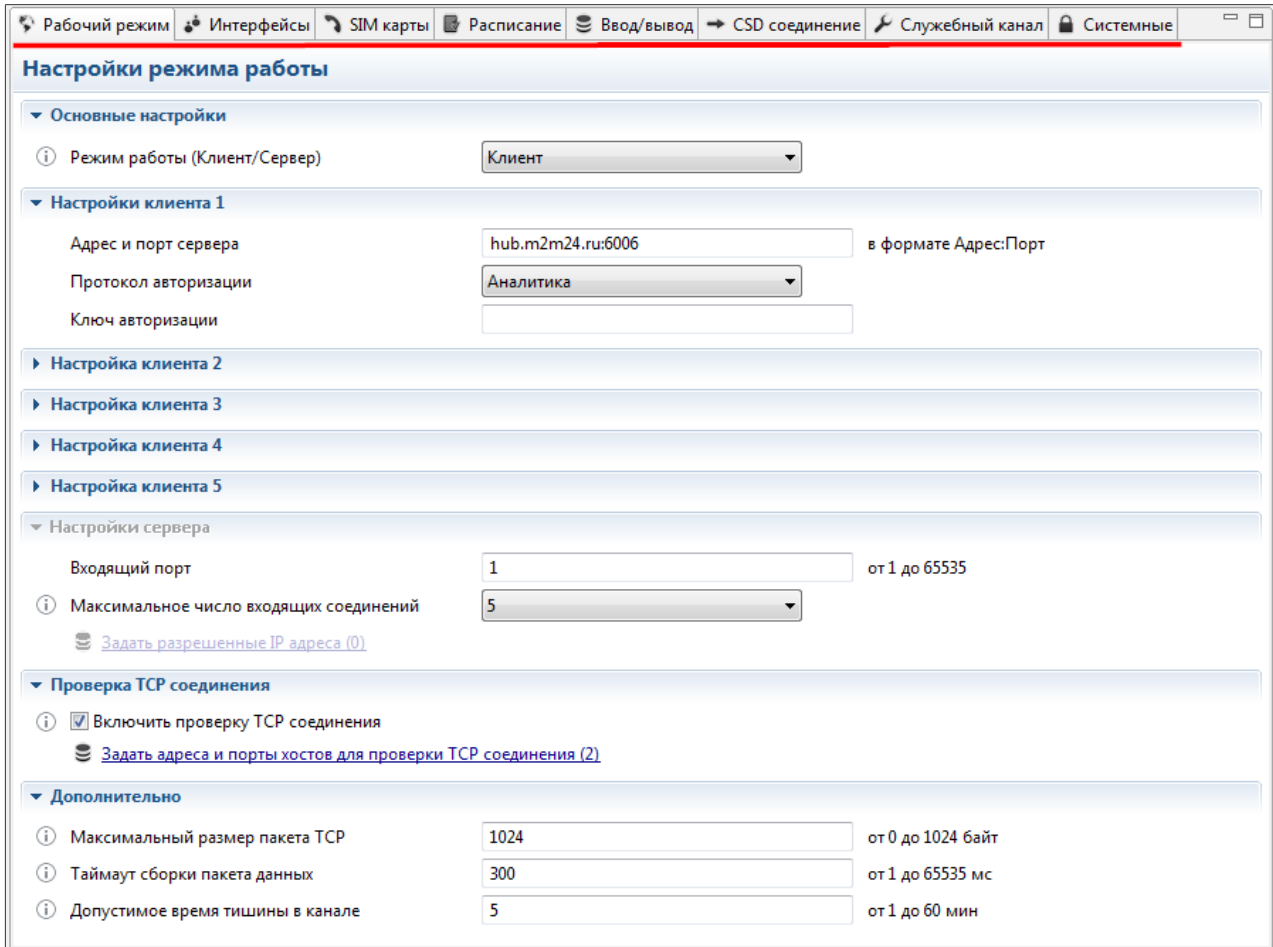

<span id="page-45-3"></span>*Рис. 29. Настройка параметров терминала.*

### <span id="page-45-0"></span>**Настройки SIM карт**

Терминалы WRX поддерживают попеременную работу двух SIM карт, что позволяет задавать для каждой из них приоритет использования и повышает надёжность передачи данных. Обе SIM карты по умолчанию включены, и первая обладает более высоким приоритетом, чем вторая. Если для обеих SIM карт задан одинаковый приоритет, то старт терминала будет осуществляться всегда на первой SIM карте, а при переходе на вторую карту попыток возврата к первой не будет [\(Рис. 30\)](#page-46-0).

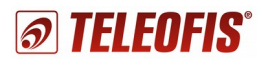

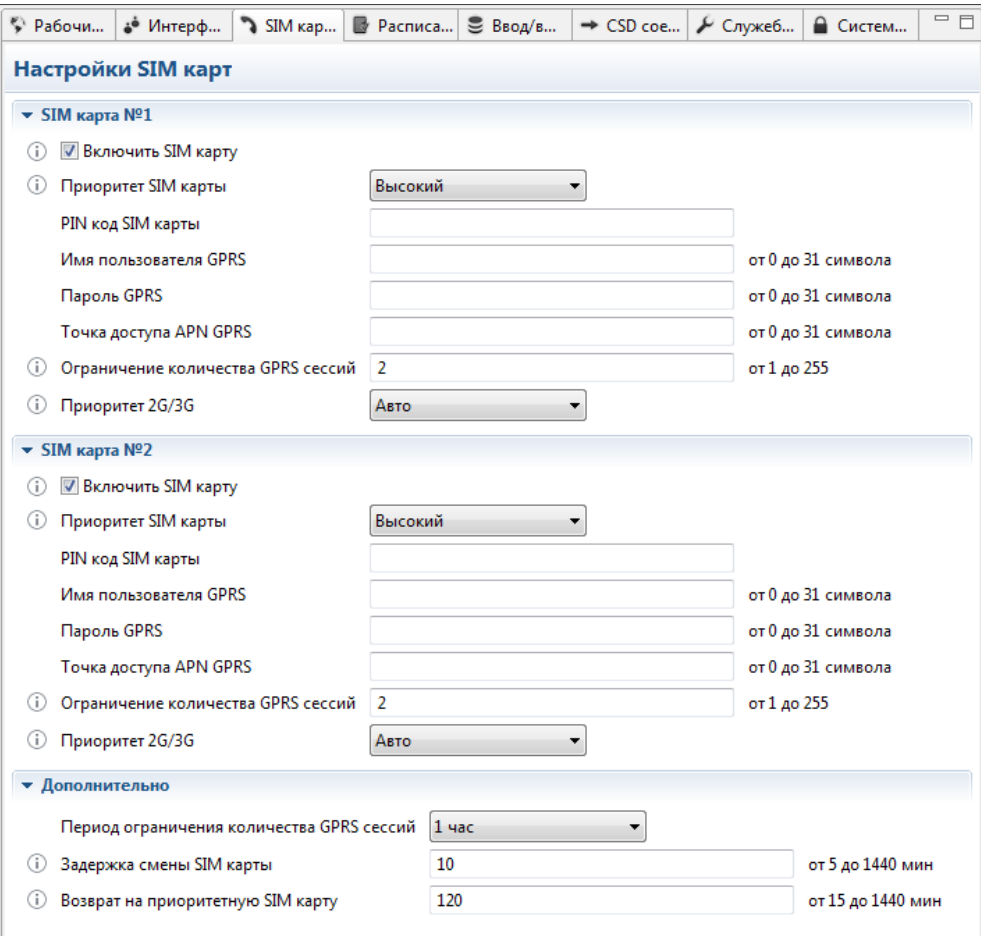

<span id="page-46-0"></span>*Рис. 30. Управление SIM картами.*

Для корректной работы терминала в настройках SIM карт необходимо задать параметры **GPRS подключения**: имя пользователя, пароль и точку доступа (APN). Эти параметры уточняются у выбранного оператора связи.

#### **ПРИМЕЧАНИЕ**:

Если на SIM карте подключены статический внешний или внутренний IP адреса, либо динамический внешний IP (см. [Типы IP-адресов\)](#page-26-0), точка доступа APN должна быть обязательно прописана.

Для каждой из SIM карт в строке «**Ограничение количества GPRS сессий**» может быть задано ограничение на количество успешных подключений к сети GPRS в рамках времени, указанного параметром «**Период ограничения количества GPRS сессий**».

**НАПРИМЕР:** *Период ограничения выбран 1 час и количество GPRS сессий задано 2 для обеих SIM карт. В этом случае при возникновении перегрузки сотовой сети и постоянных разрывах GPRS подключения, терминал может выполнять только 4 успешных подключения к сети GPRS в час — по два подключения на каждой из SIM карт. Если все 4 попытки подключения израсходованы, а текущий час не истёк, терминал больше не будет подключаться к GPRS сети до начала нового часа. После начала нового часа терминал снова будет иметь 4 разрешённых попытки для подключения.*

Терминал переключается с одной SIM карты на другую в следующих случаях:

- При отсутствии подключения терминала к сети TCP/IP в течение времени, заданного параметром «**Задержка смены SIM карты**».
- Если SIM карта отсутствует в устройстве. В этом случае вне зависимости от приоритета SIM карты терминал переключится на другую карту по прошествии 30 секунд.
- Если SIM-холдер (держатель SIM карты) не вставлен в разъем. В этом случае терминал сразу же произведёт попытку переключения на другую SIM карту.
- Если при подключении в настройках терминала задан неправильный PIN код. Терминал переключится на другую карту по прошествии времени, заданного параметром «**Задержка смены SIM карты**».
- Если одна из SIM карт имеет более высокий приоритет чем другая. Терминал всегда будет пытаться переключиться на приоритетную SIM карту, выполняя попытки переключения с периодичностью, заданной параметром «**Возврат на приоритетную SIM карту**».

Для версий терминала серии WRX900 с модулем, поддерживающим режим 3G, можно задать тип сети в строке параметра «**Приоритет 2G/3G**» (*по умолчанию - «Авто»*).

#### <span id="page-47-0"></span>**Настройки режима работы**

На вкладке «Рабочий режим» [\(Рис. 31\)](#page-47-1) можно выбрать основной рабочий режим терминала WRX - «**Клиент**» или «**Сервер**». По умолчанию терминал настроен как «Клиент».

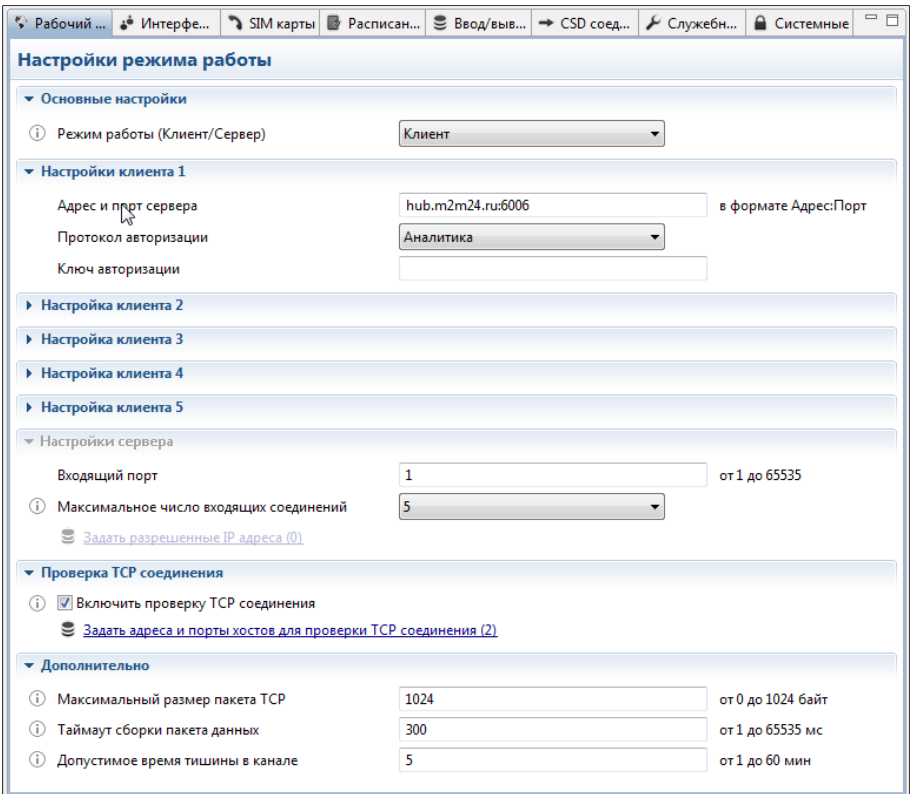

<span id="page-47-1"></span>*Рис. 31. Настройки режима работы.*

**В режиме «Клиент»** терминал автоматически подключается к сети GPRS и сам устанавливает TCP соединение с заданным в соответствующей строке настройки **IP адресом** и **портом** сервера [\(Рис. 32\)](#page-48-2), после чего переключается в режим прозрачной передачи данных из сети в последовательный порт и обратно. В режиме «Клиент» терминал может подключаться к 5 устройствам, работающим в режиме «Сервер», что позволяет поддерживать соединение с несколькими диспетчерскими пунктами и передавать данные каждому из них по запросу.

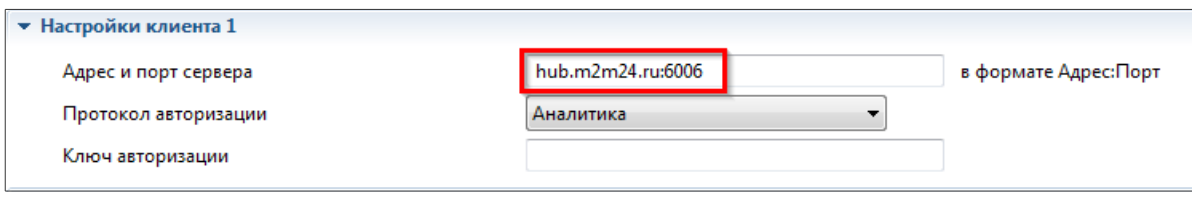

<span id="page-48-2"></span>*Рис. 32. Настройки TCP клиента.*

**Для режима «Сервер»** необходимым параметром работы является номер **входящего TCP порта** [\(Рис. 33\)](#page-48-1). После успешного соединения терминал переключается в режим прозрачной передачи данных из сети в последовательный порт и обратно. В режиме «Сервер» терминал может одновременно принимать от 1 до 5 входящих соединений, работающих в режиме «Клиент». При этом данные от любого «Клиента» передаются только в последовательный порт на «Сервере», а в обратном направлении данные из последовательного порта («Сервера») передаются всем подключенным «Клиентам» одновременно.

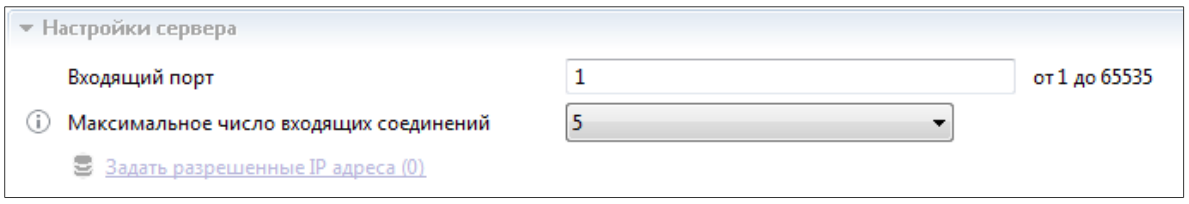

<span id="page-48-1"></span>*Рис. 33. Настройки TCP сервера.*

### <span id="page-48-0"></span>**Дополнительные параметры режима «Клиент»**

При работе терминала в режиме «Клиент» существует возможность выбрать **протокол авторизации** терминала на сервере [\(Рис. 34\)](#page-49-0). В большинстве случаев соединение с сервером не требует авторизации, но иногда программное обеспечение верхнего уровня (ПО диспетчеризации) требует выполнения этой процедуры для корректной работы. Тип протокола авторизации определяется кодом авторизации (Authorization Code) на сервере, состоящим, как правило, из определенного количества цифр IMEI номера подключённого устройства. На основании алгоритма авторизации диспетчерский сервер, к которому подключается большое количество устройств, дифференцирует каждое устройство и определяет, к каким каналам имеет доступ данный TCP-клиент.

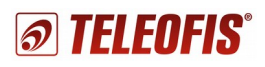

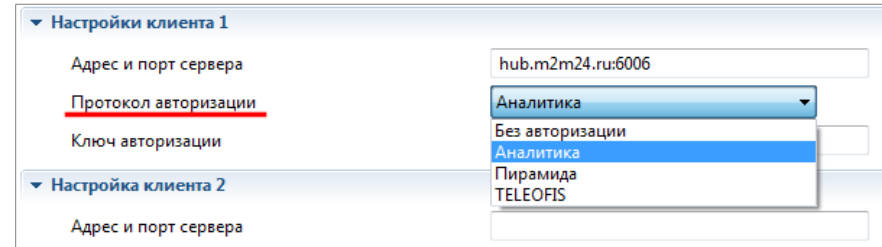

<span id="page-49-0"></span>*Рис. 34. Настройка протокола авторизации.*

Список поддерживаемых алгоритмов авторизации и их протоколы можно уточнить в службе технической поддержки.

#### **Основные протоколы авторизации**:

- **TELEOFIS**
- "Пирамида"
- "Аналитика"

#### **ВНИМАНИЕ!**

При подключении к служебному серверу «М2М24» в качестве алгоритма авторизации необходимо выбрать протокол «**Аналитика**».

#### **Алгоритм подключения терминала к нескольким серверам**

В режиме «Клиент» терминал WRX может подключаться к пяти устройствам, работающим в режиме «Сервер», по следующему алгоритму:

- 1. Терминал устанавливает и поддерживает соединения со всеми заданными адресами до получения ответа либо по TCP протоколу, либо со стороны последовательного COM-порта.
- 2. Если ответ приходит по TCP протоколу со стороны определенного сервера, терминал закрывает все остальные соединения и передает данные только в последовательный порт этого сервера.
- 3. Если при передаче данных в направлении конкретного сервера наступает тишина в канале (то есть данные больше не передаются), терминал разрывает рабочее соединение и заново подключается ко всем серверам по прошествии времени, заданного параметром «**Допустимое время тишины в канале»**. Время тишины в канале задается в соответствующем поле и составляет от 1 до 60 минут (*5 минут по умолчанию*).
- 4. Если первый запрос после таймаута тишины или после включения терминала пришел со стороны последовательного COM-порта, то данные от терминала поступят во все открытые соединения. Если ответ придёт от одного из серверов остальные закроются.

### <span id="page-50-1"></span>**Дополнительные параметры режима «Сервер»**

Параметр «**Максимальное число входящих соединений**» в настройках режима «Сервер» помогает ограничить количество одновременных входящих подключений [\(Рис.](#page-50-3) [35\)](#page-50-3). Максимальное количество одновременных входящих подключений — 5 шт.

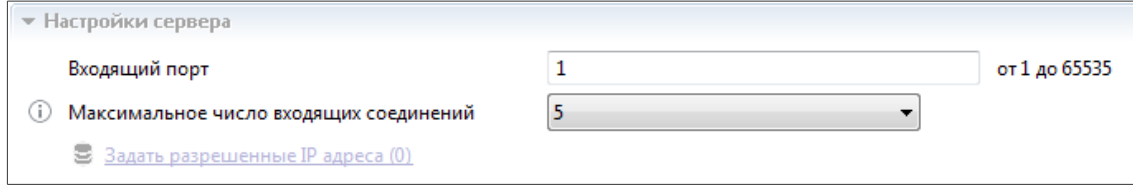

<span id="page-50-3"></span>*Рис. 35. Настройки режима "Сервер".*

Строка «**Задать разрешенные IP адреса**» в настройках режима «Сервер» позволяет задать список «белых» (разрешенных) IP адресов, которым разрешено подключение к данному терминалу [\(Рис. 36\)](#page-50-2). Если задан хотя бы один адрес из этого списка, подключения от любых других адресов приниматься не будут. Если ни один «белый» адрес не задан, будут приниматься любые входящие подключения.

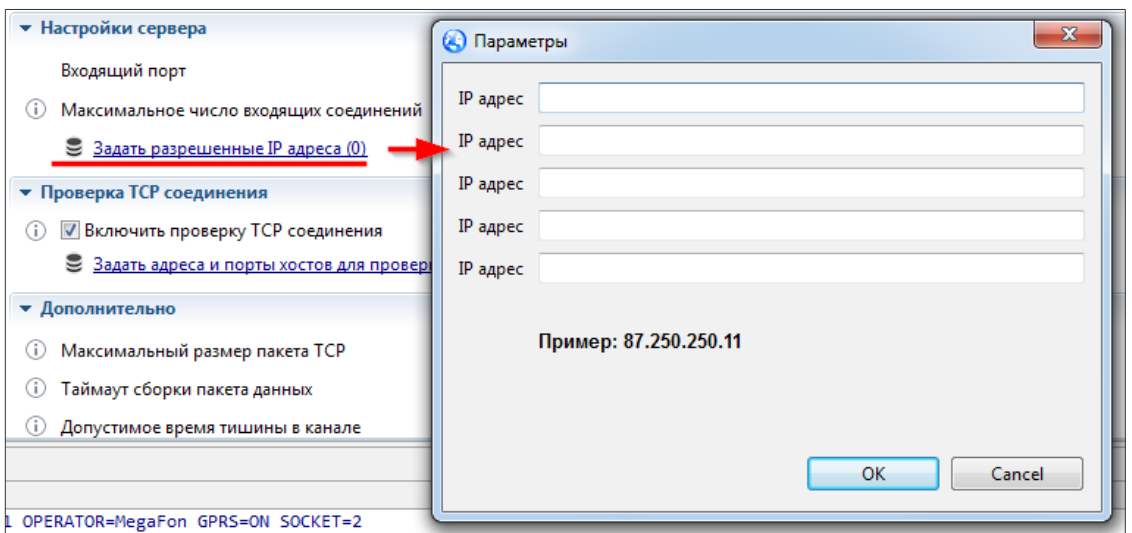

<span id="page-50-2"></span>*Рис. 36. Настройка списка разрешённых IP адресов.*

### <span id="page-50-0"></span>**Адреса проверки TCP соединения**

Для обоих рабочих режимов «Клиент» и «Сервер», существует возможность активировать функцию проверки наличия соединения с сетью TCP/IP. При включении данной функции необходимо задать минимум один тестовый TCP адрес и порт. По умолчанию во всех терминалах WRX данная функция включена и заданы два публичных адреса для тестирования [\(Рис. 37\)](#page-51-1).

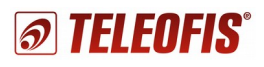

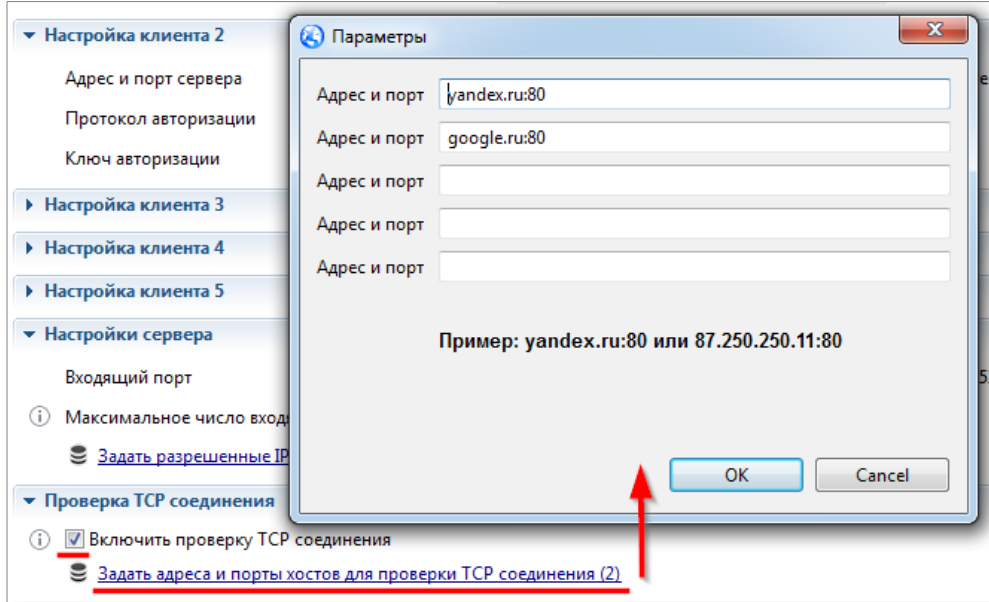

<span id="page-51-1"></span>*Рис. 37. Задание TCP адресов для проверки соединения.*

#### **ВНИМАНИЕ!**

- Рекомендуется задавать все пять адресов из-за возможных разрывов в соединении.
- Необходимо помнить, что заданные по умолчанию адреса не доступны из локальных GPRS сетей. При работе в таких сетях в качестве адресов для проверки соединения необходимо указывать IP адрес и порт постоянно работающего в данной локальной сети узла. Таким узлом может служить постоянно работающий компьютер, или специально настроенный в режим «Сервера» выделенный терминал WRX, либо другое надёжно работающее сетевое устройство.

#### <span id="page-51-0"></span>**Дополнительные настройки режима работы**

Раздел «Дополнительно» во вкладке «Рабочий режим» позволяет изменить и настроить следующие параметры [\(Рис. 38\)](#page-51-2):

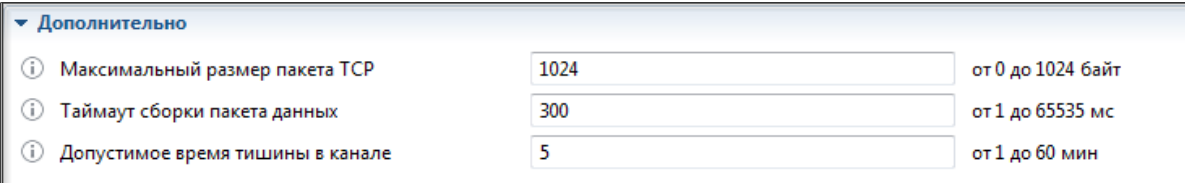

<span id="page-51-2"></span>*Рис. 38. Дополнительные настройки.*

- **Максимальный размер пакета данных TCP** максимальное количество байт данных, после получения которых пакет будет сразу же отправлен по последовательному интерфейсу в канал TCP (*по умолчанию — 1024 байт*).
- **Таймаут сборки пакета данных.** Если по истечении времени, заданного этим параметром, со стороны последовательного порта не поступит никаких данных, пакет будет немедленно отправлен (*по умолчанию — 300 мс*).

• **Допустимое время тишины в канале.** Если в течение заданного времени сохраняется тишина в канале, то есть данные не передаются — терминал разрывает текущее рабочее соединение (*по умолчанию — 5 минут*). *Обратите внимание!* Не рекомендуется устанавливать слишком большое значение этого параметра во избежание потери данных в случае длительного простоя.

#### <span id="page-52-0"></span>**Настройки последовательного порта**

На вкладке «Интерфейсы», пользователь может задать следующие параметры работы последовательного порта терминала [\(Рис. 39\)](#page-52-1):

- Скорость последовательного порта от 600 до 115200 (*по умолчанию 9600*).
- Наличие и тип бита контроля чётности.
- Размер стопового бита.
- Аппаратное управление потоком.

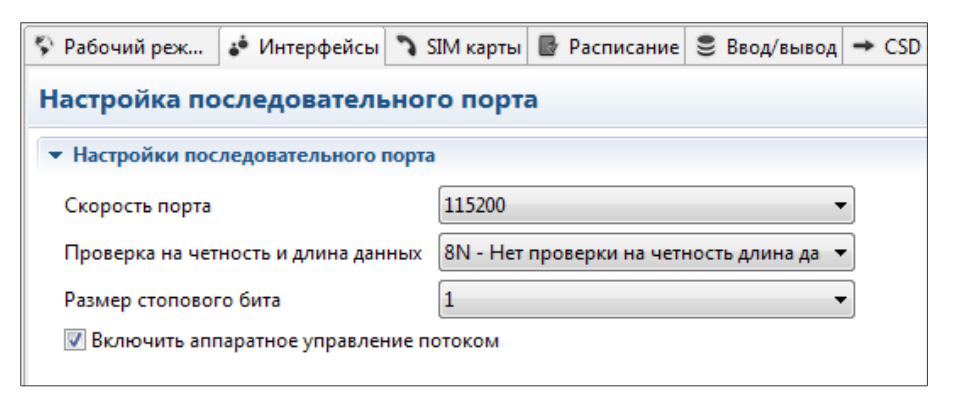

*Рис. 39. Настройки последовательного порта.*

#### <span id="page-52-1"></span>ВНИМАНИЕ!

di ihleihen

При настройке следует помнить, что параметры последовательного порта терминала должны совпадать с аналогичными параметрами подключённого к терминалу устройства.

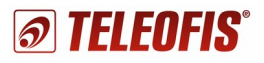

#### <span id="page-53-0"></span>**Управление линиями ввода-вывода**

В терминалах предусмотрена настройка линий ввода и вывода, что дает возможность контроля и управления удалёнными объектами и процессами [\(Рис. 40\)](#page-53-1).

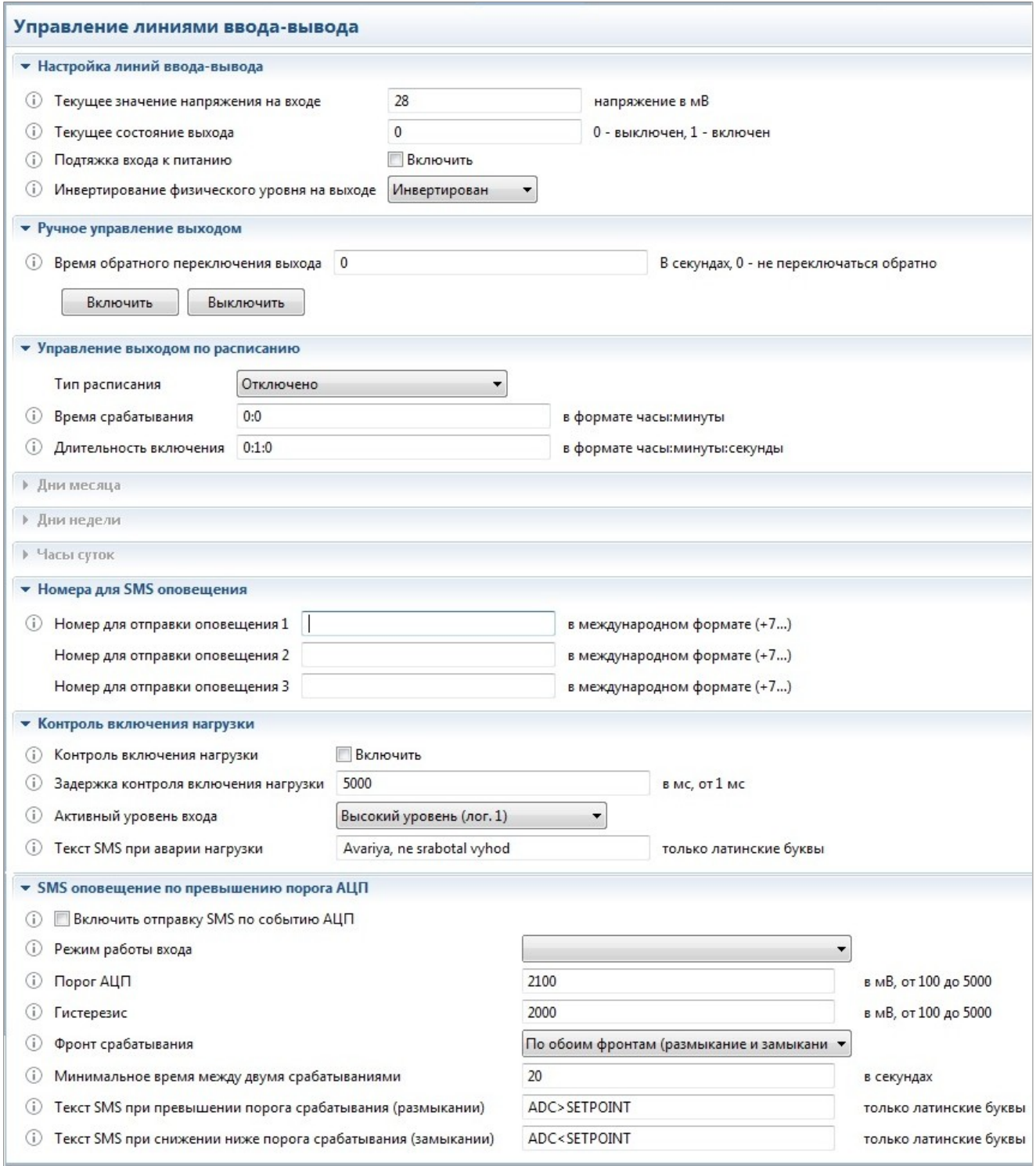

<span id="page-53-1"></span>*Рис. 40. Управление линиями ввода-вывода.*

#### <span id="page-54-0"></span>**Настройка параметров линии ввода**

*QITELEDEIS* 

Терминалы имеют один аналоговый вход типа «АЦП» с возможностью работы в режиме «сухой контакт». При считывании настроек напряжение на аналоговом входе подключенного устройства отображается в строке «**Текущее значение напряжения на входе**» [\(Рис. 41\)](#page-54-2).

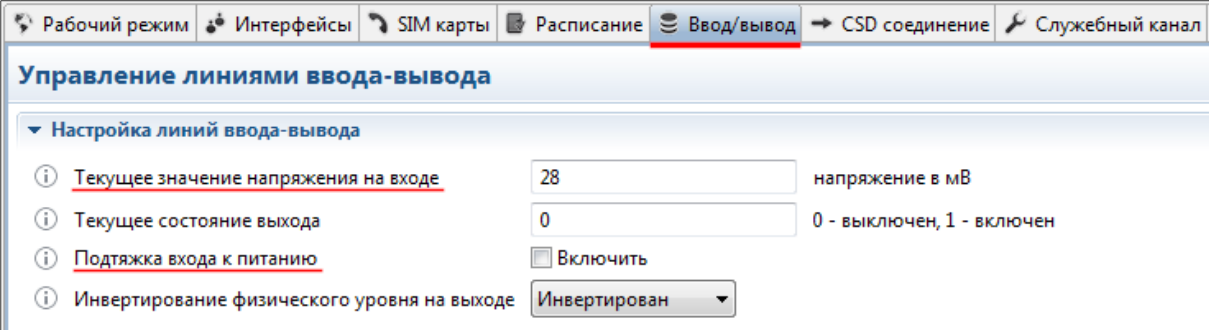

<span id="page-54-2"></span>*Рис. 41. Настройка линий ввода-вывода.*

Для переключения входа «АЦП» в режим работы «сухой контакт» в терминале используется встроенная **подтяжка входа к напряжению питания** (по умолчанию выключена). При включении подтяжки аналоговый вход с помощью резистора подтягивается к напряжению источника питания 3,7В.

#### **Настройка SMS оповещений о событиях на входе**

В терминалах реализована функция контроля напряжения на аналоговом входе и рассылка SMS оповещений при выходе показателей за пределы допустимых значений «АЦП» или при замыкании/размыкании входа «сухой контакт». Это позволяет оперативно получать данные о событиях на контролируемом объекте.

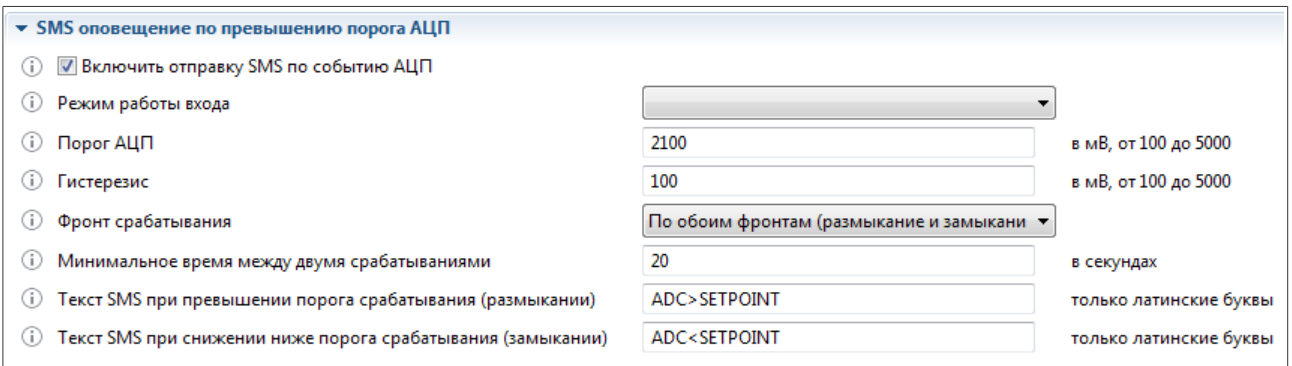

<span id="page-54-1"></span>*Рис. 42. Настройка SMS уведомлений для входа типа «АЦП».*

#### *Настройка SMS уведомлений по событию на входе «АЦП»*

Контроль состояния аналогового входа активируется галочкой в строке «Включить отправку SMS по событию АЦП». В строке «Режим работы входа» выберите режим «АЦП» и настройте для него следующие параметры [\(Рис. 42\)](#page-54-1):

• **Порог АЦП** (*задается в мВ, от 100*) — пороговое значение напряжения, при

превышении или понижении которого будет отправляться SMS. Верхняя и нижняя границы срабатывания рассчитываются как «Порог + Гистерезис/2» и «Порог - Гистерезис/2» соответственно.

- **Гистерезис** (*задается в мВ*) диапазон между верхней и нижней границами срабатывания. Устанавливается для защиты системы от постоянного срабатывания (дребезга) в том случае, если уровень напряжения на входе будет колебаться в пределах этих границ. При заданном гистерезисе система будет подавать сигналы тревоги только при выходе напряжения за границы диапазона гистерезиса.
- **Фронт срабатывания** позволяет настроить режим отправки SMS уведомлений:
	- ✔ при превышении порога срабатывания (для входа «АЦП») или при размыкании цепи (для входа типа "сухой контакт»)
	- ✔ при понижении ниже порога срабатывания (для входа «АЦП») или при замыкании цепи (для входа типа «сухой контакт»)
	- ✔ по обоим фронтам срабатывания (для входа «АЦП»)/ либо при замыкании и размыкании (для входа типа «сухой контакт»)
- **Минимальное время между двумя срабатываниями** (*задается в секундах*). Если после отправки уведомления произойдет другое событие, новое уведомление будет отправлено только по истечении заданного времени. Это необходимо для защиты от постоянных срабатываний системы.
- **Номер для отправки сообщений** (*в международном формате*) телефонные номера, на которые будут отправляться SMS оповещения о событиях на входе. В параметрах настройки можно задать до трех абонентов [\(Рис. 43\)](#page-55-0).

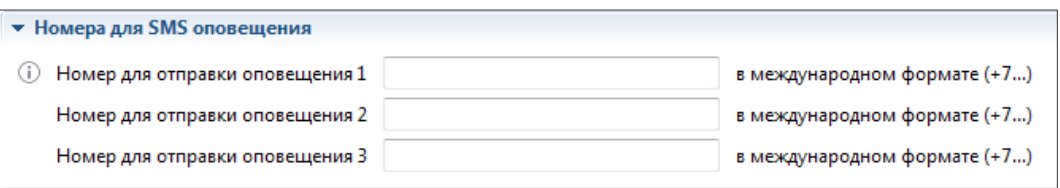

<span id="page-55-0"></span>*Рис. 43. Номера для SMS оповещений.*

• **Текст SMS при превышении/понижении порога срабатывания** — текст сообщения, который будет поступать на заданные номера при выходе параметров за пределы допустимых значений. При написании текста используются только латинские буквы.

После записи указанных параметров терминал будет отправлять SMS сообщения на выбранные номера в соответствии с заданными настройками.

### *Настройка SMS уведомлений по событию на входе в режиме «сухой контакт»*

Для того, чтобы настроить отправку SMS оповещений для работы входной линии типа «**сухой контакт**», в строке «**Режим работы входа**» выбирается соответствующее значение и настраиваются аналогичные параметры, что и для входа типа «АЦП». Значение порога срабатывания и гистерезис при этом устанавливаются автоматически.

SI TELEDEIS"

#### <span id="page-56-0"></span>**Настройка параметров линии вывода**

Помимо контроля линии ввода в терминалах WRX можно управлять линией вывода вручную или по заданному расписанию (например, включить/отключить котёл отопления, обогреватель или свет). Терминалы имеют один управляемый выход: «открытый коллектор» или «верхний ключ» (в зависимости от модификации). Выход типа «открытый коллектор» в выключенном состоянии разомкнут, а во включенном замкнут на землю («0»). Верхний ключ во включенном состоянии замкнут на «+» питания, а в выключенном состоянии разомкнут. Текущее состояние выхода устройства соответствует двум значениям: 0 - «Выход выключен», 1 - «Выход включён». По умолчанию выход выключен [\(Рис. 44\)](#page-56-2).

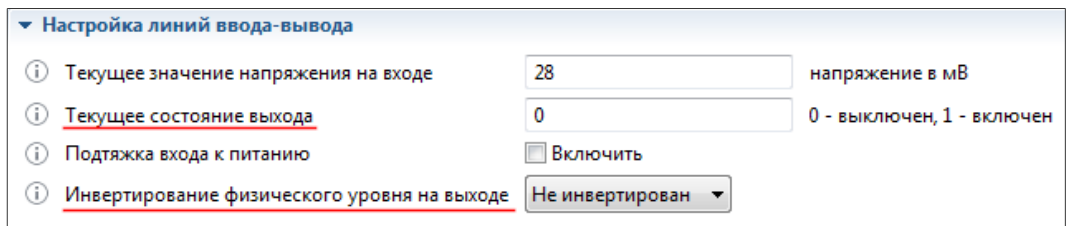

<span id="page-56-2"></span>*Рис. 44. Настройка линии вывода.*

Параметр «Инвертирование физического уровня на выходе» позволяет изменять физическое состояние на выходе терминала во включенном состоянии.

#### *Контроль включения нагрузки*

В терминалах WRX предусмотрена функция контроля включения нагрузки посредством сигнала на аналоговом входе, что дает возможность проверить, произошло ли включение управляемого устройства [\(Рис. 45\)](#page-56-1). Контроль входа осуществляется при переключении выхода в активное состояние. При неправильном состоянии входа терминал отправляет SMS сообщение об аварии на заданные номера.

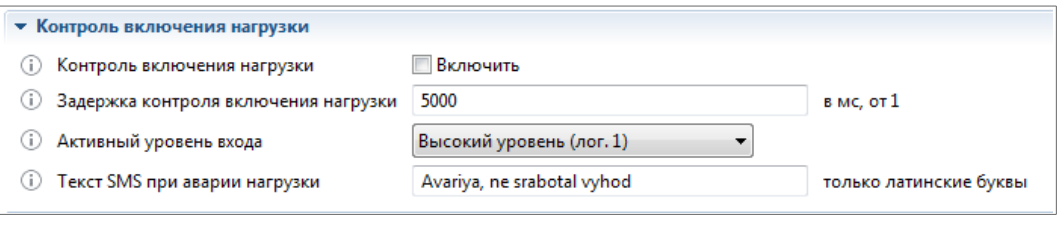

<span id="page-56-1"></span>*Рис. 45. Контроль включения нагрузки.*

В настройках функций контроля можно задать следующие параметры:

- **Время задержки контроля включения нагрузки** определяет время задержки проверки состояния аналогового входа и служит для компенсации времени коммутации нагрузки. По умолчанию время задержки составляет 5 секунд (задается в миллисекундах).
- **Активный уровень входа** уровень напряжения на аналоговом входе терминала, соответствующий состоянию включённой нагрузки. Если при включенной нагрузке на входе подключенного оборудования присутствует высокий уровень напряжения, то в настройках терминала задается высокий логический

уровень. Соответственно, если во включенном состоянии на входе присутствует низкий уровень напряжения — в настройках задается низкий активный уровень входа.

• **Текст SMS при аварии нагрузки**. Если после переключения состояния выхода, логический уровень на аналоговом входе не будет соответствовать заданному, будет произведена отправка SMS с заданным текстом на номера из списка «Номер для отправки оповещения». При написании текста используются только латинские буквы, например, «Avariya, ne srabotal vyhod» (задан по умолчанию).

#### *Ручное управление выходом*

SI TELEDEIS"

В настройках выхода есть возможность включить/выключить выход вручную и задать время его обратного переключения.

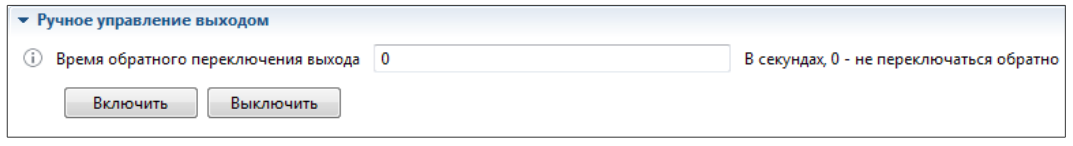

<span id="page-57-1"></span>*Рис. 46. Ручное управление выходом.*

По умолчанию время обратного переключения настроено на «0» (не переключаться после включения). Если значение данного параметра отлично от «0», выход будет переведен из состояния «Включено» в состояние «Выключено» по истечении заданного периода. Время переключения задается в секундах [\(Рис. 46\)](#page-57-1).

#### *Управление выходом по расписанию*

Для управления выходом в терминале можно включить и настроить расписание: на сутки, неделю и на месяц ([Рис. 47\)](#page-57-0). При выборе определенного типа расписания становится активной соответствующая секция (часы суток, дни недели или дни месяца).

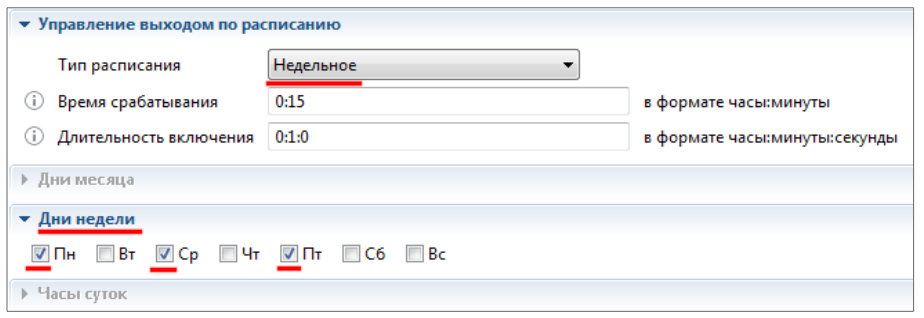

<span id="page-57-0"></span>*Рис. 47. Управление выходом по расписанию.*

Для каждого типа расписания настраивается **время срабатывания** - время, когда выход будет переключаться в состояние «Включено», и **длительность включения** время, в течение которого выход будет находится во включенном состоянии после срабатывания будильника (по умолчанию настроено на одну минуту).

#### **ПРИМЕЧАНИЕ**

*Например, для расписания типа «Недельное» надо указать дни недели, когда выход будет переключаться в активное состояние. Если мы указали дни недели ПН, СР и ПТ, задали*

*время срабатывания 00.15 и длительность включения «1 минута», то выход будет включаться три раза в неделю: в понедельник, среду и пятницу, в 00.15 на 1 минуту [\(Рис.](#page-57-0) [47\)](#page-57-0).*

#### <span id="page-58-0"></span>**Настройка служебного канала**

 Для возможности удалённой настройки терминалов на вкладке «**Служебный канал**» осуществляется включение служебного канала [\(Рис. 48\)](#page-58-1). При включении канала терминал будет устанавливать дополнительное TCP соединение со служебным сервером, адрес и порт которого надо указать в соответствующих полях. По умолчанию в терминале задан адрес центрального TCP сервера «М2М24»: *hub.m2m24.ru:6008*

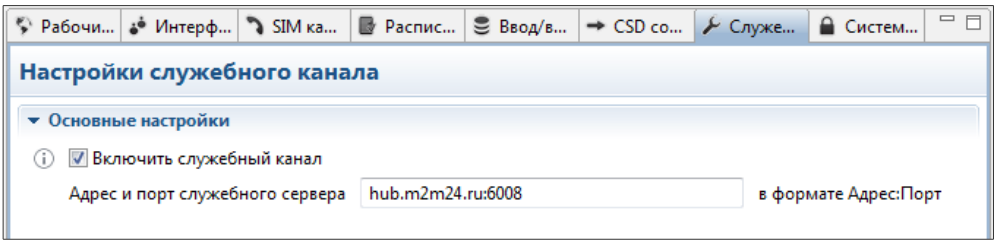

<span id="page-58-1"></span>*Рис. 48. Настройка служебного канала.*

Для сервера «М2М24» доступ к терминалам пользователей осуществляется через WEB интерфейс по адресу *[cp.m2m24.ru](http://cp.m2m24.ru/)*

#### **ВНИМАНИЕ!**

При эмуляции служебного сервера в строке адреса следует указывать IP адрес локального компьютера с диспетчерским ПО, работающего как TCP-сервер, и номер локального порта.

### <span id="page-59-0"></span>**Настройка режима CSD**

Приём входящих звонков в режиме CSD разрешается на вкладке «**CSD соединение**» [\(Рис. 49\)](#page-59-1). По умолчанию режим CSD выключен, но даже при выключенном CSD при поступлении входящего звонка с предустановленного номера администратора терминал принимает соединение для удалённой настройки. При включении CSD режима для получения данных в «прозрачном» режиме необходимо задать разрешённые телефонные номера. Если ни один разрешённый номер не задан, звонок CSD будет приниматься с любого номера.

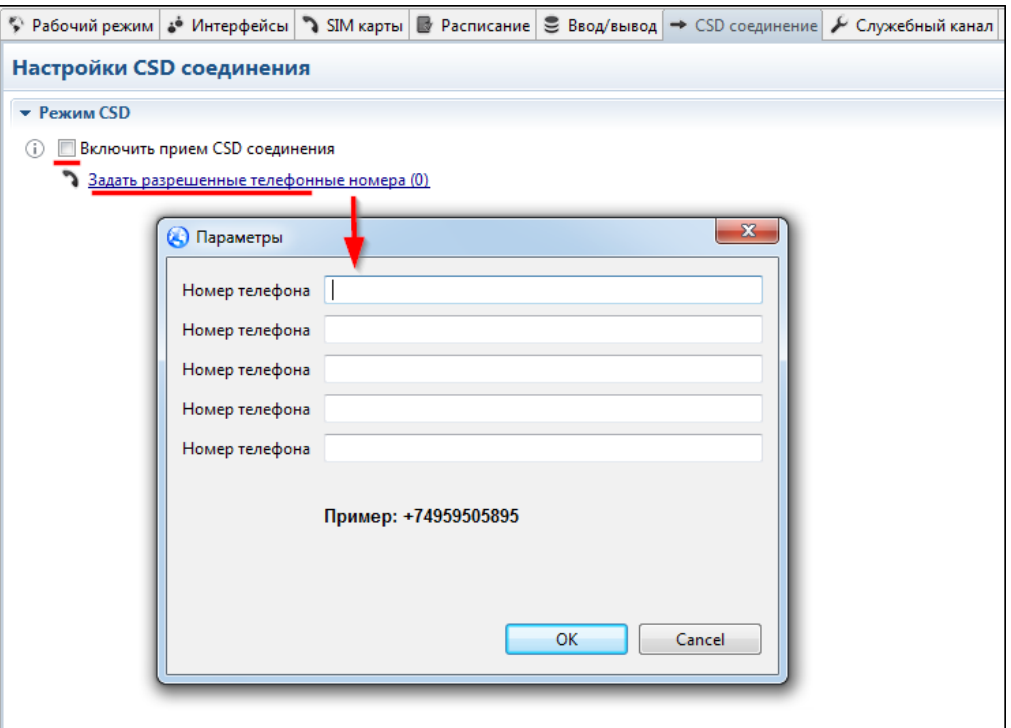

<span id="page-59-1"></span>*Рис. 49. Настройки CSD соединения.*

#### **ВНИМАНИЕ!**

- Если звонок в режиме CSD выполняется с номера телефона, заданного в списке номеров телефонов администраторов (см. подраздел «Системные настройки»), то вместо активации прозрачного канала, терминал будет переходить в режим удалённой настройки.
- Телефонные номера задаются в международном формате (например: **+7 <10 цифр номера>**).

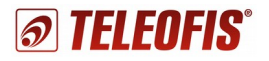

## <span id="page-60-0"></span>**Системные настройки**

Вкладка «**Системные**» позволяет настроить параметры диагностических сообщений, задать периодичность перезагрузки, установить параметры синхронизации времени [\(Рис. 50\)](#page-60-1).

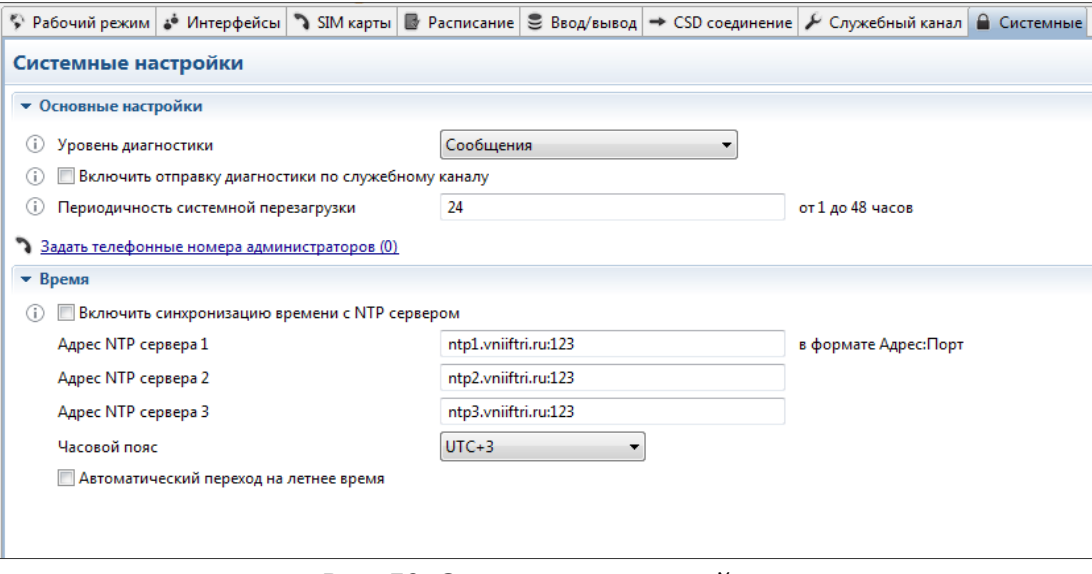

<span id="page-60-1"></span>*Рис. 50. Системные настройки.*

Параметр «**Уровень диагностики**» определяет степень детализации диагностических сообщений при выводе логов работы. Всего существует 3 уровня диагностики:

- 1. Диагностика выключена.
- 2. Компактные лог-сообщения.
- 3. Компактные лог-сообщения + данные в прозрачном канале.

При включении диагностики лог-сообщения постоянно передаются по USB порту терминала (при подключении к компьютеру).

При работе WRX Configuration Tool с терминалом через удалённое соединение TCP/IP передачу диагностических сообщений необходимо разрешить установкой параметра «**Включить отправку диагностики по служебному каналу»**. Сообщения будут передаваться по служебному каналу в режиме реального времени в течение времени, заданного параметром «Периодичность системной перезагрузки». Данная настройка действует до перезагрузки устройства и после рестарта автоматически сбрасывается.

В параметре «**Периодичность системной перезагрузки**» задаётся периодичность планового системного рестарта терминала для повышения надёжности работы устройства (заводская настройка — 24 часа).

На этой же вкладке задаются **номера телефонов администраторов** — телефонов, с которых разрешён приём команд SMS, а также приём CSD соединений, позволяющих выполнять изменение параметров.

#### **ПРИМЕЧАНИЕ!**

- Телефонные номера администраторов задаются в международном формате, например,
	- **+7 <10 цифр номера>**.

#### **Установка и синхронизация времени**

Терминалы серии WRX версии не ниже 4.1 имеют встроенный блок часов реального времени (RTC). Текущее время устанавливается с помощью программы конфигурации или автоматически с использованием стандартного сервера NTP - службы точного времени для синхронизации с ПК через сеть. В терминалах предусмотрена возможность настройки до трёх NTP серверов и по умолчанию заданы три действующих сервера [\(Рис.](#page-60-1) [50\)](#page-60-1). Для корректной работы алгоритмов, использующих реальное время, необходимо указать часовой пояс и разрешить/запретить перевод часов на «летнее» время.

Для автоматической синхронизации времени надо указать адрес и порт серверов NTP и разрешить синхронизацию, отметив галочкой пункт «**Включить синхронизацию времени с NTP сервером**». Синхронизация времени с использованием сервиса NTP выполняется терминалом при выполнении плановой перезагрузки или при любом рестарте.

#### **ВНИМАНИЕ!**

- При работе в локальной сети сервис NTP должен быть организован пользователем самостоятельно по указанному в поле «Адрес NTP сервера» IP адресу и порту.
- При использовании служебного канала терминал не будет подключаться к NTP серверу, так как в этом случае время можно настроить через служебный канал.

#### <span id="page-61-0"></span>**Настройка установки соединения по расписанию**

В терминалах серии WRX предусмотрена работа по расписанию (по будильнику). В данном режиме терминал постоянно находится в режиме off-line, не активируя GPRS подключение, и выполняет подключение к сети GPRS только при наступлении времени, заданного в расписании.

На вкладке «Расписание» [\(Рис. 51\)](#page-61-1) есть возможность выбрать несколько вариантов плановой установки соединения:

- суточное
- недельное
- месячное

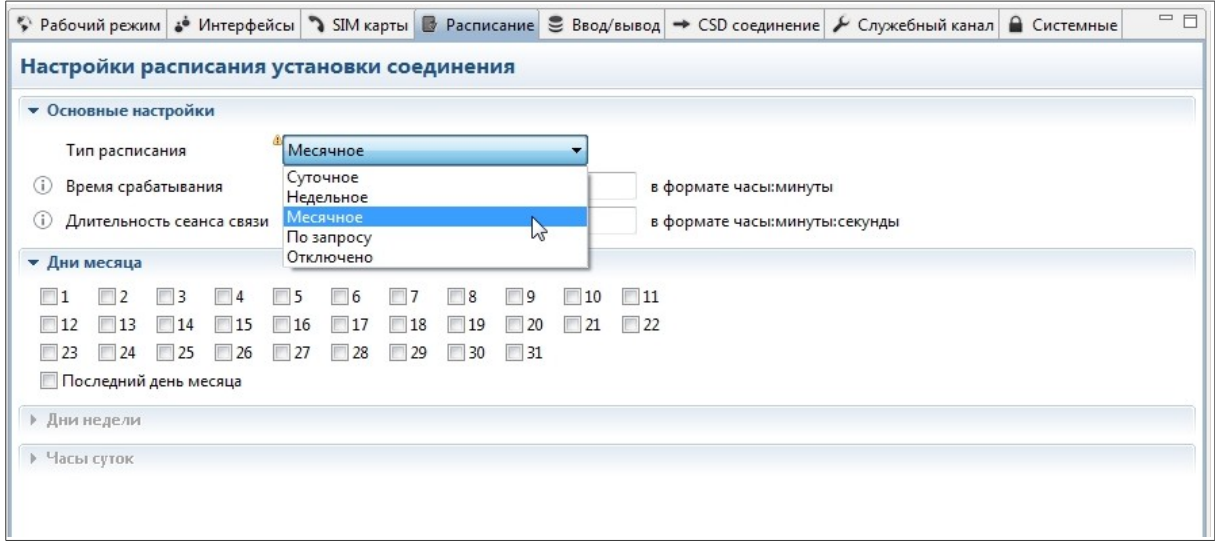

<span id="page-61-1"></span>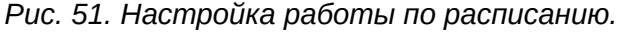

Для любого типа расписания указывается время срабатывания в поле "**Время срабатывания**" (в формате «часы:минуты»).

Для расписания типа "**Суточное**" необходимо указать те часы в сутках, когда терминал должен выходить на связь. Например, если мы задали время срабатывания 00:15 и указали часы 5, 13, 23, то терминал будет устанавливать соединение каждые сутки три раза: в 05:15, 13:15 и 23:15.

Для расписания типа "**Недельное**" необходимо указать дни недели, когда терминал должен выходить на связь. Например, если мы задали время срабатывания 00:15 и указали дни недели: ПН, СР, ПТ, то терминал будет устанавливать соединение три раза в неделю: в понедельник, среду и в пятницу в 00:15.

Для расписания типа "**Месячное**" необходимо указать числа месяца, когда терминал должен выходить на связь. Например, если мы задали время срабатывания 00:15 и указали дни месяца 4, 8, 10, терминал будет устанавливать соединение три раза в месяц: 4, 8 и 10 числа, в 00:15.

Параметр "**Длительность сеанса связи**" определяет продолжительность времени, в течение которого терминал будет находиться online после срабатывания будильника. Длительность считается терминалом с момента последнего переданного/принятого пакета данных по прозрачному каналу.

#### **НАПРИМЕР**:

*QITELEDEIS* 

- "Длительность сеанса связи" задана 20 минут. После срабатывания будильника терминал выходит на связь и подключается к серверу. Сервер начинает обмен данными с удалённым устройством в прозрачном канале, который продолжается в течение 15 минут. После окончания обмена данными терминал перейдёт в режим off-line через 20 минут. Итого - в режиме online терминал находился 15+20=35 минут.
- При переходе в режим off-line терминал не разрывает текущую GPRS сессию самостоятельно - такое решение экономит расход денежных средств при округлении оператором трафика в рамках сессии.

При выборе в поле "**Тип расписания**" варианта «**По запросу**» терминал не будет самостоятельно устанавливать GPRS соединение ни при каких условиях. Активация GPRS сессии будет выполнена только при получении команды по SMS или при поступлении входящего голосового звонка с номера администратора.

#### <span id="page-62-0"></span>**Сохранение настроек в файл**

Все настройки терминала WRX могут быть как сохранены, так и загружены из файла на компьютере в формате с расширением **.xml** [\(Рис. 52\)](#page-62-1). Для выбора файлов используйте кнопки «Открыть файл» и «Сохранить файл» (Таблица 10).

<span id="page-62-1"></span>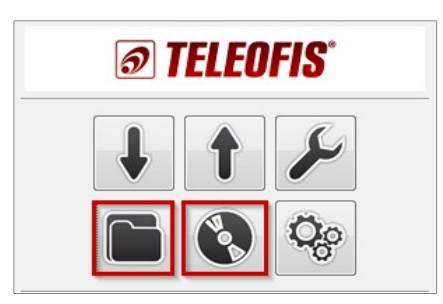

*Рис. 52. Кнопки сохранения и загрузки настроек терминала WRX.*

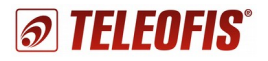

#### <span id="page-63-0"></span>**Консольные окна**

Программа WRX Configuration Tool имеет окно «Отладочная консоль», в которое выводятся служебные сообщения самой программы настройки (чёрным цветом) и отладочные сообщения терминала в соответствии с выбранным уровнем диагностики (синим цветом) [\(Рис. 53\)](#page-63-2).

| ∕ Отладочная консоль                                                                     |  |   |
|------------------------------------------------------------------------------------------|--|---|
| События                                                                                  |  |   |
| DEBUG: 700-R4: 14:00:30 STATE GSM=ON SIM=SIM1 OPERATOR=MegaFon GPRS=OFF SOCKET=0 RST=412 |  |   |
| DEBUG: 700-R4: 14:00:35 STATE GSM=ON SIM=SIM1 OPERATOR=MegaFon GPRS=OFF SOCKET=0 RST=412 |  |   |
| DEBUG: 700-R4: 14:00:40 STATE GSM=ON SIM=SIM1 OPERATOR=MegaFon GPRS=OFF SOCKET=0 RST=412 |  |   |
| DEBUG: 700-R4: 14:00:45 STATE GSM=ON SIM=SIM1 OPERATOR=MegaFon GPRS=OFF SOCKET=0 RST=412 |  |   |
| DEBUG: 700-R4: 14:00:50 STATE GSM=ON SIM=SIM1 OPERATOR=MegaFon GPRS=OFF SOCKET=0 RST=412 |  |   |
| DEBUG: 700-R4: 14:00:55 STATE GSM=ON SIM=SIM1 OPERATOR=MegaFon GPRS=OFF SOCKET=0 RST=412 |  |   |
| DEBUG: 700-R4: 14:01:00 STATE GSM=ON SIM=SIM1 OPERATOR=MegaFon GPRS=OFF SOCKET=0 RST=412 |  |   |
| DEBUG: 700-R4: 14:01:05 STATE GSM=ON SIM=SIM1 OPERATOR=MegaFon GPRS=OFF SOCKET=0 RST=412 |  |   |
| 2014-12-19 13:58:14.017 Начало чтения параметров, подождите                              |  |   |
| 2014-12-19 13:58:14,167 Чтение параметров.                                               |  |   |
| 2014-12-19 13:58:15,352 Параметры считаны успешно.                                       |  |   |
| DEBUG: 700-R4: 14:01:10 STATE GSM=ON SIM=SIM1 OPERATOR=MegaFon GPRS=OFF SOCKET=0 RST=412 |  |   |
| 2014-12-19 13:58:17,297 Начало записи параметров, подождите                              |  |   |
| 2014-12-19 13:58:17,548 Запись параметров.                                               |  |   |
| DEBUG: 700-R4: 14:01:12 START SESSION                                                    |  |   |
| 2014-12-19 13:58:17,825 Параметры записаны успешно.                                      |  |   |
| DEBUG: 700-R4: 14:01:12 START GPRS CONNECTION                                            |  |   |
| 2014-12-19 13:58:18,752 Перезагрузка модема, подождите                                   |  |   |
| 2014-12-19 13:58:29,107 Перезагрузка модема завершена.                                   |  |   |
| 2014-12-19 13:58:29.118 Запуск автоматического поиска.                                   |  |   |
| 2014-12-19 13:58:29,457 Попытка открыть порт: СОМ4                                       |  |   |
| 2014-12-19 13:58:29,672 Авторизация в приборе успешна.                                   |  |   |
| 2014-12-19 13:58:29,768 Найдено устройство на порту: СОМ4                                |  |   |
| DEBUG: 700-R4: 14:02:18 STATE GSM=ON SIM=SIM1 OPERATOR=MegaFon GPRS=ON SOCKET=1 RST=413  |  |   |
| DEBUG: 700-R4: 14:02:23 STATE GSM=ON SIM=SIM1 OPERATOR=MegaFon GPRS=ON SOCKET=1 RST=413  |  |   |
| DEBUG: 700-R4: 14:02:28 STATE GSM=ON SIM=SIM1 OPERATOR=MegaFon GPRS=ON SOCKET=1 RST=413  |  |   |
| DEBUG: 700-R4: 14:02:33 STATE GSM=ON SIM=SIM1 OPERATOR=MegaFon GPRS=ON SOCKET=1 RST=413  |  |   |
| DEBUG: 700-R4: 14:02:38 STATE GSM=ON SIM=SIM1 OPERATOR=MegaFon GPRS=ON SOCKET=1 RST=413  |  | 듸 |
| DEBUG: 700-R4: 14:02:43 STATE GSM=ON SIM=SIM1 OPERATOR=MegaFon GPRS=ON SOCKET=1 RST=413  |  |   |
| DEBUG: 700-R4: 14:02:48 STATE GSM=ON SIM=SIM1 OPERATOR=MegaFon GPRS=ON SOCKET=1 RST=413  |  |   |
| DEBUG: 700-R4: 14:02:53 STATE GSM=ON SIM=SIM1 OPERATOR=MegaFon GPRS=ON SOCKET=1 RST=413  |  |   |
| DEBUG: 700-R4: 14:02:58 STATE GSM=ON SIM=SIM1 OPERATOR=MegaFon GPRS=ON SOCKET=1 RST=413  |  |   |
|                                                                                          |  |   |
|                                                                                          |  |   |

<span id="page-63-2"></span>*Рис. 53. Отладочная консоль.*

В верхней правой части отладочной консоли расположены кнопки управления консолью [\(Рис. 54\)](#page-63-1).

<span id="page-63-1"></span>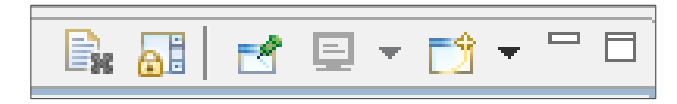

*Рис. 54. Кнопки управления отладочной консолью.*

- "Clear Console" («Очистить консоль») удаляет все события из консоли.
- "Scroll Lock" («Остановка прокрутки текста») блокирует прокрутку текста в консоли.
- Кнопки "Pin Console", "Display Selected Console" и "Open Console" не используются.

## <span id="page-64-0"></span>**7.4. Обновление программного обеспечения**

Кнопка «**Сервис**» на панели управления окна программы [\(Рис. 55\)](#page-64-1) открывает доступ к служебным функциям терминала серии WRX. Данное окно позволяет сменить пароль администратора, сбросить настройки терминала на заводские значения, выполнить рестарт устройства, а также обновить внутреннее программное обеспечение.

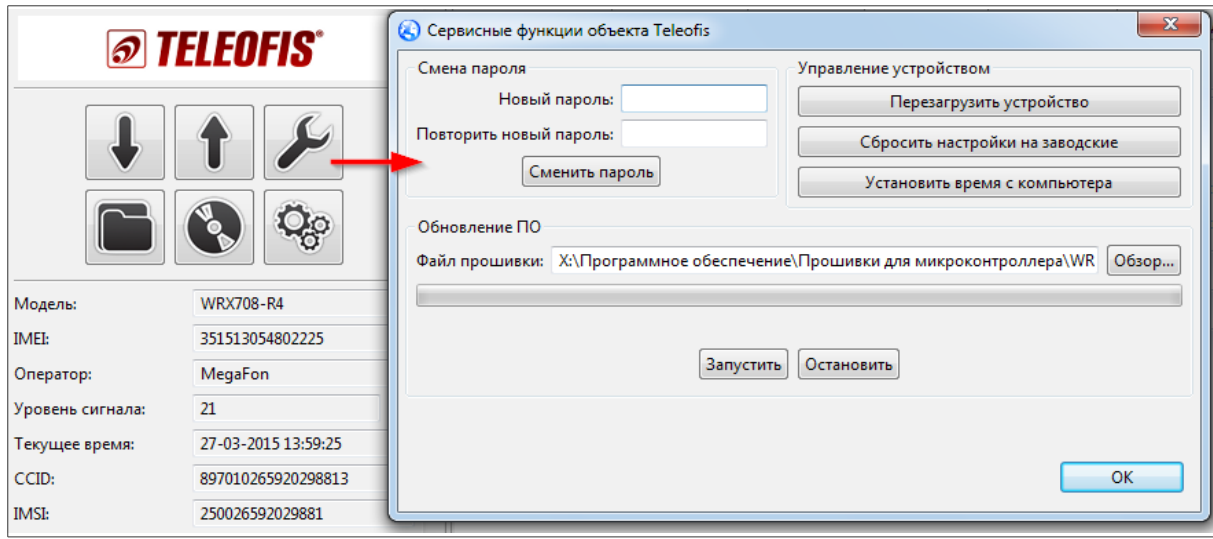

<span id="page-64-1"></span>*Рис. 55. Сервисные функции.*

Для обновления программного обеспечения выберите файл прошивки с расширением **.crt** и нажмите кнопку «**Запустить**». Скачать обновления версии прошивки микроконтроллера для терминала Вы можете на нашем сайте: [www.teleofis.ru.](http://www.teleofis.ru/) После успешной загрузки файла прошивки терминал выполнит автоматический рестарт. Все настройки и параметры работы при этом сохраняются.

### **ПРИМЕЧАНИЕ**:

• Сброс настроек терминала на заводские значения не требует ввода пароля.

## <span id="page-65-0"></span>**7.5. Работа с SMS**

С помощью коротких сообщений SMS в терминалах WRX можно менять некоторые конфигурационные параметры, а также передавать исполняемые команды.

В начале каждой SMS команды должен быть указан пароль администратора.

Приём и исполнение SMS команд осуществляется только с номеров телефонов, указанных с списке «Номера телефонов администраторов». В случае, если ни один номер в этом списке не задан, приём SMS осуществляется с любого номера телефона не короче 8 цифр.

Перечень SMS команд может быть расширен по требованию пользователя. На данный момент поддерживаются следующие команды (Таблица 10):

*Таблица 10. Перечень SMS команд.*

*ේ* TELEOFIS®

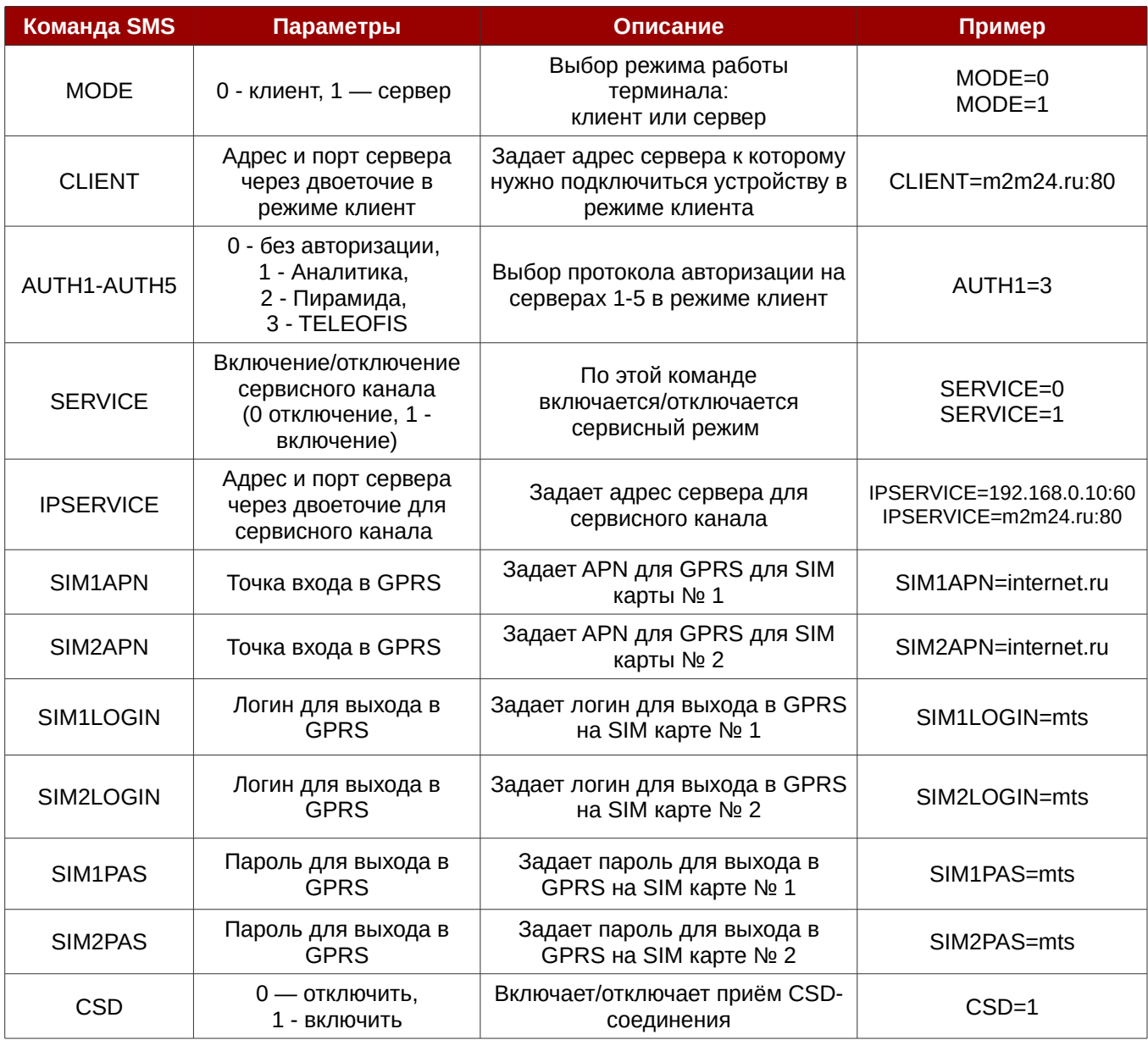

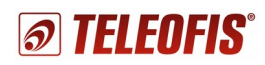

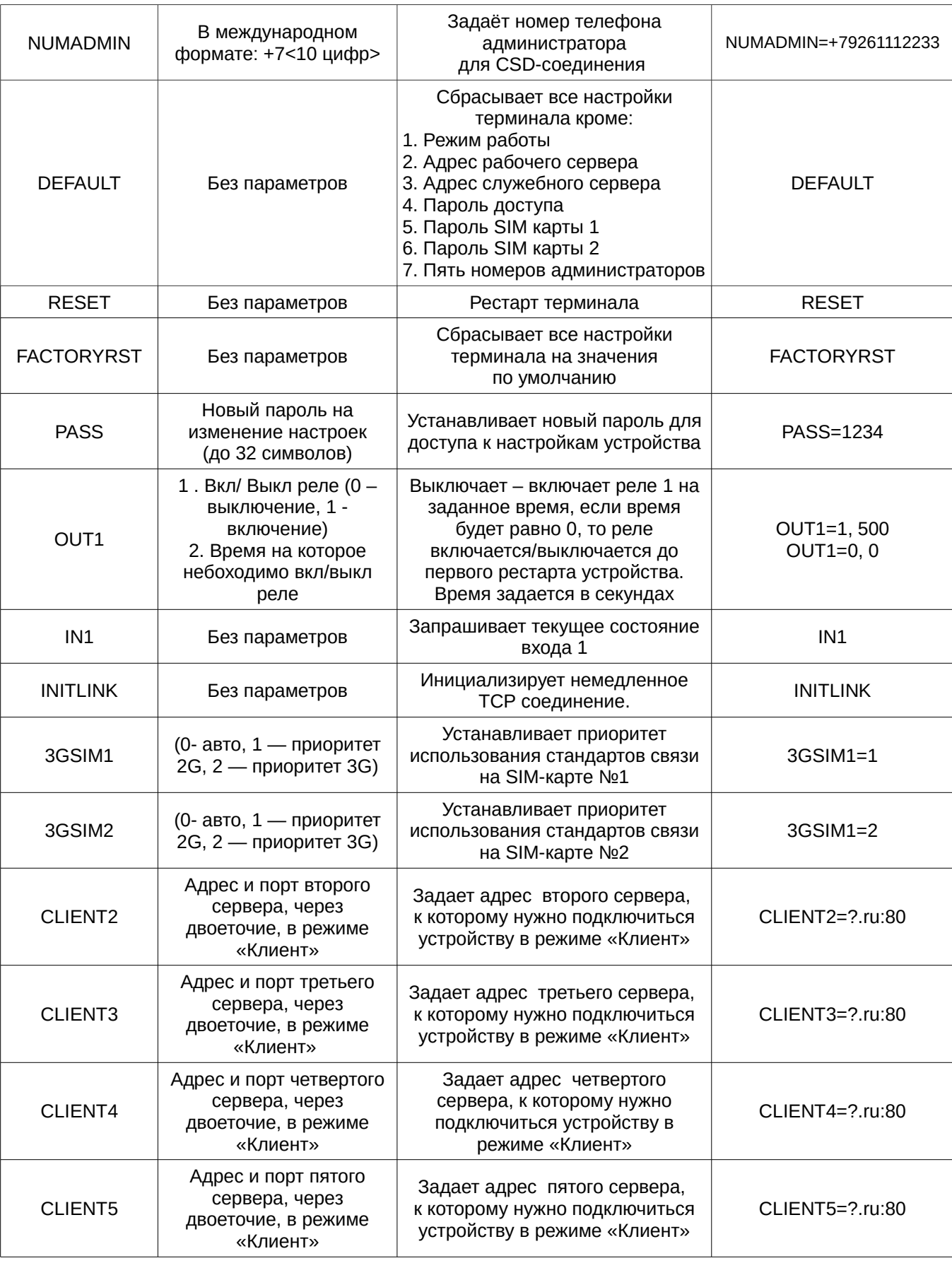

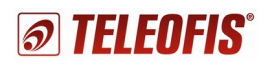

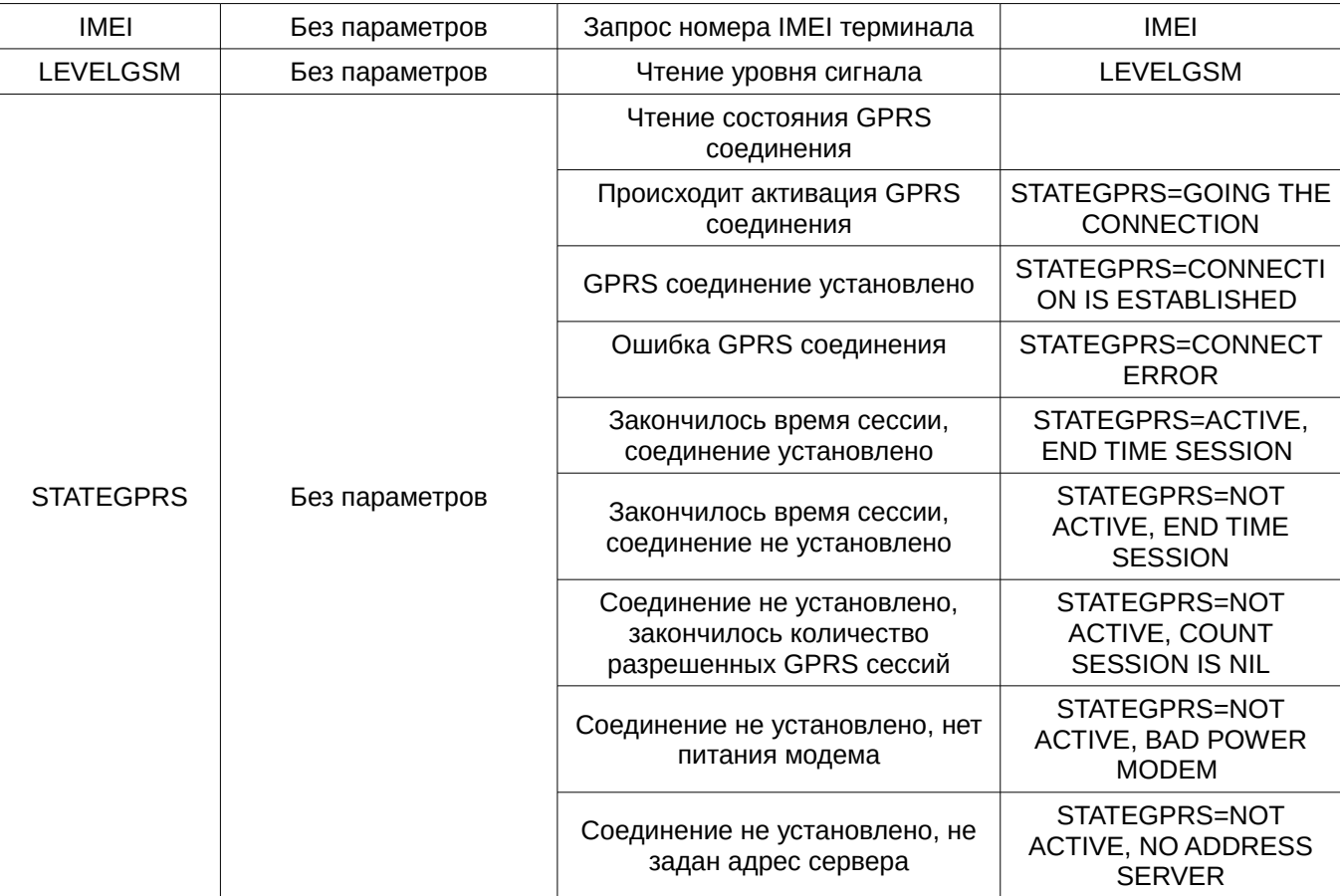

Все SMS команды передаются в текстовом виде. Составные SMS не поддерживаются. Максимальная длина сообщения — 140 байт. В одном SMS может одновременно содержаться несколько команд.

Формат команд SMS с параметрами представлен в Таблице 11.

*Таблица 11. Формат SMS команд.*

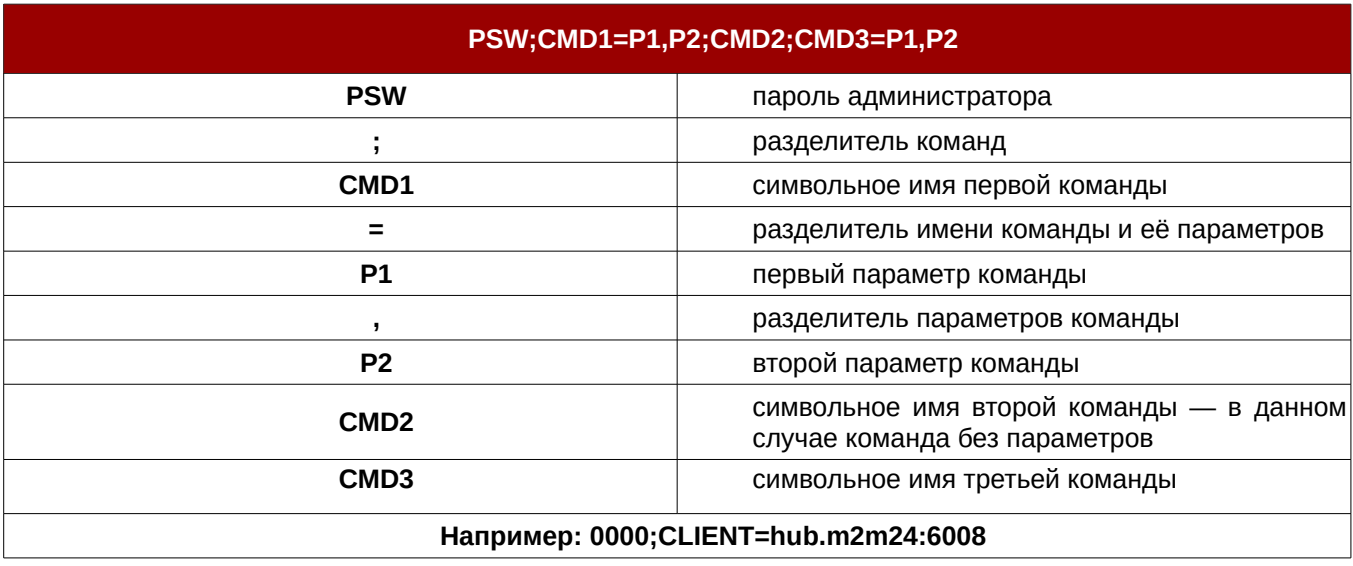

## <span id="page-68-0"></span>**7.6. Диагностическая информация**

В терминалах серии WRX существует возможность просмотра диагностической информации в виде специальных «лог-сообщений». Данные лог-сообщения могут быть получены через интерфейс USB терминала или удалённо по служебному TCP каналу передачи данных (см. [Системные настройки\)](#page-60-0).

Содержание лог-сообщений зависит от выбранного в настройках уровня диагностики. Всего существует три уровня диагностики:

- 1. Диагностика отключена лог-сообщения не передаются.
- 2. Компактные лог-сообщения передаются лог-сообщения, описывающие возникающие в системе события.
- 3. Компактные лог-сообщения + данные в прозрачном канале передаются все данные, проходящие через прозрачный канал в обоих направлениях, а также логсообщения.

Перечень лог-сообщений и их формат представлен в Таблице 12.

*Таблица 12. Перечень лог-сообщений.*

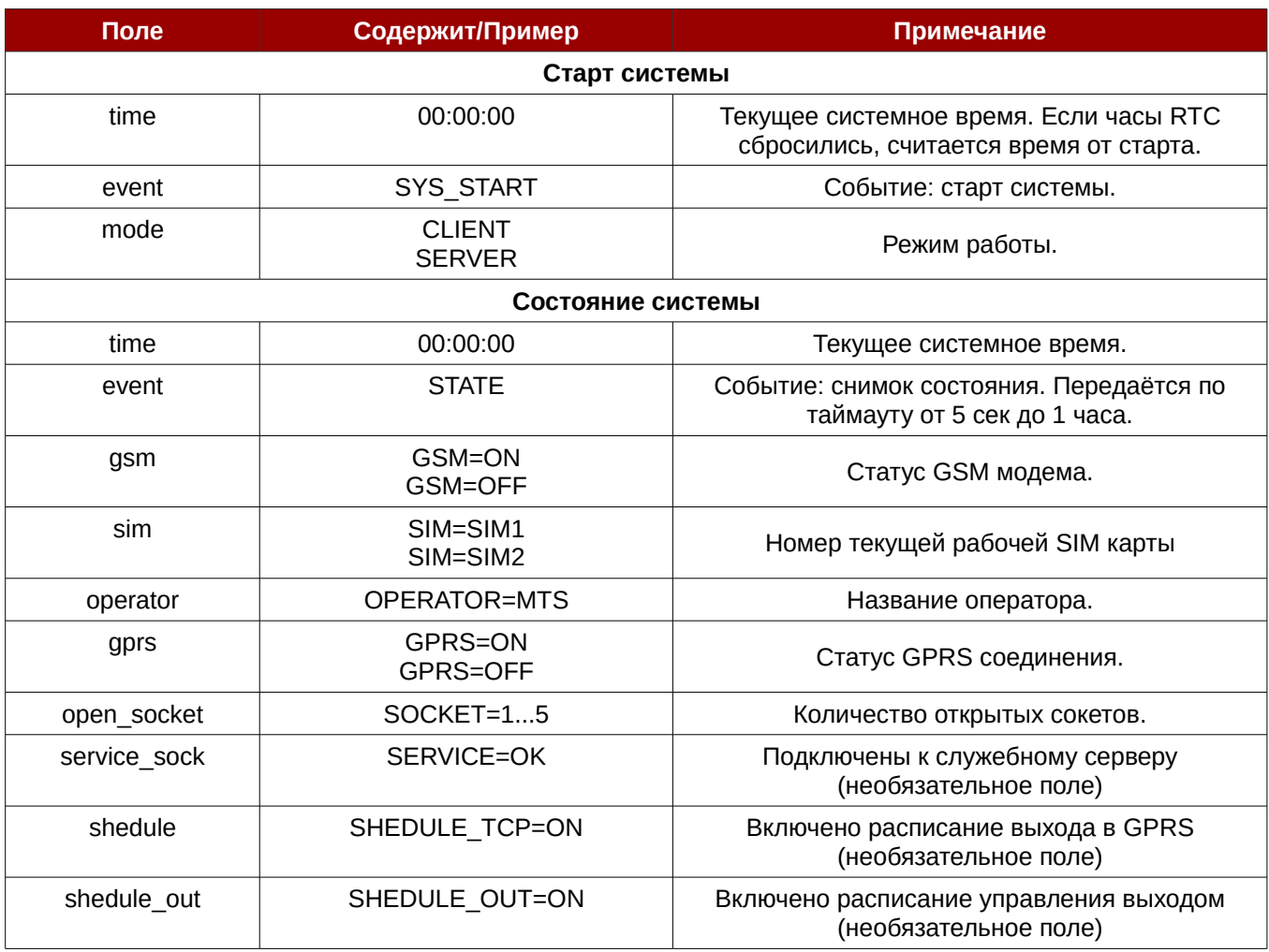

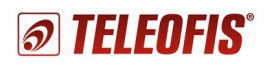

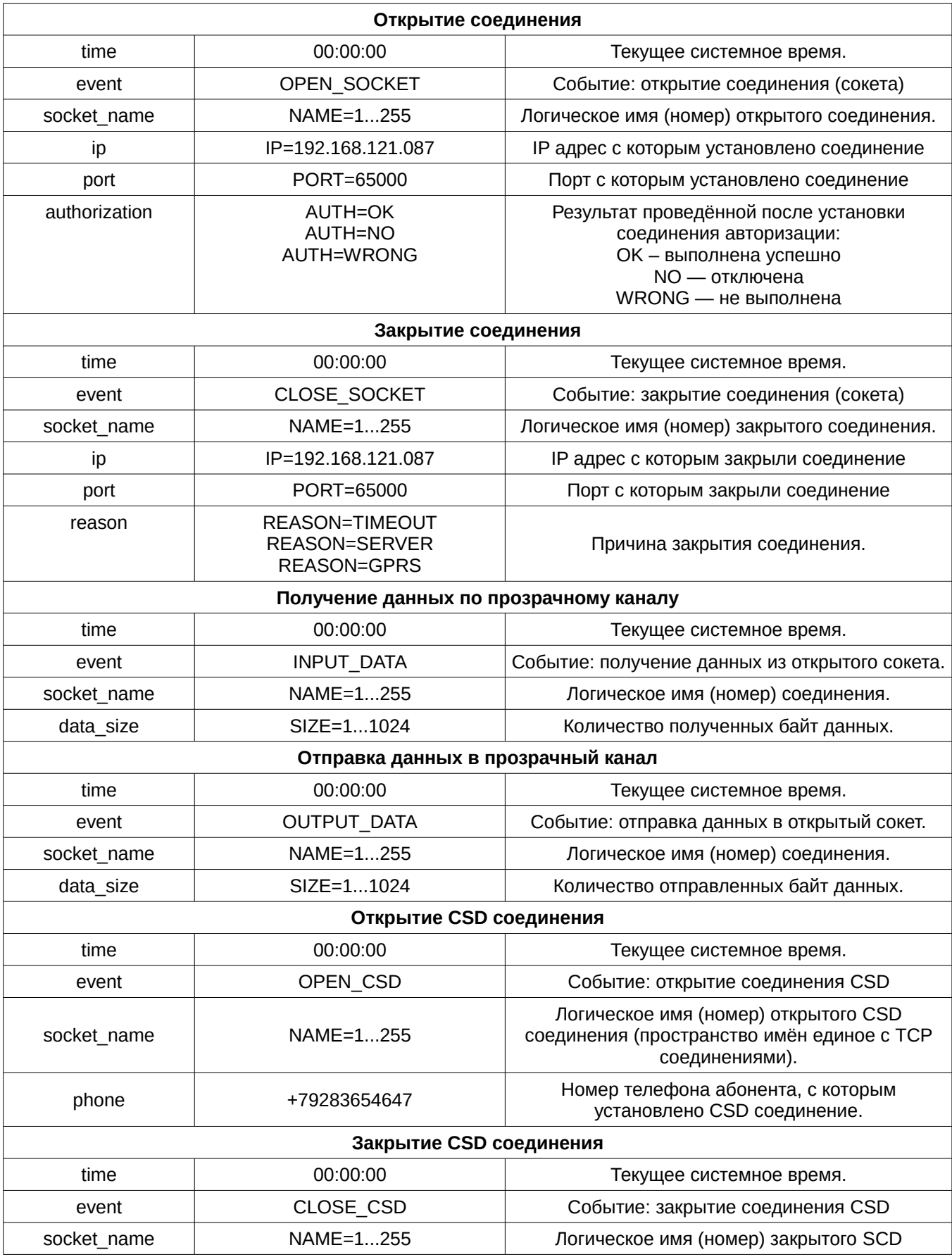

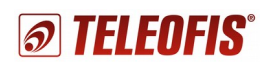

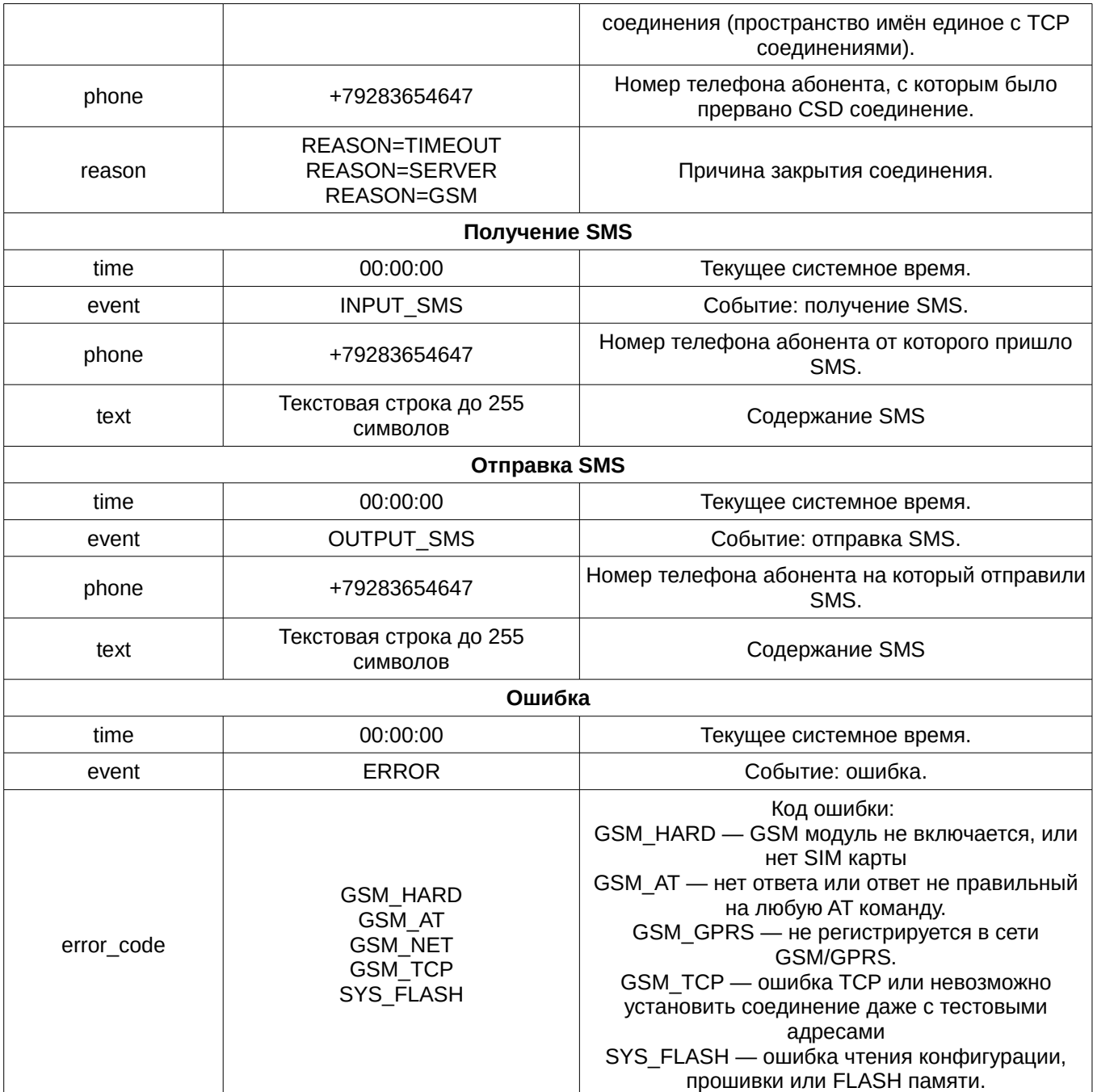

При включённой диагностике выдача лог-сообщений по USB интерфейсу осуществляется непрерывно. Передача логов по служебному TCP каналу активируется отдельной настройкой «Включить отправку диагностики по служебному каналу» и осуществляется при наличии соединения в течение времени, заданного параметром «Периодичность системной перезагрузки» (см. подраздел [Системные настройки\)](#page-60-0). По истечении суток с момента включения передачи лог-сообщений по TCP автоматическая выдача диагностики по TCP прекратится. При необходимости этот параметр можно установить заново. Выдача лога по TCP осуществляется дискретно — пакетами, заданными таймаутом сборки пакета данных.